# **BootIt UEFI**

### **User Manual**

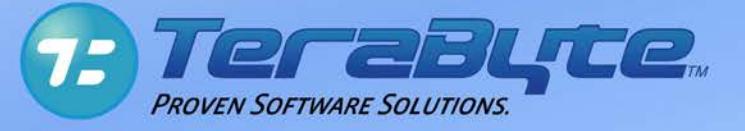

TeraByte Unlimited Las Vegas, Nevada, USA **[http://www.terabyteunlimited.com](http://www.terabyteunlimited.com/)**

 **Copyright © 2018 TeraByte, Inc. All Rights Reserved**

Revision: 2018 -12 -06

# **Contents**

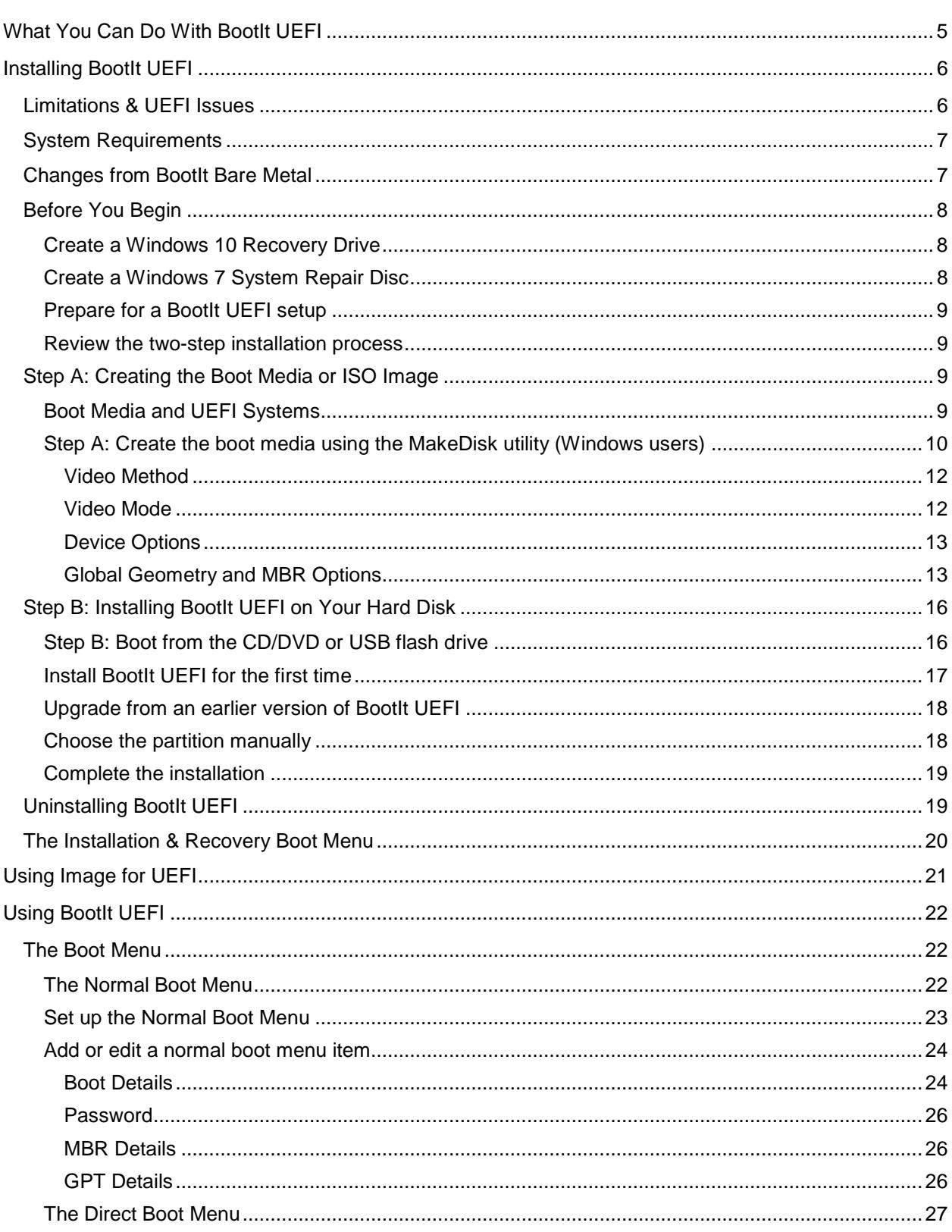

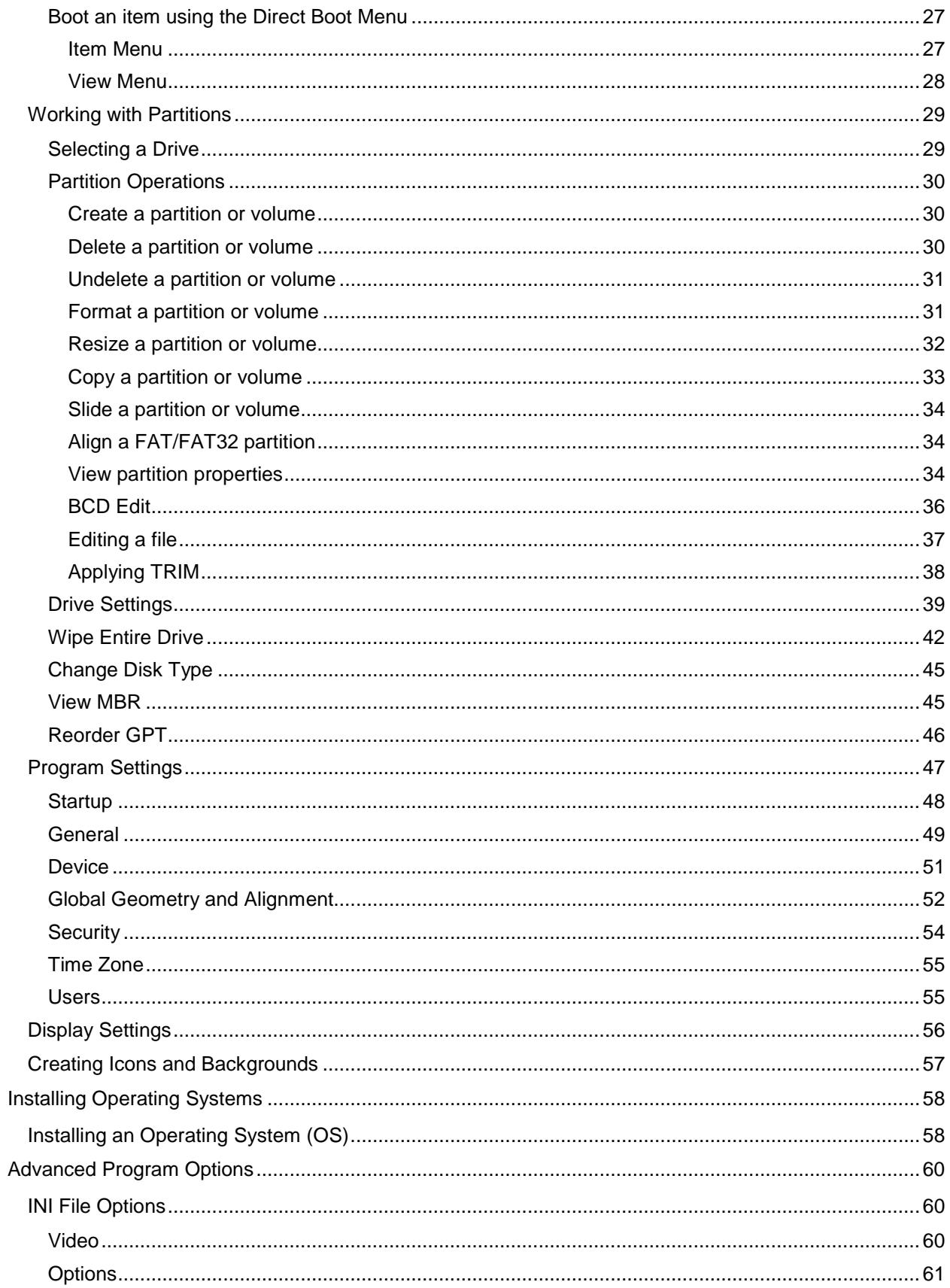

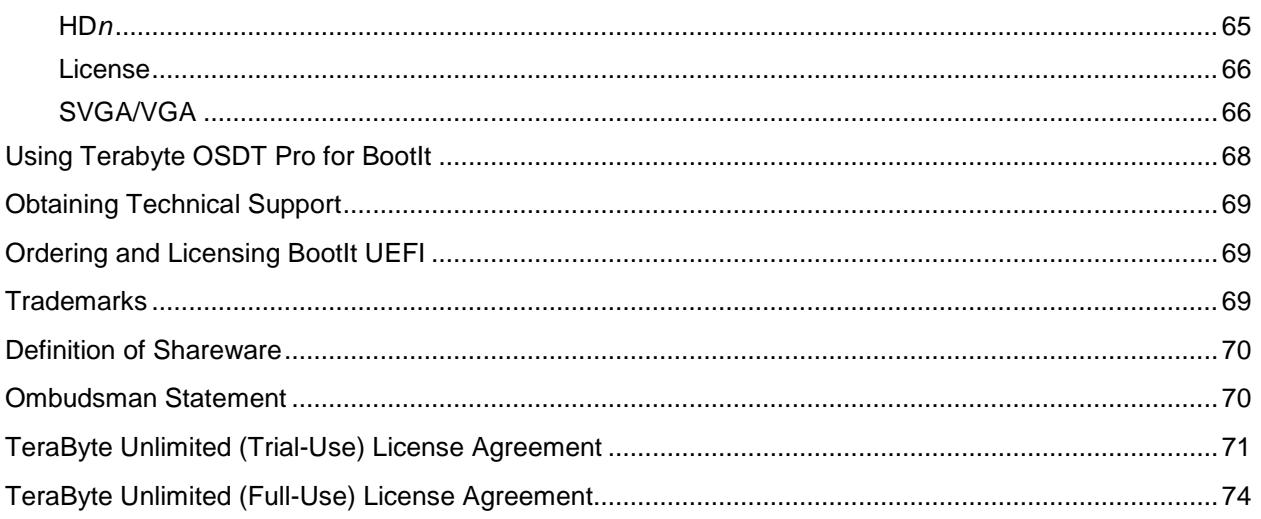

## <span id="page-4-0"></span>What You Can Do With BootIt UEFI

While you can read a detailed description of each BootIt UEFI (BIU) feature in *[Using BootIt UEFI](#page-21-0)* on page [22,](#page-21-0) the following is a brief overview of just some of the many tasks you can accomplish using BootIt UEFI:

- Configure detailed boot items to fit your needs.
- Boot from any partition on up to sixteen hard drives (OS must support being booted in UEFI mode from selected partition).
- Boot multiple operating systems from a single EFI System partition.
- Partition GPT (GUID Partition Table) drives.
- Create over 200 primary partitions on EMBR drives (if desired).
- Create volumes (logical partitions) in extended partitions.
- Resize Ext2/3/4, FAT, FAT32, and NTFS file system partitions without data loss.
- Edit text files on Ext2/3/4, FAT, FAT32, and NTFS file system partitions.
- Edit the Windows BCD file.
- Convert between FAT and FAT32 without data loss.
- Format FAT, FAT32, and NTFS partitions.
- Set up users and passwords.
- Create and restore compressed images of your partitions using the included CUI version of Image for UEFI.
- ... and Yes, it supports Windows Server Operating Systems for the same price.

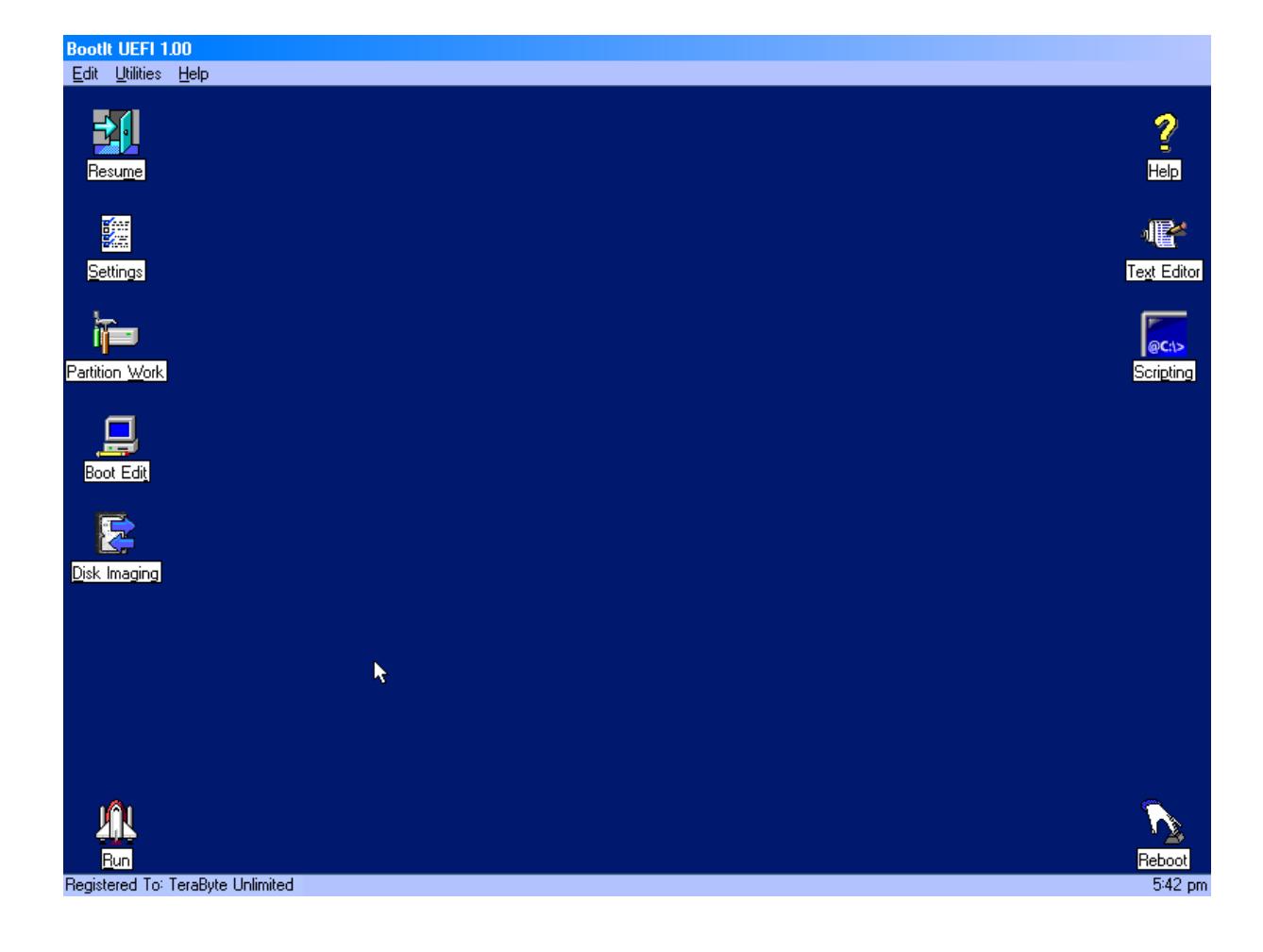

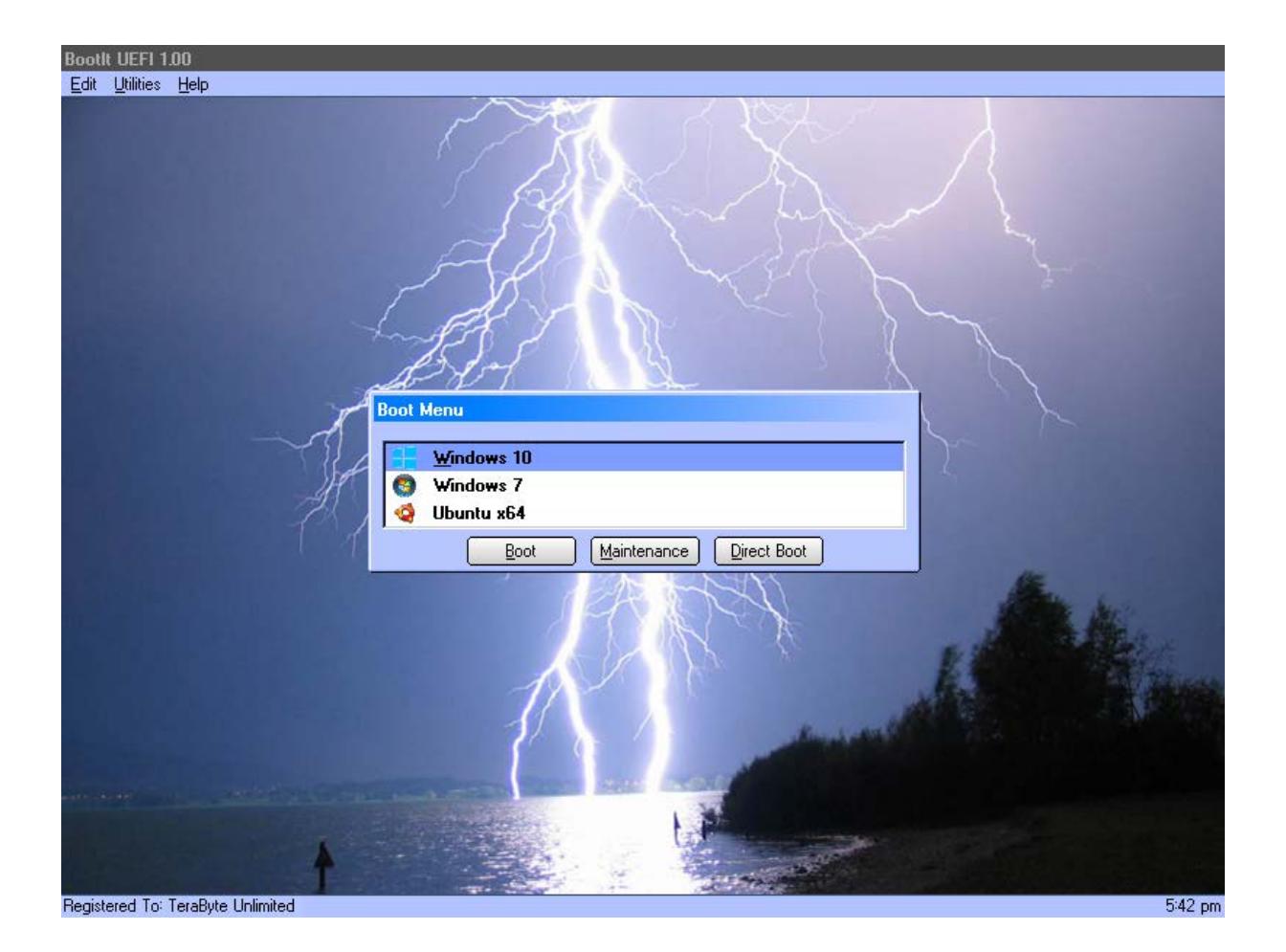

# <span id="page-5-0"></span>Installing BootIt UEFI

Before you install BootIt UEFI (BIU), take a moment to read about its limitations and system requirements. Next, complete the procedures in *[Before You Begin](#page-7-0)* on page [8.](#page-7-0) Finally, create the boot media or ISO image as described on page [9,](#page-8-2) and then install BootIt UEFI on your hard drive as described on page [16.](#page-15-0)

### <span id="page-5-1"></span>**Limitations & UEFI Issues**

BootIt UEFI supports accessing the drives through the BIOS (basic input/output system) using UEFI as well as directly, which may be faster. If direct access is enabled, but unable to be used, native UEFI access will be used.

When possible, using the most current BIOS version is recommended. Older UEFI versions generally have more issues, less support, and are more unstable. Some features are not available if the UEFI environment lacks support (e.g. TRIM, burning optical media).

Several UEFI issues you may see are listed below:

- UEFI boot entries get changed and hidden.
- UEFI boot entries order changes unexpectedly.
- UEFI boot entries are filled with duplicates, incorrect item boots (may require clearing/disabling invalid boot items and resetting boot order).
- Renaming a directory using the UEFI file system causes the directory to be removed (chkdsk needed to repair).
- Boots to Windows or last booted item until booted into BootIt UEFI (boot order is ignored).
- Attempting to write to booted ISO causes EFI file system to disappear (requires restart).
- Boot variables lost.
- Environment becomes unresponsive, requiring restart.
- The Direct Boot feature and Use UEFI BM boot option will not work on systems that don't support BootNext (such as the Surface Pro 4). In those cases the system will boot as if a reboot was requested.
- On systems where unmounted UEFI file systems are not remounted, using the Boot Menu to boot a menu item, switch to the Direct Boot menu, or enter maintenance mode results in an Unable to open BOOTIT.DAT error message. This issue is more likely to occur with UEFI implementations based on an older code base. If a BIOS update is not available to resolve the problem, using the UEFINoRemount option will allow basic usage of BootIt UEFI. If you need Image for UEFI in this mode you will need to switch to the CUI version. Refer to the following KB article for more details on enabling and using this option as well as the limitations involved: **<https://www.terabyteunlimited.com/kb/article.php?id=626>**
- We also want to note that due to the way the motherboard manufactures have implemented UEFI variables in NVRAM with no easy reset method, should any bugs in the system UEFI cause boot problems due to UEFI variables, the system BIOS would need to be flashed using their method that does not depend on the system being able to be booted.

### <span id="page-6-0"></span>**System Requirements**

Verify that your computer system meets the minimum requirements listed below. Note that most current systems exceed these requirements and should support BootIt UEFI.

- Standard x64 PC using AMD64/EMT64 and UEFI 64-bit.
- UEFI BIOS x64 version 2.1 or later (more current versions usually provide more features and stability).
- CD/DVD drive or USB flash drive (needed to create the boot media).
- UEFI BIOS-accessible hard drive or SSD.

### <span id="page-6-1"></span>**Changes from BootIt Bare Metal**

For users of BootIt Bare Metal (BootIt BM), the following differences should be noted:

### *New*

• Boots and installs on UEFI systems.

- Boot Manager supports booting multiple operating systems on GPT drives.
- GPT partitions can be hidden.
- Secure Boot is supported.

### *Changed*

- Image for UEFI is provided for imaging.
- TBOSDT for Bootlt (UEFI version) provided for scripting support.
- Direct Boot Menu items are UEFI boot items (controlling partition states not supported).

### *Obsolete / Removed*

- Booting on Legacy systems and booting in Legacy mode on UEFI systems.
- Boot Manager support for Legacy operating systems on MBR/EMBR drives (MBR/EMBR drives are still supported as non-booting drives).
- Multi-OS feature.

### <span id="page-7-0"></span>**Before You Begin**

TeraByte Unlimited has taken every effort to make BootIt UEFI as safe as possible. However, it is not possible to provide a 100-percent guarantee of safety.

If you ever choose to set a disk type as EMBR and are not using the Limit Primaries option for that drive then it is extremely important that you do not use any partitioning software (such as Windows Disk Management, DISKPART, or FDISK) on that drive. If you ignore this warning, you are taking a serious risk of data corruption on that drive.

Before using BootIt UEFI on any system for the first time, back up all data on all hard drives. It's better to be safe than sorry.

It's always a good idea to have a Recovery Drive, System Repair Disc, or installation media that can be used to boot the system and perform repairs should something ever go wrong. Windows 7/8.x/10 include repair capabilities on the installation media. You should configure the disk to give you all the functionality you may need by adding any drivers or utilities as well as configuring the configuration files. The following sections explain this process. (If you have Image for Windows, the TBWinRE boot media also includes the Windows System Recovery Options utility.)

### <span id="page-7-1"></span>**Create a Windows 10 Recovery Drive**

- 1. Click the Start button or press the Windows key.
- 2. Type Recovery Drive to search for it.
- 3. Run the app.
- 4. Follow the instructions presented to create the boot media.

### <span id="page-7-2"></span>**Create a Windows 7 System Repair Disc**

- 5. Click the Start button.
- 6. Click All Programs.
- 7. Select Maintenance >> Create System Repair Disc.
- 8. Follow the instructions presented to create the disc.

### <span id="page-8-0"></span>**Prepare for a BootIt UEFI setup**

- 1. Be sure to read *[Before You Begin](#page-7-0)* on page [8.](#page-7-0)
- 2. Verify that you have the latest version of and support information for BootIt UEFI by visiting: **[www.terabyteunlimited.com](http://www.terabyteunlimited.com/)**
- 3. If not already done, consider creating a startup disk as described in *[Before You Begin](#page-7-0)*.
- 4. Back up all the data on all of your hard drives.
- 5. Create the **BootIt UEFI Setup** CD/DVD or USB flash drive (UFD) as described on page [9.](#page-8-2)
- 6. Consider reviewing the example tutorials available on the TeraByte website. While these tutorials were created using the previous versions of the program (BootIt BM, BootIt NG), the basics of the procedures are very similar (**<http://www.terabyteunlimited.com/howto/index.htm>**).
- 7. Install or upgrade BootIt UEFI on your hard disk as described on page [16.](#page-15-0)
- 8. Read *[Using BootIt UEFI](#page-21-0)* on page [22.](#page-21-0)
- 9. For an example of how to install operating systems, refer to *[Installing Operating Systems](#page-57-0)* on page [58.](#page-57-0)

### <span id="page-8-1"></span>**Review the two-step installation process**

- A. Create the installation media, bootable ISO (International Standards Organization) image, or CD/DVD disc as described in *[Step A: Creating the Boot Media or ISO Image](#page-8-2)*.
- B. Use the installation media to install BootIt UEFI on your hard disk as described in *[Step B: Installing](#page-15-0)  [BootIt UEFI on Your Hard Disk](#page-15-0)* on page [16.](#page-15-0)

#### **Note**

- Verify that you have the latest version of and support information for BootIt UEFI by visiting: **[www.terabyteunlimited.com](http://www.terabyteunlimited.com/)**
- Before beginning the BootIt UEFI installation, be sure to read *[Before You Begin](#page-7-0)* on page [8.](#page-7-0)

### <span id="page-8-2"></span>**Step A: Creating the Boot Media or ISO Image**

The first of two steps in setting up BootIt UEFI from a downloaded copy of the software is to create the installation boot media. If you are installing on multiple computers, each computer must have its own license and you may wish to create boot media for each system (usually only necessary if a system requires special settings for the boot media). The boot media will be either a CD/DVD disc or a USB flash drive (UFD). Depending upon your version of Windows, you can either use Windows Explorer or File Manager to complete the following procedure.

### <span id="page-8-3"></span>**Boot Media and UEFI Systems**

Computer systems that come from the manufacturer with Windows 8.x or Windows 10 installed include a BIOS interface known as the Unified Extensible Firmware Interface (UEFI). This BIOS interface boots media differently than a traditional (Legacy) BIOS. Microsoft also requires these systems to use a feature of UEFI called Secure Boot. When Secure Boot is enabled, the system will only boot items that have a digital signature that is included in the system firmware. The manufacturers include a digital certificate, provided by Microsoft, to boot Windows on their systems. Secure boot can be disabled (on non-ARM

systems) to allow you to boot other operating systems and environments. Boot media must be specifically created for UEFI to allow UEFI to boot from it. However, most systems also include the ability to boot traditional boot media though a method or mode typically called Legacy or BIOS.

BootIt UEFI boots on UEFI systems (Legacy mode is not supported). Secure Boot can be enabled or disabled.

### <span id="page-9-0"></span>**Step A: Create the boot media using the MakeDisk utility (Windows users)**

- 1. Extract the contents of bootit\_collection\_en.zip (Full version) or bootit\_collection\_en\_trial.zip (Trial version) to a folder of your choice.
	- In Windows you can double click the ZIP file and then use the Extract all files or Extract All link shown in the left pane, toolbar, or ribbon of Explorer to extract the contents. Alternatively, after opening the ZIP file, you can select all the files listed and copy them to another folder to extract the contents. Please note that whichever foregoing method you use, the contents of the ZIP file must be extracted to another folder before proceeding.
- 2. Run MakeDisk.exe from the folder of Step 1. For versions of Windows with UAC enabled, this will trigger a UAC prompt. Select to allow the program to run.
- 3. The MakeDisk welcome screen is displayed. Click Next to continue.

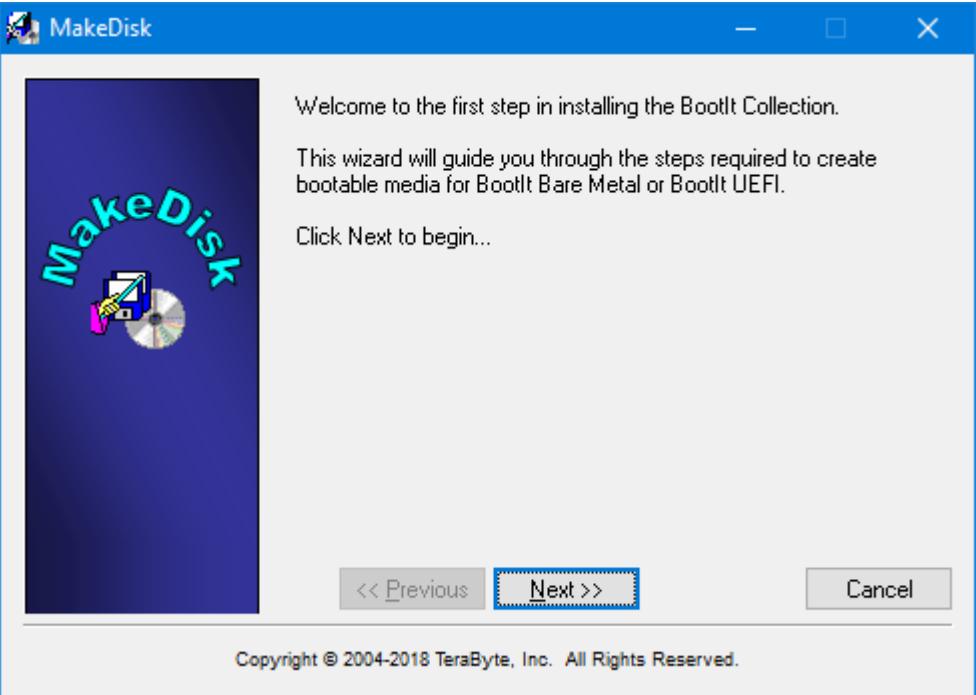

4. Select the PC Platform (UEFI) option to create the BootIt UEFI media and then click Next.

◯ PC Platform (BIOS) ⊙ PC Platform (UEFI)

Select the product to build

5. Select the product to include in the build:

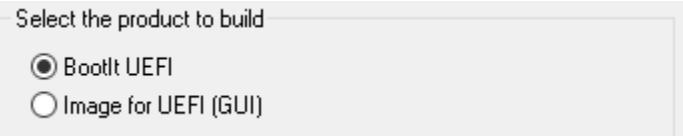

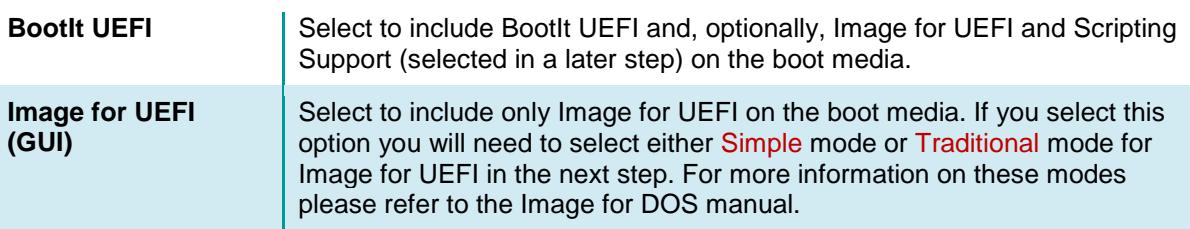

6. The product license agreement screen is displayed. Read the license agreement, and, if you accept it, select the I accept the agreement button and click Next.

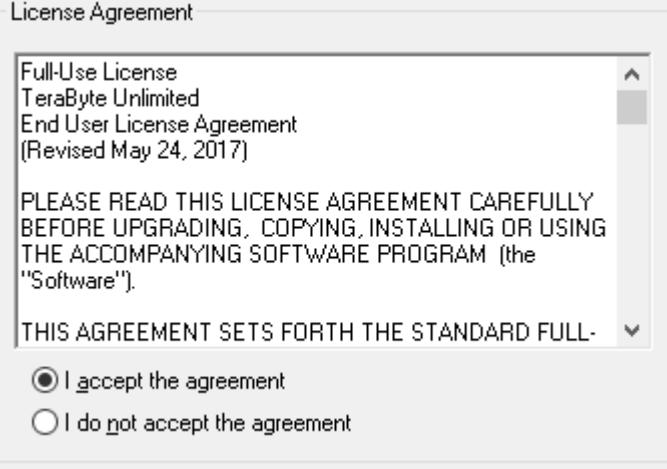

7. Select the optional components.

Select the optional components:

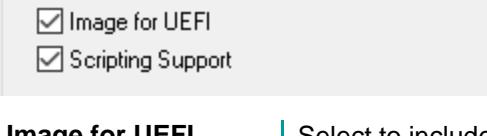

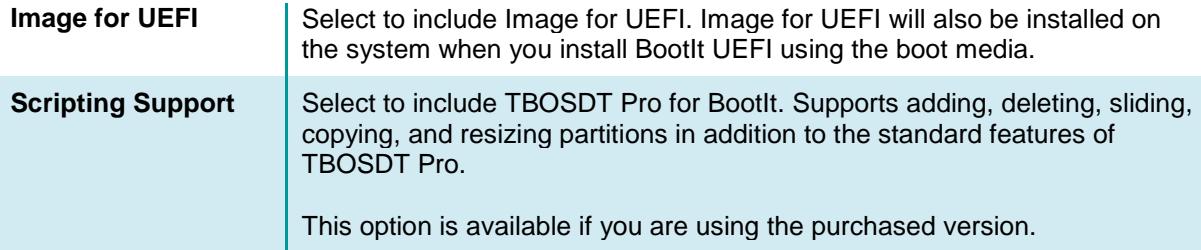

8. The MakeDisk wizard will now proceed through the option screens, each of which is detailed below. Select the desired options on each screen and then click Next to proceed. If you are creating only the Image for UEFI media and selected the Simple mode option some of the following option screens will not be shown.

#### **Note**

When booting a computer using the BootIt UEFI setup media, be aware that all settings except the

video mode/method come from the installed copy of BootIt UEFI if it's installed. The video mode/method is updated when BootIt UEFI is reinstalled/updated, but the other settings are not. For systems on which Bootlt UEFI is not installed the settings as configured here will be used when the setup media is booted.

<span id="page-11-0"></span>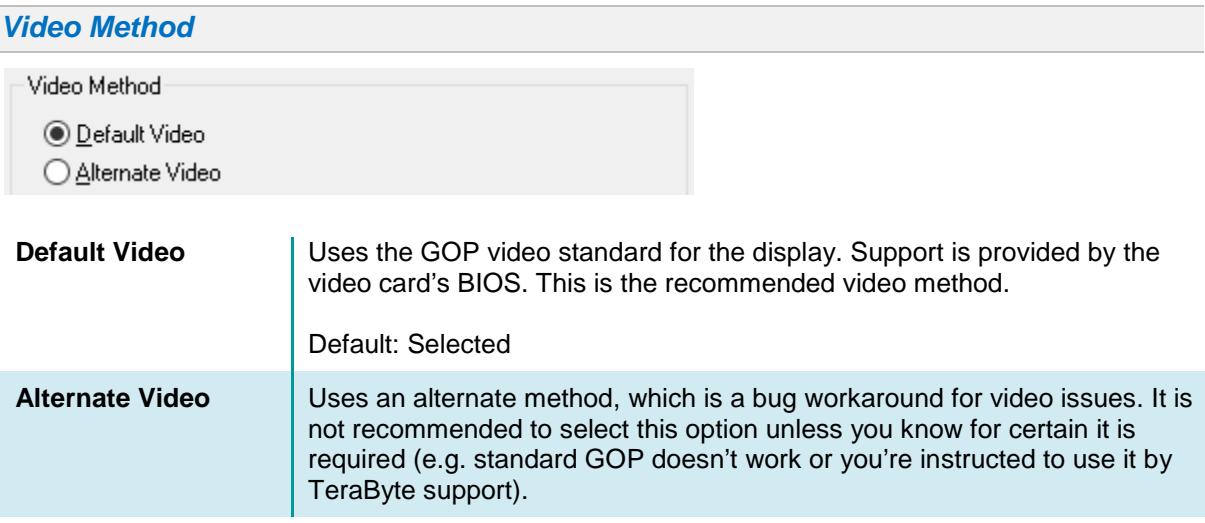

<span id="page-11-1"></span>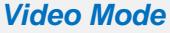

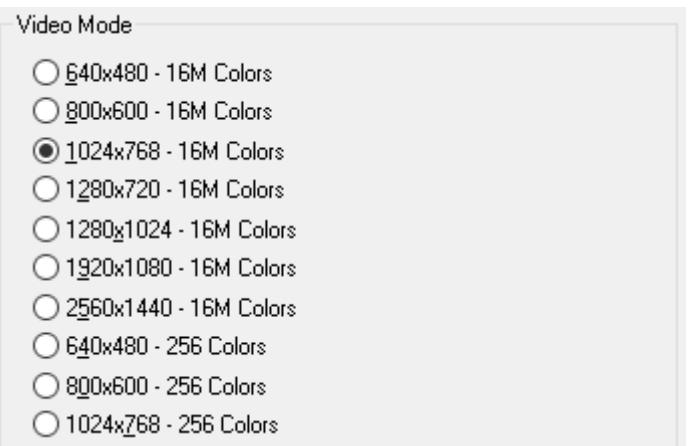

For the best viewing experience, it is recommended to select 800x600 or higher with 16M colors. If the selected resolution isn't supported a supported resolution will be used instead.

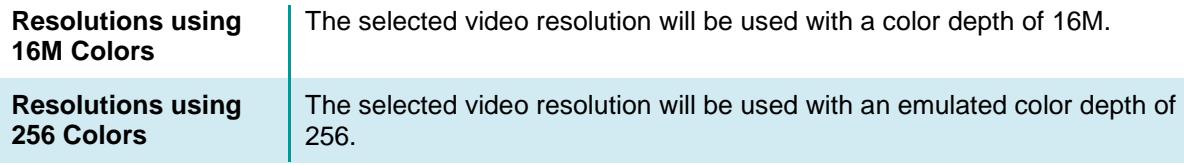

<span id="page-12-0"></span>*Device Options* Device Options (optional) □ Direct DASD IO □ Direct Optical IO

Make any desired changes to the optional device options BootIt UEFI will use when booting the boot media on a system that does not have BootIt UEFI installed. These options will also be used when BootIt UEFI is installed. By default, all options are unselected.

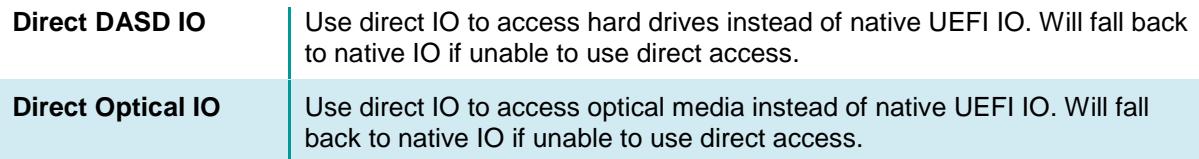

### <span id="page-12-1"></span>*Global Geometry and MBR Options*

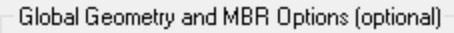

- □ Disable Global Geometry
- □ Disable Align MBR for BIOS Auto Mode
- Align Partitions on 1MiB Boundaries
- Align Partitions on Cylinders
- Assume Same Target System
- □ Use Source Host Geometry
- □ Disable Validate Geometry Before Use
- □ Use Windows 9x MBR

These options control how BootIt UEFI and Image for UEFI manage drive geometry (they will be the default for all drives in the system that have the Use Global Settings options selected in Drive Settings). Note that all of these options can be changed in BootIt UEFI. By default, all options are unselected. Also, these geometry settings are only applicable to MBR/EMBR drives.

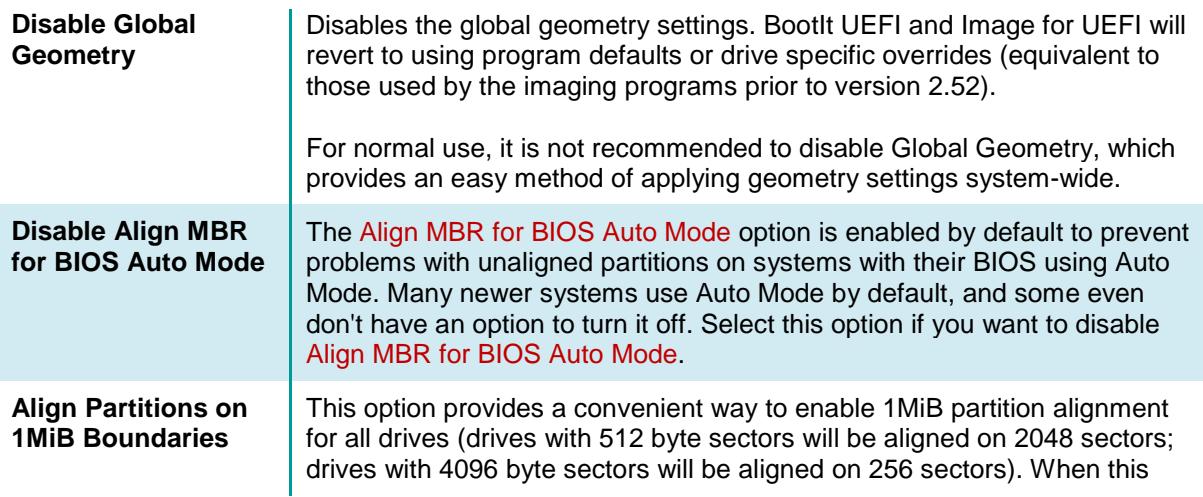

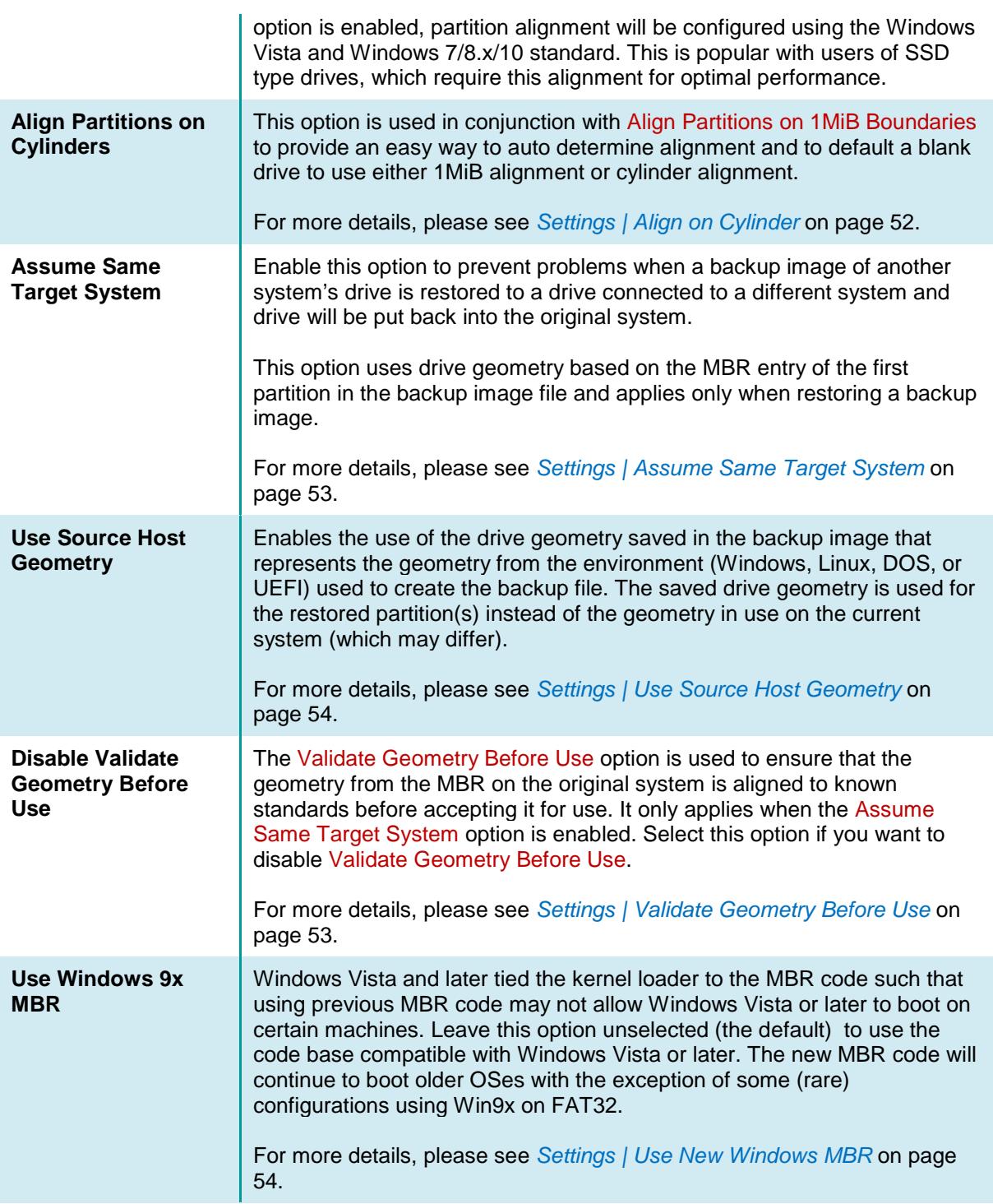

9. The **Additional bootit.ini Options** screen is displayed. Enter any additional bootit.ini file options you require. If unsure, just leave the fields blank (most of the options you should set to use BootIt UEFI or Image for UEFI are set for you by default). For example, you might want to use the TimeZone

variable to identify your time zone (as shown below). Click Next to continue.

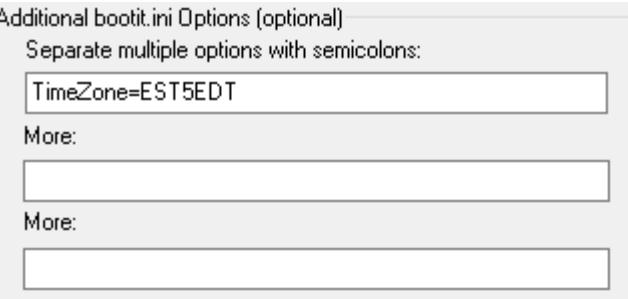

10. The BootIt UEFI **Registration Screen** is displayed. If you have purchased a BootIt UEFI license, enter the registration information you were provided with in the text boxes shown on this screen. Leaving the text boxes empty will result in BootIt UEFI operating in a limited mode. If you are using the trial version of Bootlt UEFI you won't be prompted to enter license information. Click Next.

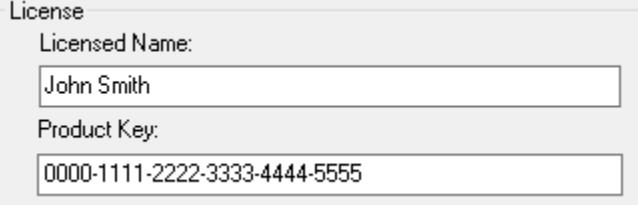

11. The **Select Target** screen is displayed. Choose the target that MakeDisk should use.

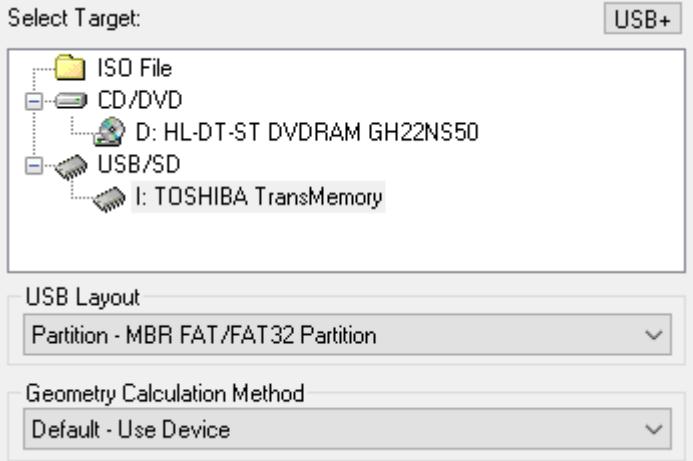

If you choose the ISO File option, you must supply an ISO file name.

If you choose the USB/SD option to create a bootable flash drive, select the USB Mode to use:

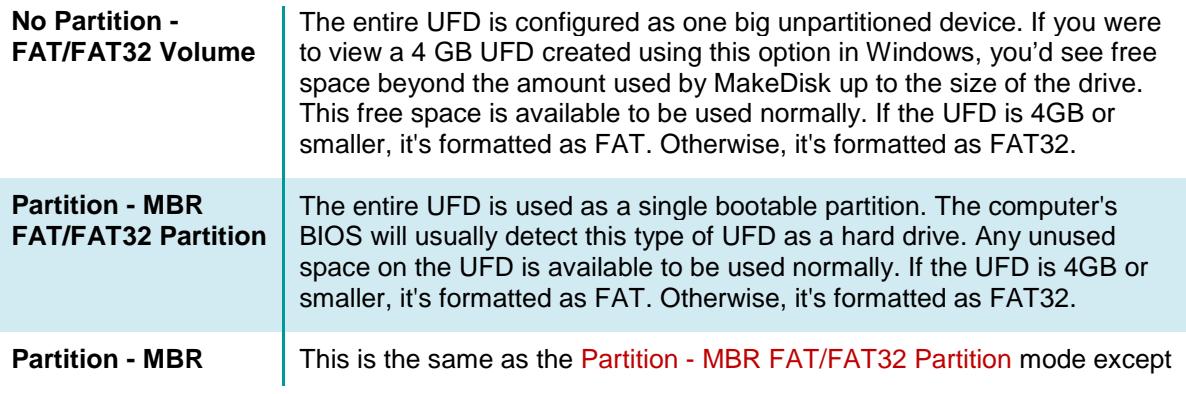

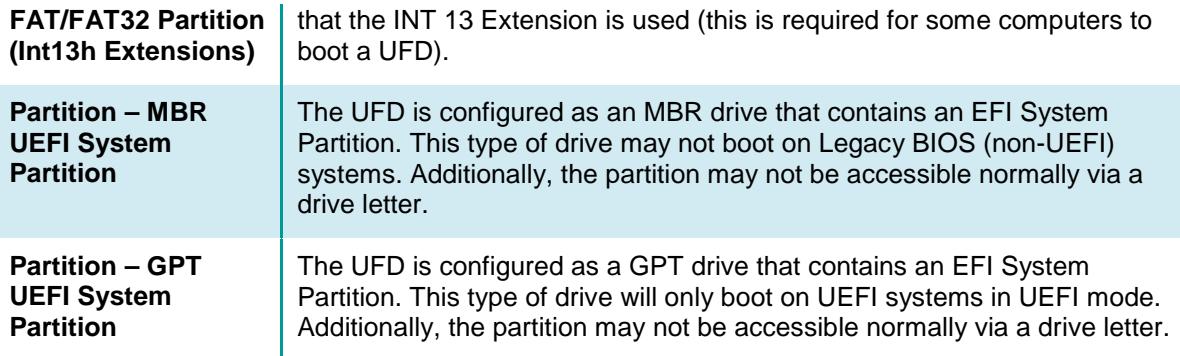

The Geometry Calculation Method options control how the drive geometry is calculated for the USB/SD device. It is recommended to try the Default option first. If the device fails to boot properly (e.g. black screen, boot failure, device not found, etc.), the other options can be tried. Make note of which option works properly for future use.

By default, for data safety reasons, MakeDisk does not support UFD devices that are larger than 64 GB in size. For that reason, devices larger than 64 GB will not appear in MakeDisk. You can allow MakeDisk to support larger devices by clicking the USB+ button or by specifying the /nousblimit parameter when it's run (e.g. makedisk /nousblimit).

More information on the above can be found in the following KB article: **<http://www.terabyteunlimited.com/kb/article.php?id=317>**

- 12. Click Finish, and respond to subsequent prompts as necessary. MakeDisk will then create your bootable media or ISO image. When it is done, the success screen should appear. *Note: If you created a boot CD/DVD the disc will appear blank, but it is still bootable.*
- 13. If you opted to create bootable media in Step 9, you are done with Step A, proceed to *[Step B:](#page-15-0)  [Installing BootIt UEFI on Your Hard Disk](#page-15-0)*. If you selected the ISO File option instead, you will first have to use other CD/DVD authoring software, such as BurnCDCC, to create a bootable BootIt UEFI installation disc from the ISO file. Once you have done that, proceed to *[Step B: Installing BootIt UEFI](#page-15-0)  [on Your Hard Disk](#page-15-0)*.

### <span id="page-15-0"></span>**Step B: Installing BootIt UEFI on Your Hard Disk**

In this step, you will install BootIt UEFI onto your hard drive using the installation media that you created in Step A.

### **Warning to Windows 8.x and Windows 10 Users**

You must disable the Windows 8.x and Windows 10 **Fast startup** option or you risk corruption of your partitions and data. This option can be disabled by viewing the Windows partition's properties in Partition Work and clicking the Disable Fast Start button. This can be done after the installation of BootIt UEFI has completed.

### <span id="page-15-1"></span>**Step B: Boot from the CD/DVD or USB flash drive**

- 1. Consider doing the following:
	- From within BIOS (basic input/output system) setup, verify that your system boot up sequence (boot order) is correct. Most newer computers display either a list of devices containing all boot

devices or separate lists for each type of device. Make sure to place the drive or device from which you will be booting the BootIt UEFI Setup media *before* the internal hard drive.

- Instead of changing the boot order, you could boot the media using the BIOS Boot Menu. This can be accessed on startup by pressing the appropriate key (e.g. F8, F12, etc.). Some systems will display on-screen which key accesses the boot menu, which may be labeled BBS (BIOS Boot Specifications). Select the BootIt UEFI media to boot it (select the UEFI entry for the device if given the choice between UEFI and Legacy modes).
- Disable the Boot-Sector/MBR virus protection option (if it exists in the BIOS). If you leave the virus protection option enabled, it may cause issues.
- 2. Insert the BootIt UEFI Setup media in the correct drive or, if using a USB flash drive, plug it into a USB port.
- 3. Restart or reboot the computer.
	- BootIt UEFI should begin loading from the CD/DVD or USB flash drive.
	- If BootIt UEFI doesn't seem to load and your system starts as it normally does, double-check that you configured the BIOS boot order correctly.

#### **Note**

- If you are installing BootIt UEFI for the first time, refer to *[Install BootIt UEFI for](#page-16-0) the first time*.
- If you are upgrading from an existing BootIt UEFI installation, refer to *[Upgrade from an earlier](#page-17-0)  [version of BootIt UEFI](#page-17-0)*.
- If you are upgrading an installation of the trial version of BootIt UEFI, recreate the BootIt UEFI Setup media using the full version and enter your name and key when prompted. Then refer to *[Upgrade from an earlier version of BootIt UEFI](#page-17-0)*.

### <span id="page-16-0"></span>**Install BootIt UEFI for the first time**

1. After you boot from the **BootIt UEFI Setup** media, at the Welcome to setup prompt, click OK.

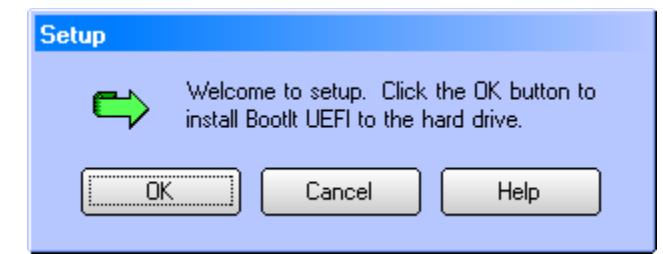

2. You are then asked if you want to install the boot files to the default UEFI boot directory. Some systems may require the boot files in the default folder.

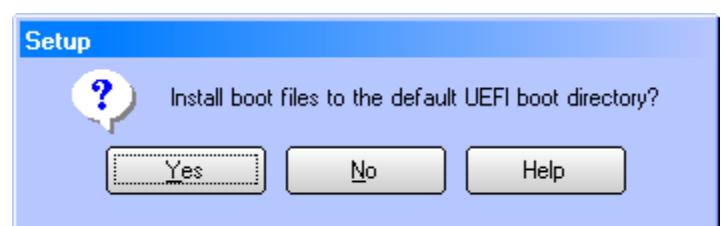

Click Yes to install the boot files to the \EFI\Boot folder of the EFI System partition. Click No to install the boot files to the \EFI\BootIt folder of the EFI System partition. 3. When asked how you want the partition chosen, click Yes to have Setup choose the partition for you or click No to choose the partition manually as described on page [18.](#page-17-1)

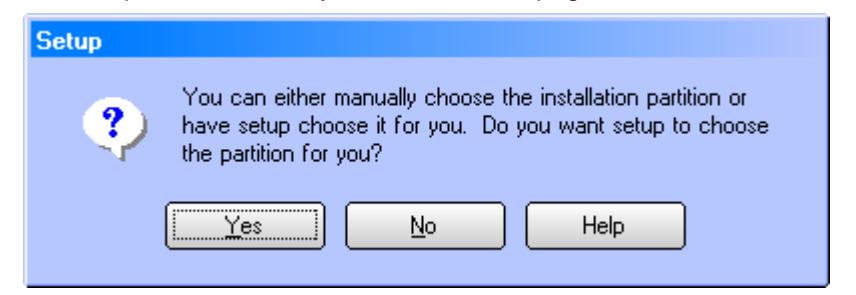

4. You are then asked if you want BootIt to manage the directories under the EFI directory.

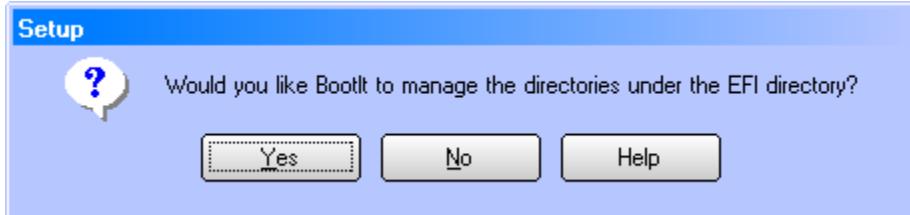

BootIt UEFI can manage the booting files of multiple operating systems from the same EFI directory. When managed, folders can additionally be renamed as necessary for the boot items so the booted OS sees its booting files as it normally would. If the directories are not managed the folders will not be renamed, which will cause booting file conflicts if multiple versions of the same operating system are installed.

Click Yes to have BootIt UEFI manage the directories (recommended).

Click No to have BootIt UEFI not manage the directories.

5. When Setup indicates that it has all of the needed information, click OK to begin copying files to your hard disk, and then refer to *[Complete the installation](#page-18-0)* on page [19.](#page-18-0)

If Setup is unable to find or create the installation partition, Setup will switch to manual mode where you can select or create an EFI System partition for installation.

### <span id="page-17-0"></span>**Upgrade from an earlier version of BootIt UEFI**

- 1. After you boot from the BootIt UEFI Setup media, on the Installation & Recovery Boot Menu, click Upgrade BootIt UEFI, and then click OK.
- 2. At the Welcome to setup prompt, click OK.
- 3. When asked how you want the partition chosen, click Yes to have Setup choose the partition for you or click No to choose the partition manually as described in *[Choose the partition manually](#page-17-1)*.
- 4. When Setup indicates that it has all of the needed information, click OK to begin copying files to your hard drive, and then refer to *[Complete the installation](#page-18-0)* on page [19.](#page-18-0)

If Setup is unable to find the BootIt UEFI partition, a message will be displayed and you will need to reinstall BootIt UEFI.

### <span id="page-17-1"></span>**Choose the partition manually**

When installing BootIt UEFI for the first time (page [17\)](#page-16-0) or upgrading an earlier version of BootIt UEFI (page [18\)](#page-17-0), when asked how you want the partition chosen, if you click No and decide *not* to have Setup choose the partition for you, then you must manually complete this procedure to prepare and choose the partition.

- 1. Read the displayed message indicating that you must ensure that an EFI System partition is selected for installation and that you need to enable the BIU Managed bit on the partition to have BootIt manage the directories under \EFI, and then click OK.
- 2. In the Work with Partitions dialog box that appears, in the Actions section, you'll see the Setup button which only appears in this dialog box when accessed during installation.
- 3. Select the booting drive (usually HD0), if not already selected. If the text above the partitions does not read *GPT Partitions*, the drive is not GPT. You may have the wrong drive selected or need to convert it to GPT (BootIt UEFI can only be installed to a GPT drive). To convert to GPT, click the Change Disk Type button and then click the GPT button. It is not recommended to convert a drive unless you are aware of the effect the conversion will have on the drive's contents (e.g. converting an MBR drive with Windows installed on it will prevent Windows from booting).
- 4. With the appropriate hard drive selected, click the *EFI system partition* for installation.

If one does not exist, you can create and format it at this time. A minimum size of 400MB is recommended to allow sufficient space for the booting files of the operating systems that will be installed (consider a larger size if planning to install many operating systems that will share the partition). If there is no Free Space (unpartitioned space) to create the partition, you can resize one of the existing partitions smaller by the amount of space needed.

Ensure the desired EFI System partition is highlighted before continuing with the next step.

- 5. If you want BootIt UEFI to manage the \EFI directories (recommended), click the Properties button and enable bit 55 (BIU Managed) in the Flags listbox. Click OK to save the change.
- 6. Click Setup to continue. Setup will notify you if something still needs to be configured.

If the Setup button is grayed out and unavailable, then the partition that you highlighted is not valid for the installation.

7. When Setup indicates that it has all of the needed information, click OK to begin copying files to your hard disk and then refer to *[Complete the installation](#page-18-0)*.

### <span id="page-18-0"></span>**Complete the installation**

- 1. Once the installation has finished you will be prompted to remove the BootIt UEFI boot media and restart the system. Keep the boot media available to use for reactivating or upgrading BootIt UEFI.
- 2. Check the BIOS boot sequence and configure it to boot the BootIt UEFI item first (or after the CD/DVD drive if it's used for booting). Be aware that some Windows operations may change the UEFI boot order so you may occasionally need to enter the BIOS and change BootIt UEFI back to first position. If the system allows it, you may find it helpful to disable all the other BIOS boot entries so only the BootIt UEFI item is enabled.

### <span id="page-18-1"></span>**Uninstalling BootIt UEFI**

1. If you *do not* have primaries limited on EMBR drives, then the first step to uninstalling BootIt UEFI is to make sure that you have no more than four primary partitions per EMBR drive (this is not necessary if the EMBR partitions will be managed manually with the BootIt UEFI or BootIt BM boot media or with an installed BootIt BM).

Use the Work with Partitions dialog box to delete any extra primary partitions as described in *[Working](#page-28-0)  [with Partitions](#page-28-0)* on page [29.](#page-28-0)

- 2. On the Utilities menu, click Uninstall.
- 3. In the Uninstall dialog box, select the Remove BootIt UEFI checkbox.

4. Click OK.

### **Note**

The uninstall option is option is only available when using a copy of Bootlt UEFI that has been installed to the hard drive. If your system boots the incorrect operating system or won't boot at all after uninstalling, you may need to enter the BIOS and update the boot order or perform some manual boot repairs.

### <span id="page-19-0"></span>**The Installation & Recovery Boot Menu**

The Installation & Recovery Boot Menu dialog box appears when you boot with the BootIt UEFI boot media after BootIt UEFI has been installed (it is displayed if booting a CD/DVD or USB flash drive).

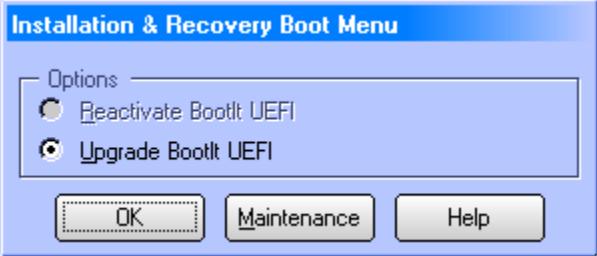

The following options are available:

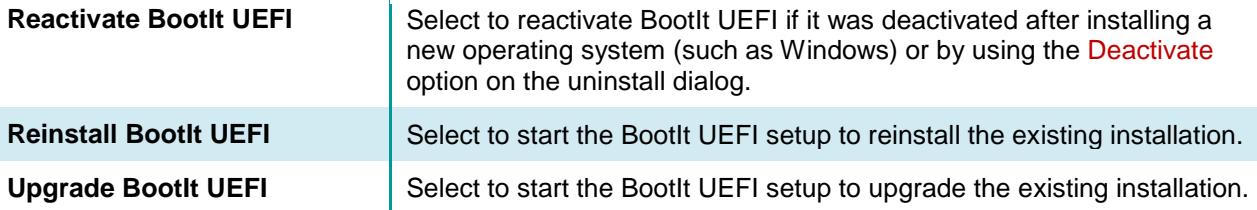

# <span id="page-20-0"></span>Using Image for UEFI

BootIt UEFI includes TeraByte's Image for UEFI program, supporting imaging entire drives as well as single partitions and providing full compatibility with TeraByte's V3 imaging programs.

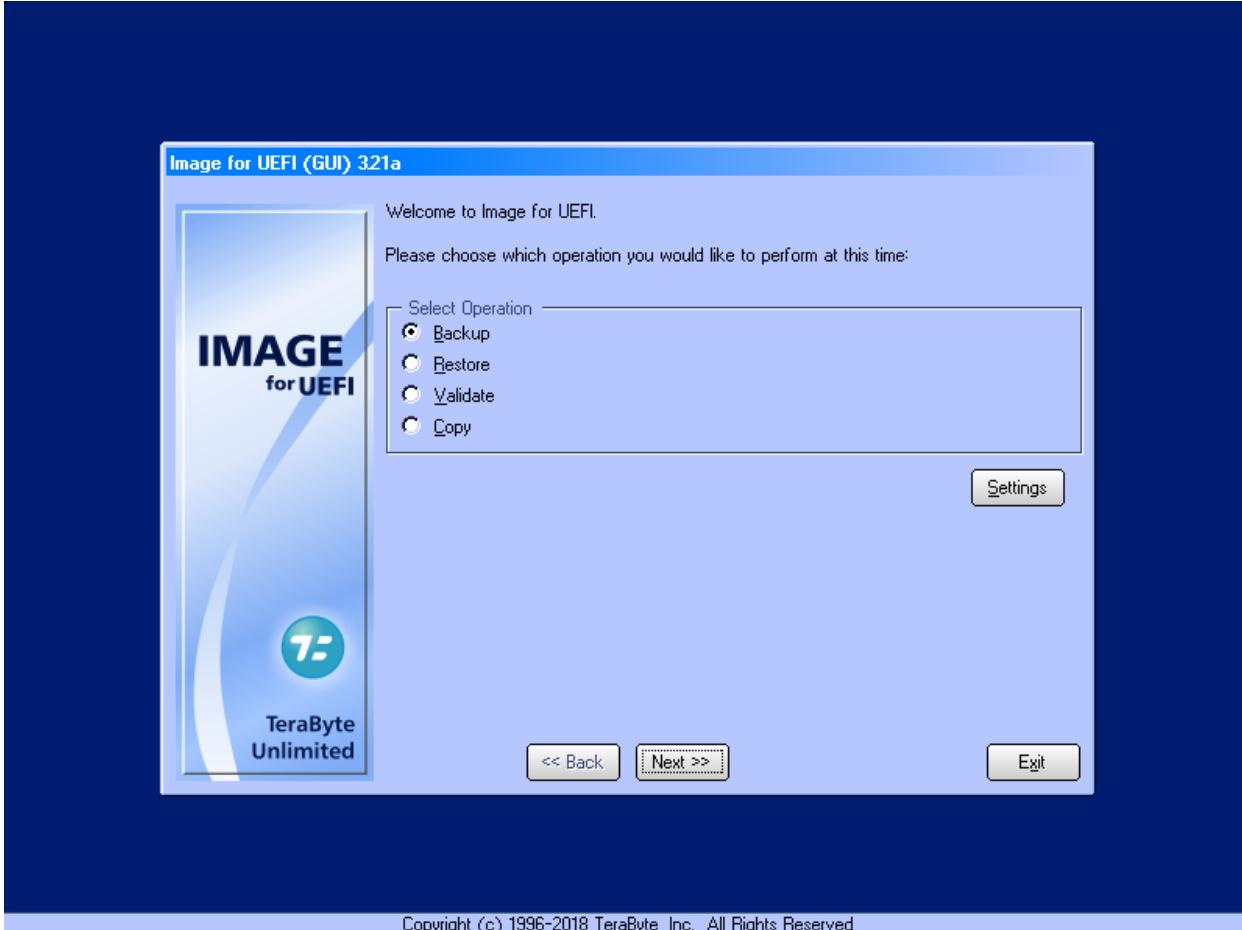

Image for UEFI is automatically installed with BootIt UEFI if it was included on the Setup media.

To run Image for UEFI, click the Disk Imaging icon on the desktop or select Disk Imaging from the Utilities menu.

Image for UEFI usage is similar to Image for DOS. For details refer to the Image for DOS manual.

# <span id="page-21-0"></span>Using BootIt UEFI

BootIt UEFI can be used with a mouse and keyboard or just a keyboard. The following shortcut keys work with most dialog boxes in BootIt UEFI:

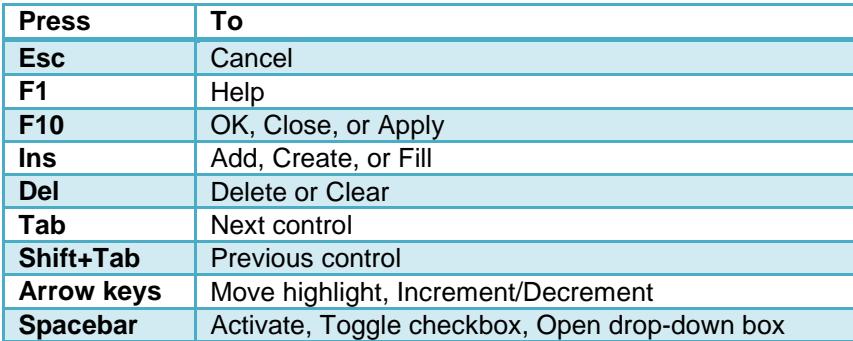

Several special shortcut keys are also available:

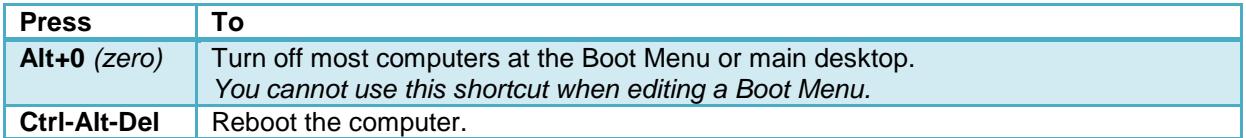

Most controls can be access directly by using their shortcut key (underlined letter or number) with the **Alt** key. For example, on the Boot Menu, if you press and hold the **Alt** key and then press the **M** key, you will enter Maintenance Mode (**Alt+M**).

Shortcut keys specific to an area of BootIt UEFI will be listed in the appropriate section.

### <span id="page-21-1"></span>**The Boot Menu**

BootIt UEFI has the following two types of boot menus:

- The Normal Boot Menu displays the specific boot items configured for it as described in *[The](#page-21-2)  [Normal Boot Menu](#page-21-2)* (below).
- The Direct Boot Menu displays the list of UEFI boot items (by default, those that haven't been hidden or disabled) as described in *[The Direct Boot Menu](#page-26-0)* on page [27.](#page-26-0)

You'll use the Normal Boot Menu most frequently, especially if you have configured hiding of GPT partitions or enabled support for more than four primary partitions on EMBR drives.

### <span id="page-21-2"></span>**The Normal Boot Menu**

The Normal Boot Menu (Boot Menu) displays the specific boot items configured for it. Click to select an item or use the keyboard arrow keys.

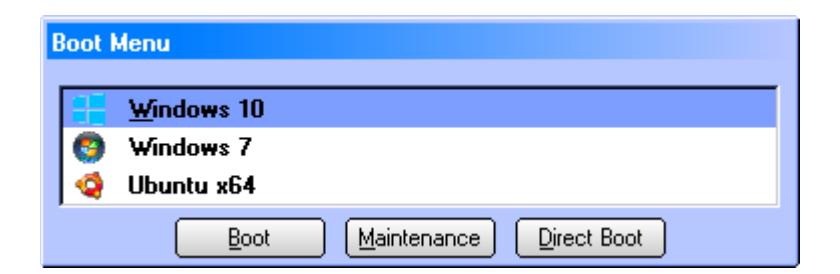

You can boot an item using this menu in the following ways:

- Double click the item.
- Select the item and then press Enter.
- Select the item and then click Boot.
- Press the associated shortcut key for the item (such as **W** for Windows 10).
- Select the item and then press and hold down the *left* **Shift** key while selecting Boot to perform a *simulated boot* that only updates the partition settings for the boot item. You'll hear a beep when performing this option (if the computer's internal speakers work). This option is useful when you need to have the partitions in the state configured for the boot item, but booting into the OS is not required (preparing to install an OS, for example). Note that the Shift key state doesn't always register correctly in EFI when used with the mouse (a normal boot would occur). You can also hold down the *left* **Shift** and press **Enter** to perform a simulated boot via the keyboard.

You can position the Boot Menu window to an alternate location by dragging it with the mouse. To save the position press **F11**. To return the menu to the default location (center of screen) press **Shift-F11**.

### <span id="page-22-0"></span>**Set up the Normal Boot Menu**

1. On the Edit menu, click Boot Menu. Alternatively, from the main desktop screen, click Boot Edit.

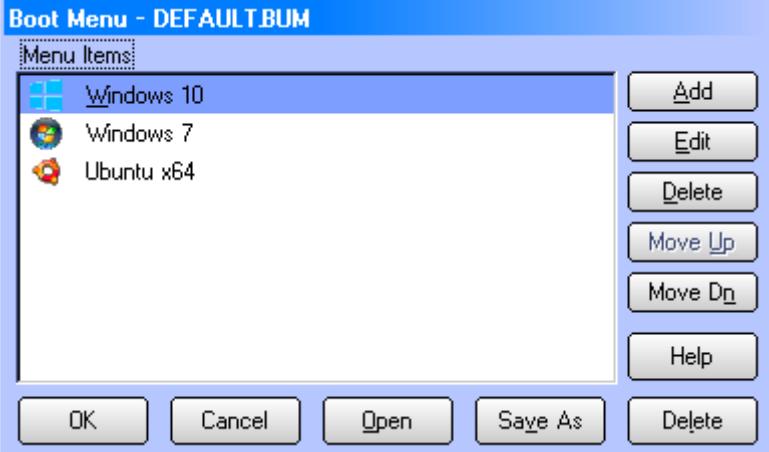

- 2. In the Boot Menu dialog box, do any of the following:
	- To rearrange the order of the items, select an item, and then click Move Up or Move Dn as appropriate.
	- To delete an item, select the item that you want to delete, and then click Delete.
	- To create a menu item, click Add, and then refer to the following screen capture and *[Add or edit a](#page-23-0)  [normal boot menu](#page-23-0) item*.
- To edit a menu item, select the item that you want to modify, click Edit, and then refer to the following screen capture and *[Add or edit a normal boot menu item](#page-23-0)*.
- To save the current Boot Menu to a file, click the Save As button. The saved menu can then be used when setting up users.
- To load a previously saved Boot Menu, click the Open button.

### <span id="page-23-0"></span>**Add or edit a normal boot menu item**

- 1. On the Edit menu, click Boot Menu. Alternatively, from the main desktop screen, click Boot Edit.
- 2. In the Boot Menu dialog box (as displayed in *[The Boot Menu](#page-21-1)* on page [22\)](#page-21-1), do one of the following:
	- To add a menu item, click Add.
	- To edit a menu item, select the menu item and then click Edit.
- 3. The Add Menu Item or Edit Menu Item dialog box will be displayed (depending on your selection in Step 2). The options for both are the same and are detailed below.

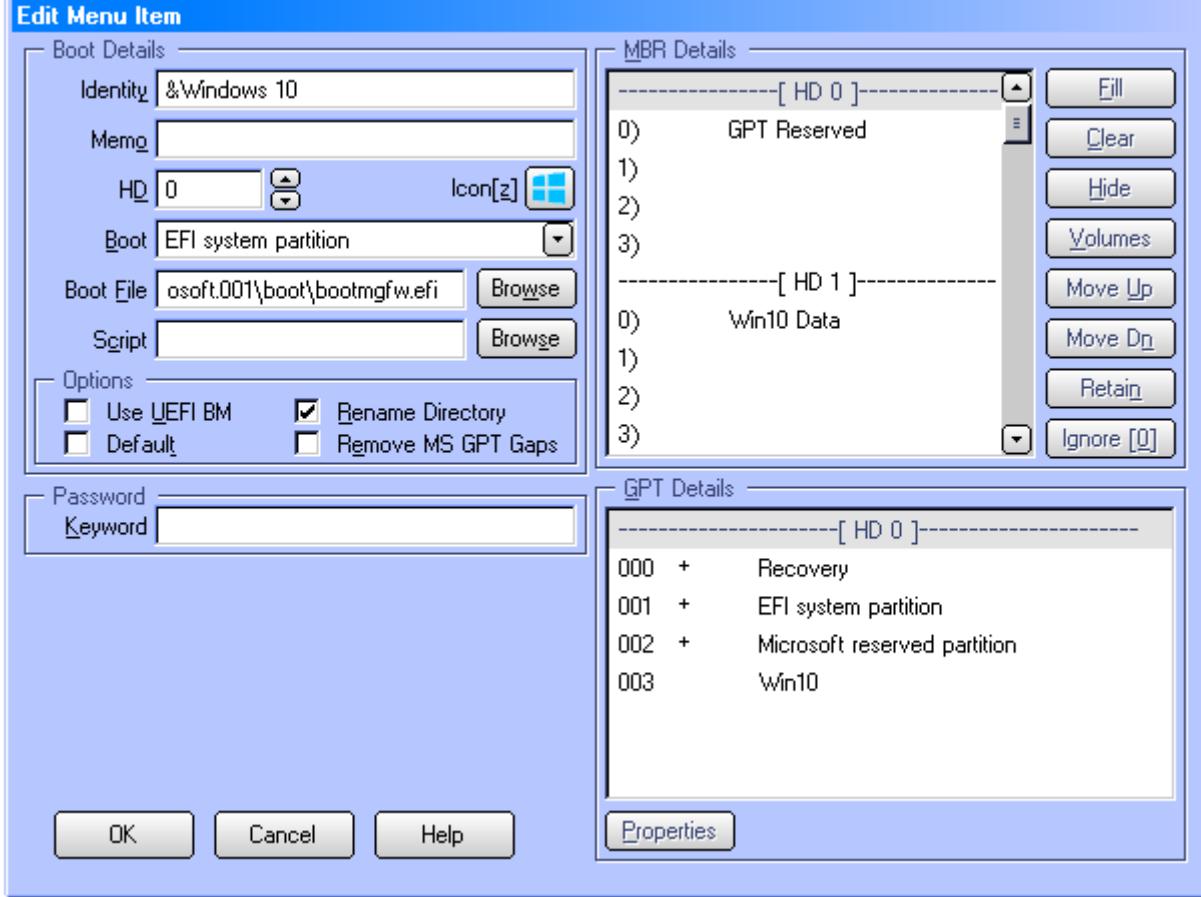

The Menu Item dialog contains all the settings for the menu item. These settings are categorized below by section for easy reference.

<span id="page-23-1"></span>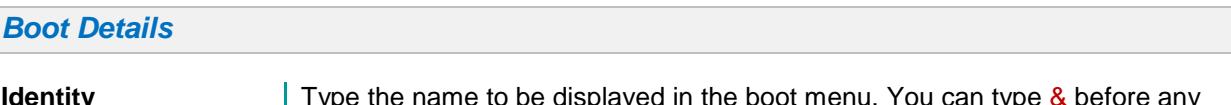

**Identity Type the name to be displayed in the boot menu. You can type & before any** letter in the name that you want to become a shortcut key on the Boot Menu.

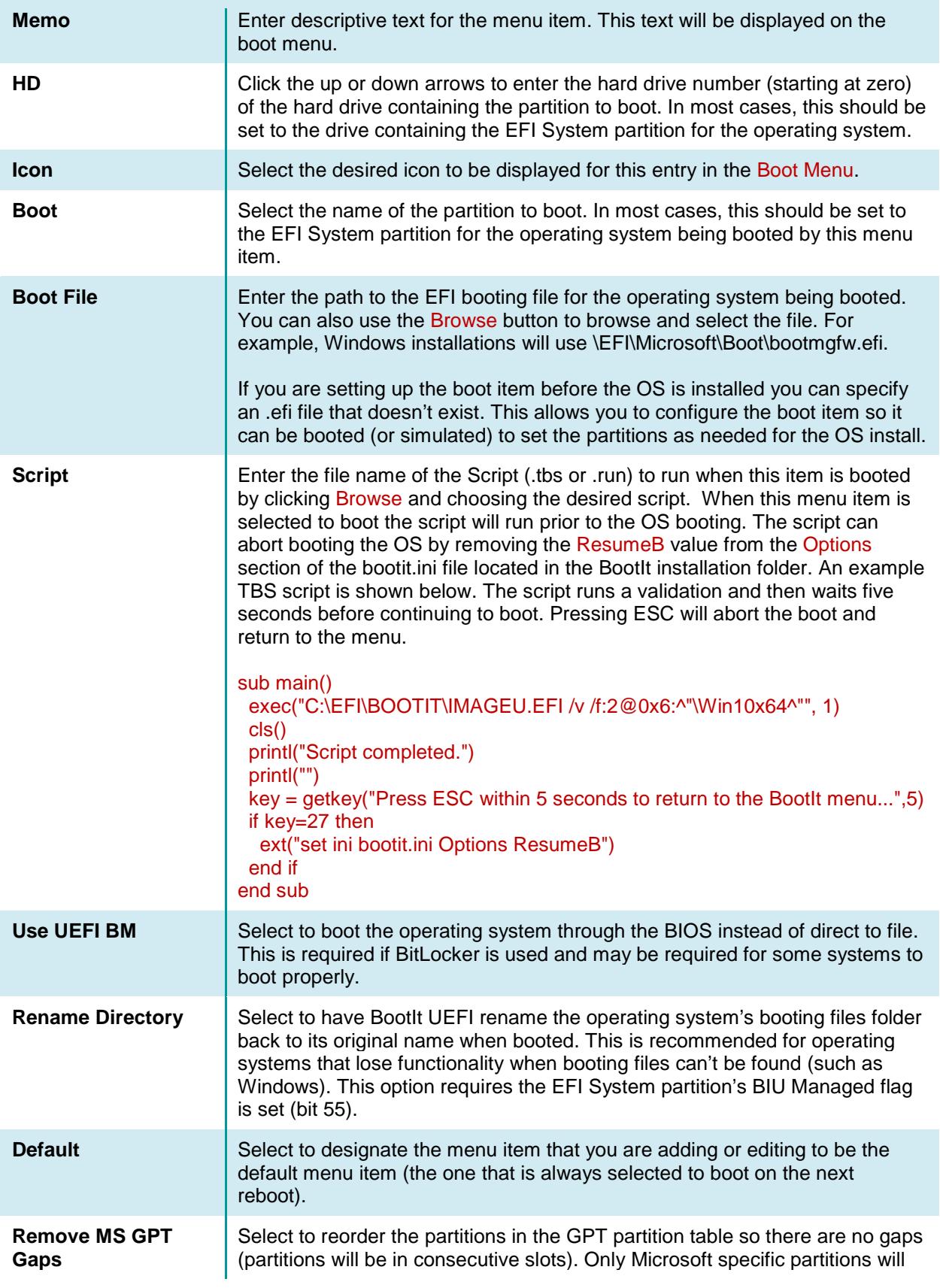

be moved.

<span id="page-25-0"></span>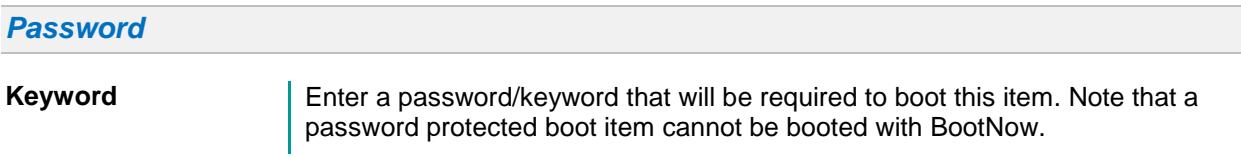

### <span id="page-25-1"></span>*MBR Details*

In this section, each entry represents an entry in the standard MBR for a given MBR/EMBR hard drive. When this boot item is booted, the MBR of each drive will be updated to reflect the view you see here. To edit or adjust the entries, select a partition or blank entry, and then do any of the following:

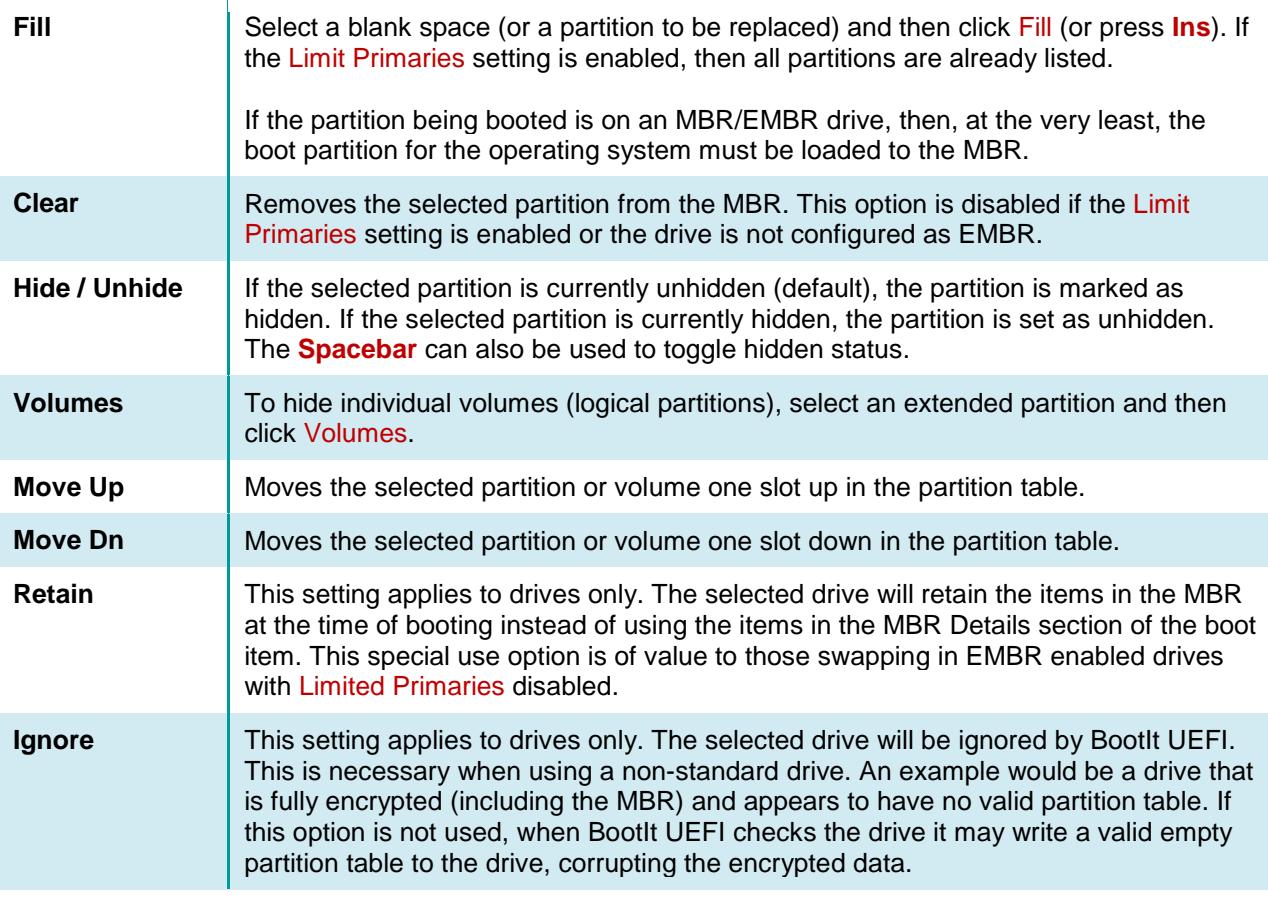

### <span id="page-25-2"></span>*GPT Details*

In this section, each entry represents a partition on a GPT drive. When this boot item is booted, the partitions of each GPT drive will be updated to reflect the settings configured here. When a partition is selected you can press Spacebar to toggle hiding the partition or use the Properties button to open a dialog with following settings:

 $\overline{a}$ 

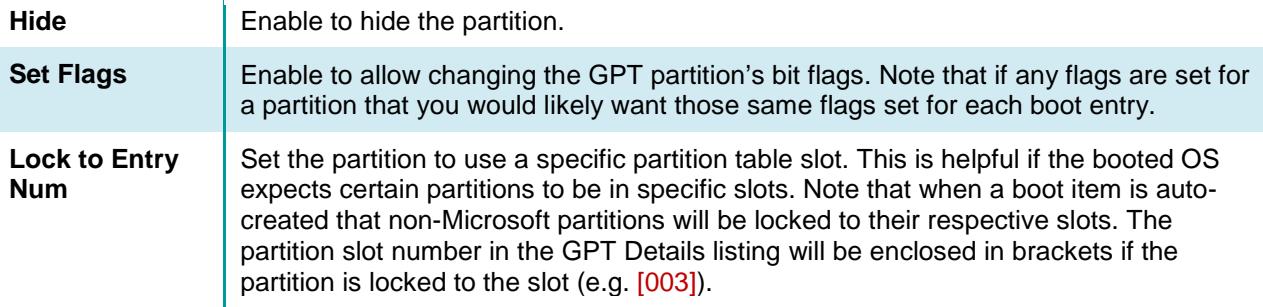

Valid options for drive and partition items can also be accessed by right-clicking the item and selecting the desired option from the pop-up menu.

### <span id="page-26-0"></span>**The Direct Boot Menu**

The Direct Boot Menu dialog box displays the list of UEFI boot items (by default, those that haven't been hidden or disabled). From the Direct Boot Menu, just double-click an entry to boot it.

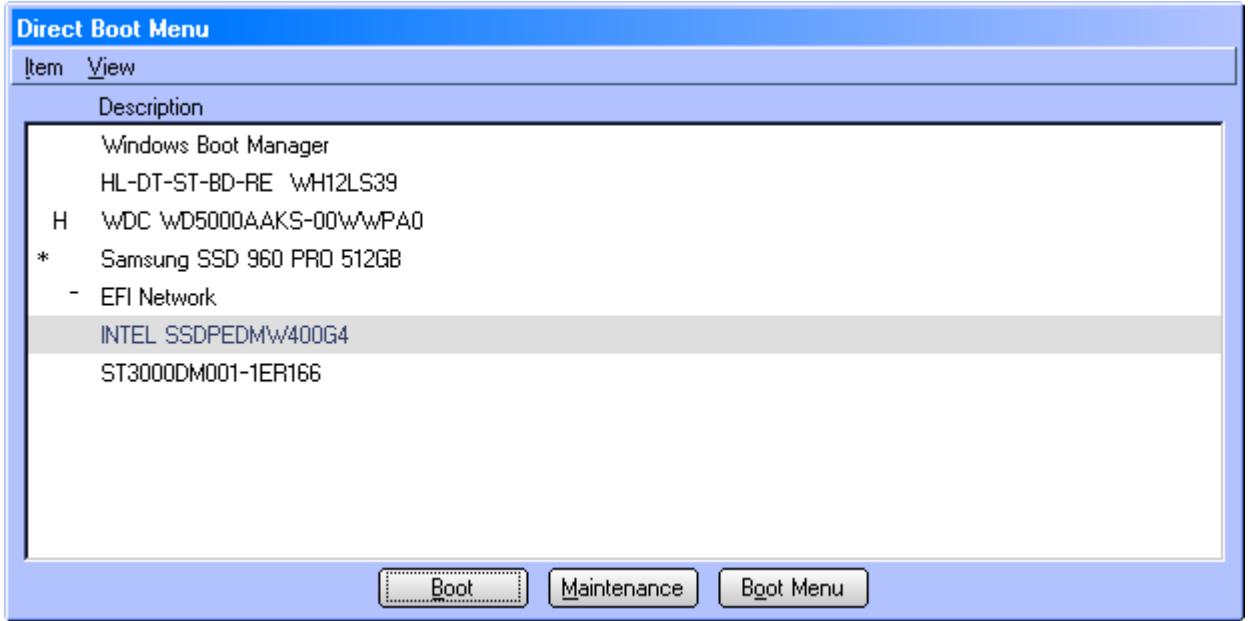

### <span id="page-26-1"></span>**Boot an item using the Direct Boot Menu**

- 1. If the Direct Boot Menu is not configured as the default menu, then, on the Normal Boot Menu, click Direct Boot.
- 2. In the Direct Boot Menu dialog box (as seen in *[The Direct Boot Menu](#page-26-0)*), you can configure the settings for each entry as desired. If an entry has a special status it's indicated to the left of the entry's description  $(H = hidden, - = disabled, - = default).$
- 3. Click an entry to select it and then click Boot. Alternatively, you can double-click an entry to boot it.

#### <span id="page-26-2"></span>*Item Menu*

The Item menu commands are listed below:

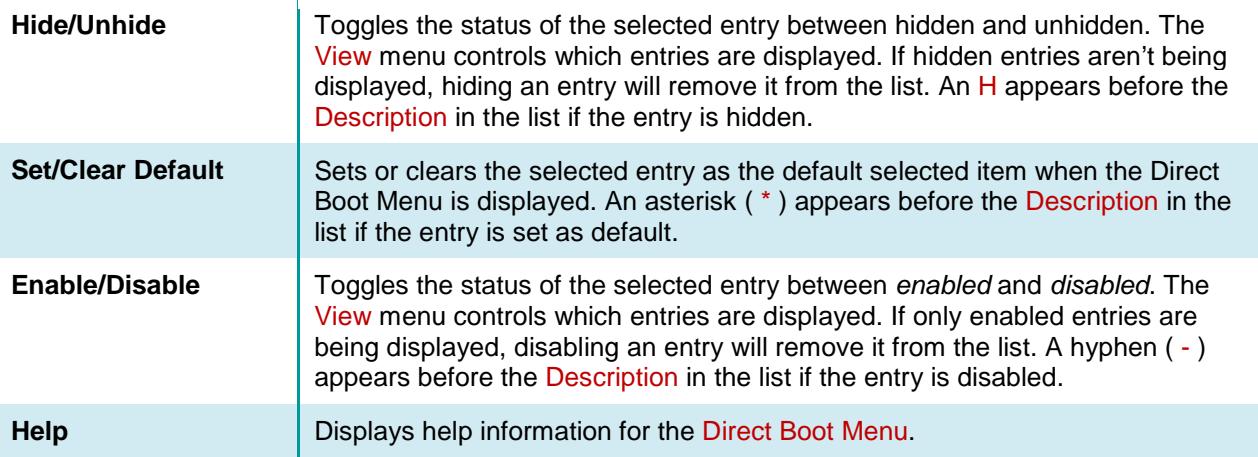

<span id="page-27-0"></span>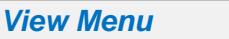

The View menu controls which entries are visible in the Direct Boot Menu dialog.

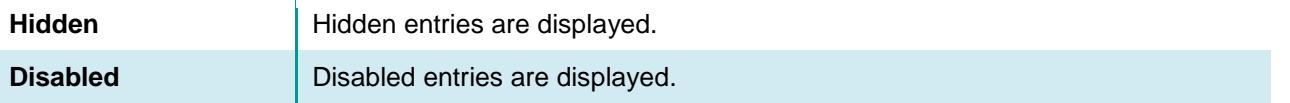

### <span id="page-28-0"></span>**Working with Partitions**

You can gain access to the Work with Partitions dialog box in two ways:

- On the desktop, click Partition Work.
- On the Edit menu, click Partitions.

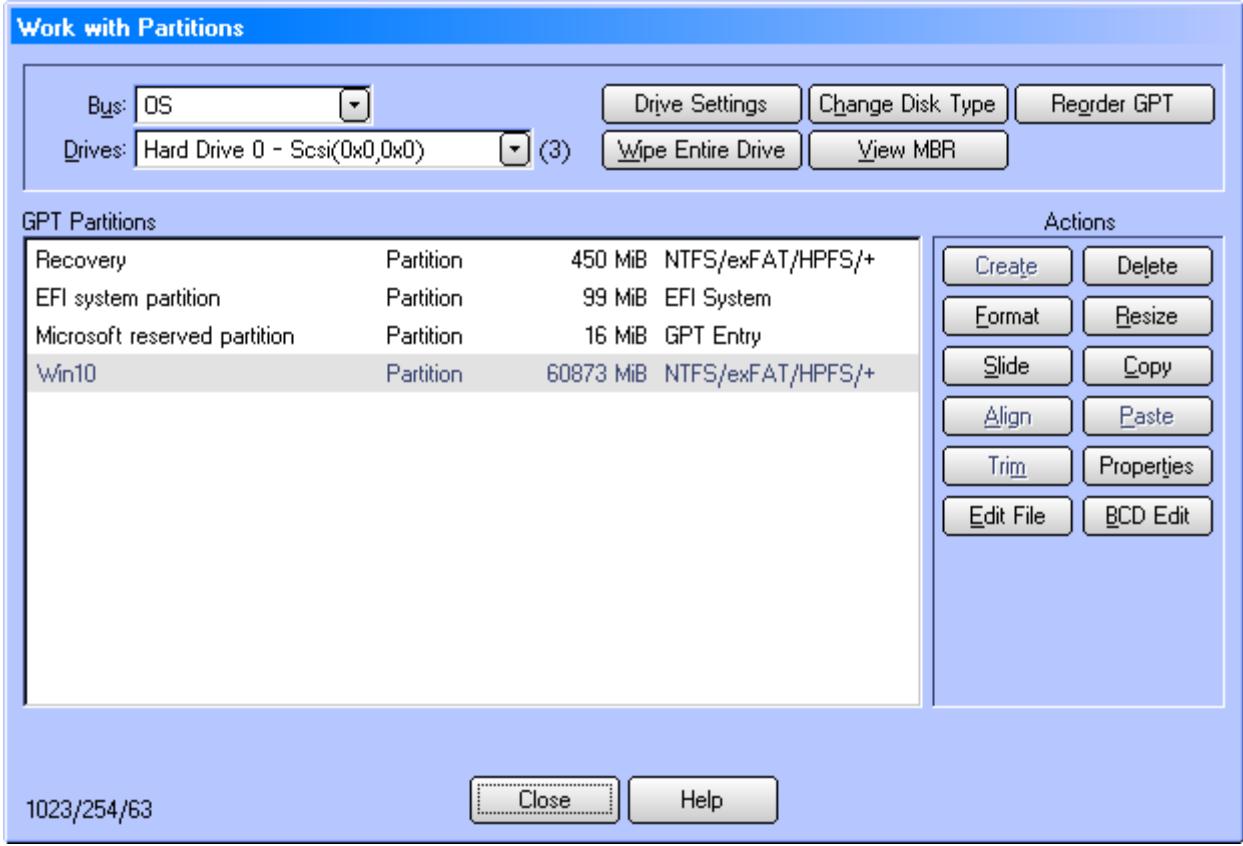

### <span id="page-28-1"></span>**Selecting a Drive**

The drive is selected using the Drives drop-down box. The list shown may have generic drive names or it may include model numbers, depending on the access method in use and the details BootIt UEFI is able to obtain.

The Bus option is available, but limited to the OS option in the UEFI environment.

Below the Drives drop-down box, the Disk Type (MBR, EMBR, and GPT) is displayed, followed by the partitions and Free Space on the drive. The C H S values are displayed in the lower-left of the dialog.

If errors are detected in the partition structures or layout, \* Errors Exist \* will be displayed above the topright corner of the partitions box. The affected partitions will be marked with an E. Note that only one error is displayed at a time. Once the error is corrected, the next error (if any) will be displayed.

### <span id="page-29-0"></span>**Partition Operations**

The following sections detail the supported partition operations. Please note that there is an inherent risk in making partitioning changes. It is recommended to create a backup image if the data on the drive is of value.

Tip: Pressing F5 will return the keyboard focus to the list of partitions.

#### <span id="page-29-1"></span>*Create a partition or volume*

- 1. On the desktop, click Partition Work.
- 2. In the Partitions list, select a Free Space entry and then click Create under Actions.
- 3. In the Create dialog box under Partition Information, type the Name of the partition that you want to create. Note that the name will not be saved unless the partition is formatted or the drive type is EMBR.
- 4. Select the appropriate File System from the drop-down list. If the desired file system does not appear in the list, type it in decimal (or hex by starting with  $0x$  [zero x] or octal starting with a 0 [zero]).
- 5. Increase or decrease the Size of the new partition (in MB) using the keyboard or up or down arrows, respectively.

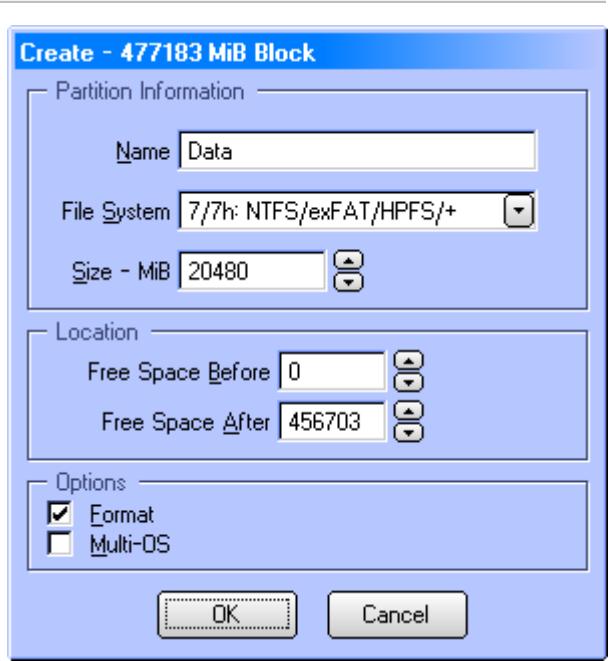

- 6. Optional:
	- To allow a specific amount of free space either before or after the new partition, enter the values using the Free Space Before and Free Space After controls. The default is for the partition to start at the beginning of the free space.
	- Under Options, select the Format checkbox if you want the partition formatted after it is created. If the Format checkbox is grayed out and unavailable, formatting is not supported for the selected file system.
	- If you want the option of having multiple operating systems boot from the new partition when using BootIt BM, select the Multi-OS checkbox. This does not mean that you are going to have multiple operating systems on the system itself. For more information on the Multi-OS option, please refer to *Using the Multi-OS Feature* in the BootIt BM manual.
- 7. Click OK.
- 8. If the File System specified for the new partition is FAT, FAT32 or NTFS and the Format option is selected, you can suggest a cluster size. See *[Format a partition or volume](#page-30-1)* for details.
- 9. The new partition is displayed in the list of partitions.

<span id="page-29-2"></span>*Delete a partition or volume*

1. On the desktop, click Partition Work.

- 2. In the Partitions list, select the partition or volume that you want to delete and then click Delete under **Actions**
- 3. In the Confirm Delete dialog box, you may complete these optional tasks (some tasks *cannot* be undeleted or reversed):
	- To clear several boot sectors at the beginning of the partition, select the Clear Boot Sector checkbox*. Caution: The partition will not be able to be undeleted if this option is used.*

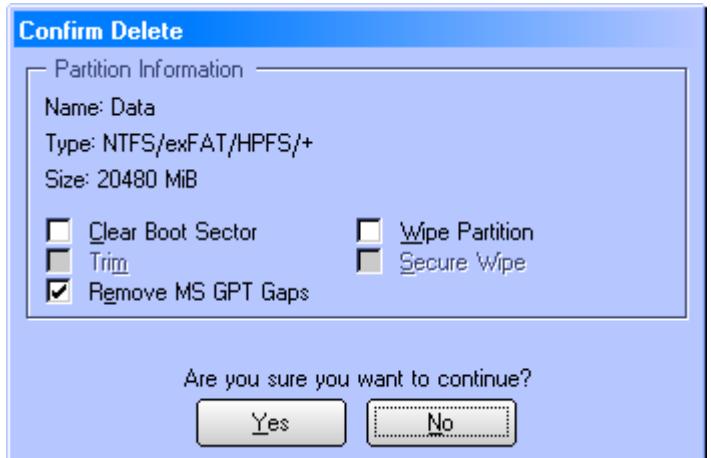

• To clear all sectors in the partition with zeros, select the Wipe Partition checkbox. To use one of the standard wipe patterns or specify one of your own, select the Secure Wipe checkbox (see *[Wipe Entire Drive](#page-41-0)* on page [42](#page-41-0) for details).

- If the BIOS and the drive support TRIM you can select the Trim option. TRIM will be applied after all other specified options (e.g. wipe).
- If deleting a partition from a GPT drive, select the Remove MS GPT Gaps option to reorder the partitions in the GPT partition table so there are no gaps (partitions will be in consecutive slots). Only Microsoft specific partitions will be moved.
- 4. After reviewing the Partition Information to verify that you are about to delete the correct partition, click Yes.
- 5. The partition is removed from the drive and the list of partitions.

### <span id="page-30-0"></span>*Undelete a partition or volume*

- 1. On the desktop, click Partition Work.
- 2. In the Partitions list, select the Free Space entry that you want to undelete and then click Undelete under Actions.
- 3. In the Undelete dialog box that appears, click OK to recover missing FAT, HPFS, NTFS, Ext2fs, ReiserFS, and Extended partitions or volumes.

#### **Note**

If the partition or volume recovered is not correct, select it in the Partition list, click Delete, select the Clear Boot Sector checkbox, click Yes, and then repeat Steps 2 and 3.

### <span id="page-30-1"></span>*Format a partition or volume*

- 1. On the desktop, click Partition Work.
- 2. In the Partitions list, select the partition or volume that you want to format, and then click Format under Actions. If the Format button is grayed out and unavailable, formatting is not supported for the selected partition's file system.

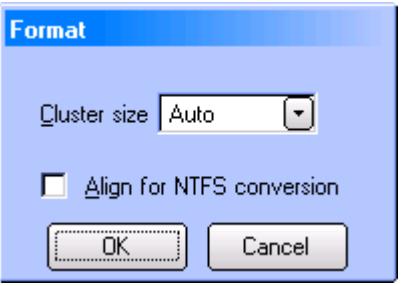

3. For FAT, FAT32, and NTFS partitions, you can suggest a cluster size. However, BootIt UEFI determines the final size necessary to keep the partition valid.

For FAT and FAT32, you can also select the Align for NTFS conversion option to have the partition aligned optimally when later converted to the NTFS file system.

4. Click OK. The partition is formatted, scanned for errors (FAT/FAT32 only – scan can be canceled), and the Format Summary dialog is displayed.

### <span id="page-31-0"></span>*Resize a partition or volume*

- 1. On the desktop, click Partition Work.
- 2. In the Partitions list, select the partition or volume that you want to resize, and then click Resize under Actions.
- 3. In the Resize dialog box, click OK to error check the file system.

The error-checking process can take a long time. If the hard disk indicator light continues flickering, the error check is progressing.

When the error check is complete, in the Resize dialog box you may review the Partition Information (such as Name, Type, and Size) to verify that you are resizing the correct partition.

- 4. Review the Min Size and Max Size, then increase or decrease the New Size of the selected partition using the up or down arrows, respectively. The size can also be typed in.
- 5. Click OK, and then (if you have already backed up your hard drive) click Continue.

The Resize status bar indicates progress. This process can take a long time when BootIt UEFI needs to move your existing data in order to resize the partition.

BootIt UEFI checks for errors once again, after which the Resize dialog box displays a message that the resize is complete.

6. Click Close.

### **Tip**

- To expand a partition, the Free Space block must follow and be adjacent to the partition to be expanded. Use the Slide feature, if necessary (see *[Slide a partition or volume](#page-33-0)* on page [34\)](#page-33-3).
- If BootIt UEFI displays a message that it cannot use the size or that free space has run out, select a smaller size first and then try the final size. In some cases, even just increasing the size by 20 to 50 MB can allow the final resize to succeed.
- You can suggest a cluster size for FAT/FAT32. However, BootIt UEFI determines the final size necessary to keep the partition valid.
- If the option is available, to convert to or from a FAT/FAT32 file system, select the desired file systems radio button.

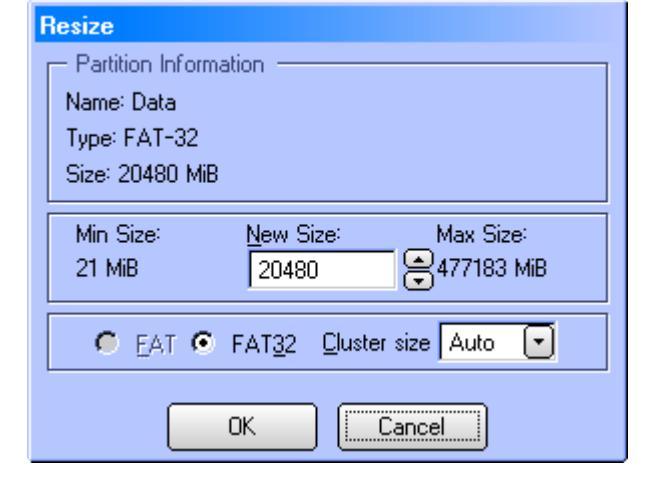

#### <span id="page-32-0"></span>*Copy a partition or volume*

- 1. On the desktop, click Partition Work.
- 2. In the Partitions list, select the partition or volume that you want to copy and then click Copy under Actions.

At the bottom of the Work with Partitions window, BootIt UEFI displays the Paste Pending for Copy message.

3. In the Partitions list, click the Free Space entry where you want to paste the copied partition information and then click Paste under Actions. The Copy dialog box is displayed.

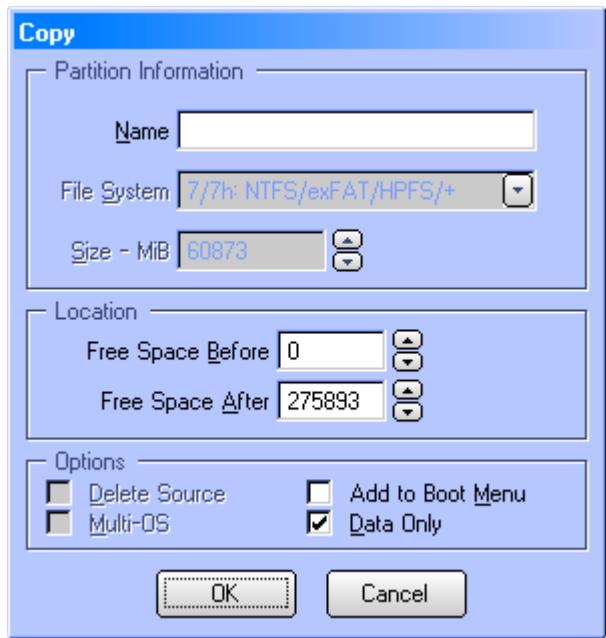

- 4. Enter the name for the copied partition in the Name box.
- 5. Optional:
	- Under Options, if copying the partition to the same MBR/EMBR drive and you already have four primary partitions (and Limit Primaries is enabled), you will need to *move* the partition by selecting the Delete Source checkbox.
	- To allow a specific amount of free space either before or after the copied partition, enter the values using the Free Space Before and Free Space After controls. The default is for the partition to start at the beginning of the free space.
	- If you are copying a GPT Windows partition and want the new partition added to the boot menu you can use the Add to Boot Menu option to have the source partition's booting files copied and a new boot item created and configured.
	- To copy just the used areas of the file system rather than copying every sector (including unused sectors) and thereby improve speed (unless the partition is almost full and has a lot of fragmentation), select the Data Only checkbox.
- 6. Click OK.

#### **Note**

A new boot entry will not be created for the copied partition (unless the Add to Boot Menu option is used) and references will not be updated in the old entry (if any). These actions would need to be performed

#### manually.

Partitions can also be copied using Image for UEFI (accessible from the BootIt UEFI desktop if installed with BootIt UEFI), which provides more options for the procedure (e.g. data verification). For details refer to the Image for DOS manual.

#### <span id="page-33-3"></span><span id="page-33-0"></span>*Slide a partition or volume*

- 1. On the desktop, click Partition Work.
- 2. In the Partitions list, select the partition that you want to slide (or move in an adjacent Free Space), and then click Slide under Actions.

In the Slide dialog box, review the Partition Information to verify that you are about to slide the correct partition.

3. Click the up or down arrows to increase or decrease the megabytes of Free Space Before and Free Space After, as necessary. The values can also be entered directly, if desired.

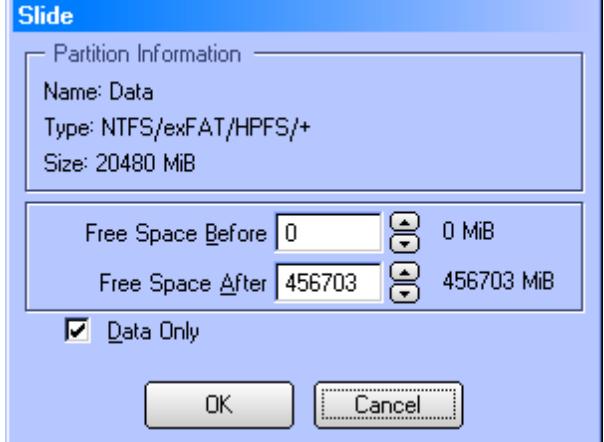

- 4. Optional:
	- To move just the used areas of the file system rather than moving every sector (including unused sectors) and thereby improve speed (unless the partition is almost full and has a lot of fragmentation), select the Data Only checkbox.
- 5. Click OK.
- 6. A warning will be displayed. Click Continue to slide the partition or Cancel to abort.
- 7. When the operation has completed, click Close.

### <span id="page-33-1"></span>*Align a FAT/FAT32 partition*

The align operation is used to align the contents of a FAT/FAT32 partition so that conversion to NTFS results in cluster sizes that are more efficient.

- 1. On the desktop, click Partition Work.
- 2. In the Partitions list, select the FAT/FAT32 partition that you want to align and then click Align under Actions.
- 3. The Align information dialog will be displayed. Click Continue.

#### <span id="page-33-2"></span>*View partition properties*

- 1. On the desktop, click Partition Work.
- 2. In the Partitions list, select the partition for which you want to see the properties and then click Properties under Actions.

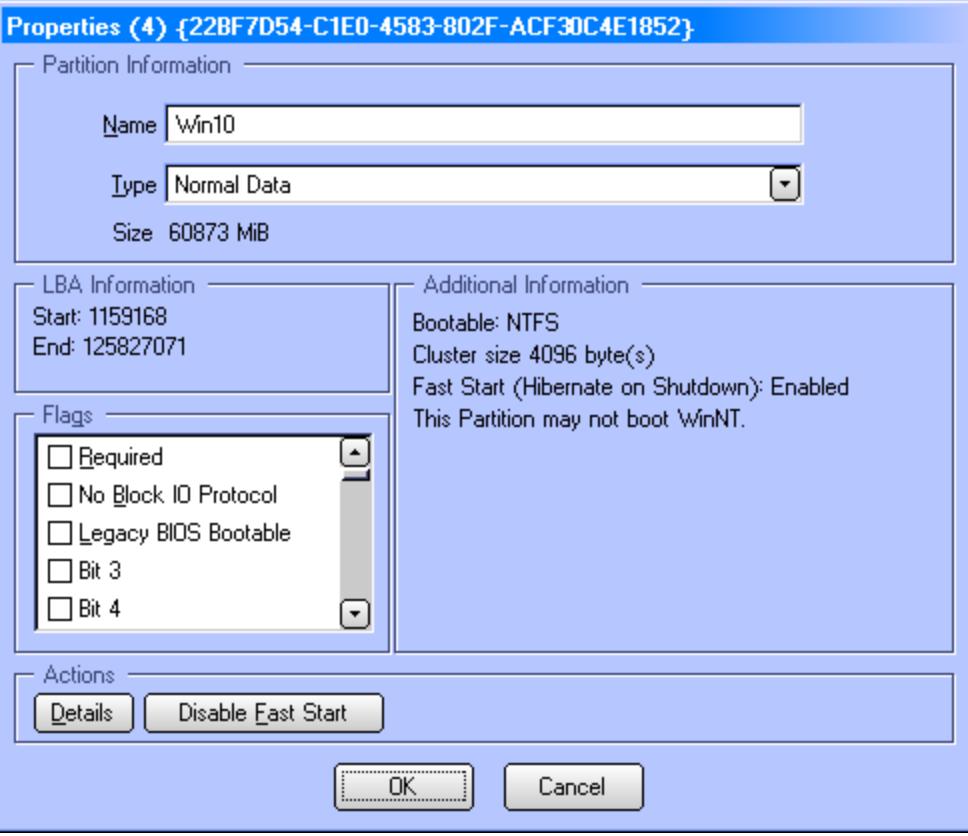

Note that the process of viewing partition properties also checks for some common partition errors. If any errors are found, you are either prompted with an option to fix them or a warning is displayed in the Properties dialog box. The partition GUID, if any, is displayed in the dialog title.

- 3. The partition's properties are displayed, including the Name, File System type, Size, and LBA starting and ending sectors. The Flags section displays the partition's attributes and their current status. The attributes available vary depending on the disk type (MBR, EMBR, GPT). The Additional Information section includes other details such as the Bootable file system, Cluster size, and any other pertinent information.
- 4. Optional:
	- Enter a new Name for the partition.
	- The File System type (MBR/EMBR drives) or Type (GPT drives) can be changed. Note that this is an advanced option and can cause data loss or corruption if used incorrectly.
	- Click Details to display the free and used space on the partition.
	- For MBR/EMBR partitions that support a hidden type, click Hide to toggle the partition to the hidden state. Click Unhide to return to the normal state. Unhide can also be used to unhide GPT *BootIt Hidden* partitions.
	- Under Flags, if the disk type is EMBR and you want the option of having multiple operating systems boot from the selected partition using BootIt BM, select the Multi-OS checkbox. This option is not needed if you are going to have each operating system in its own dedicated bootable partition.
	- **Warning to Windows 8 and Windows 10 Users** If Windows 8 or Windows 10 is installed on the partition and **Fast startup** (Hibernate on

Shutdown) is enabled, the Disable Fast Start button will be available. Fast startup must be disabled to prevent corruption of your partitions and data. Click the button to disable Fast startup and remove the current hibernated state. You will be prompted to confirm this action.

- *Advanced option:* If the **left Shift** key is held down when the Properties button is clicked, it will be possible to edit the LBA ending sector value. This can be helpful when the partition was not initialized or created correctly and requires manual adjustment.
- 5. Click OK to close the Properties dialog box and save any changes, or Cancel to close and retain the current settings.

### <span id="page-35-0"></span>*BCD Edit*

This option allows you to easily edit the Windows BCD store used for booting newer versions of Windows (including Windows 7/8.x/10). An example would be updating the BCD file to reference the correct partitions when the stored information is no longer valid and causes Windows to be unable to boot successfully.

- 1. On the desktop, click Partition Work.
- 2. In the Partitions list, select the partition containing the BCD file that requires editing and then click BCD Edit under Actions. If multiple BCD files exist on the partition (e.g. multi-booting Windows) you will be prompted to select the one to edit.

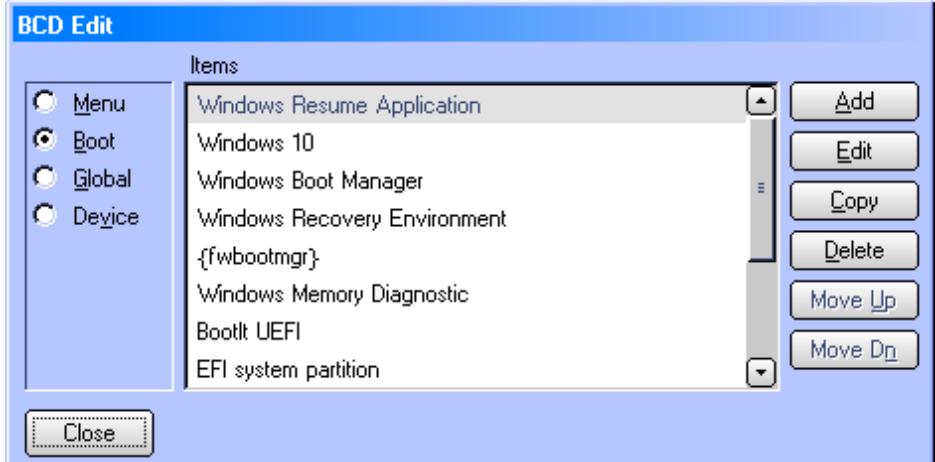

3. The categories (i.e. Menu, Boot, Global, Device) are listed on the left side of the dialog box, with the items for the selected category displayed in the center. Items can be manipulated using the buttons on the right.

Most repairs only require making changes to few items. For example, if it were necessary to repair the BCD file to reference the Windows 10 EFI System partition and the Windows 10 partition, you would proceed as follows:

- Select Boot.
- Select the Windows Boot Manager item.
- Click Edit.
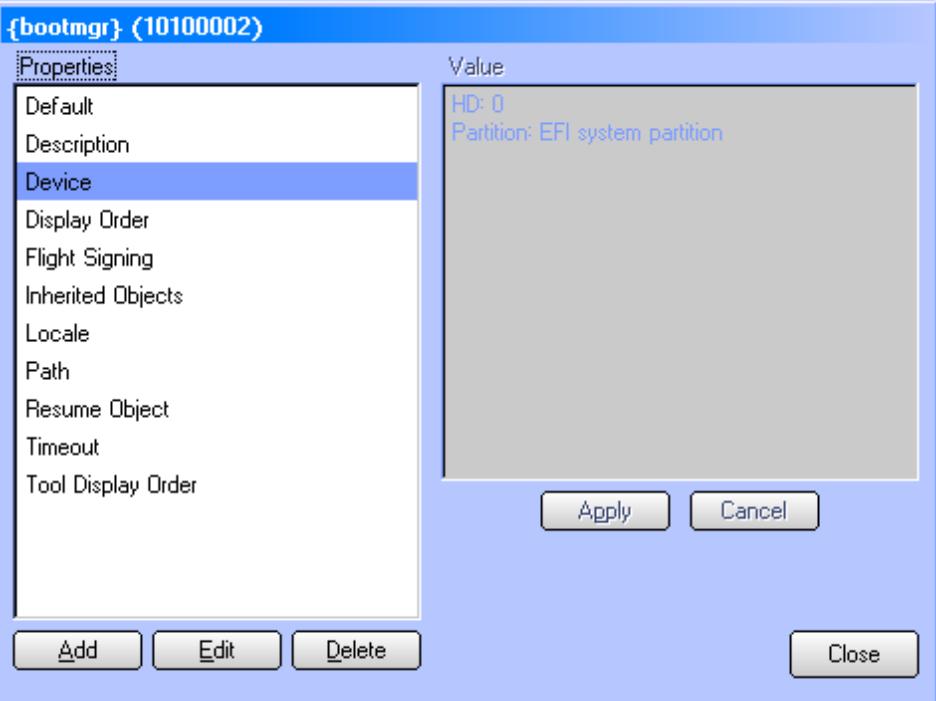

• The {bootmgr} properties are displayed. Select the Device property and click Edit.

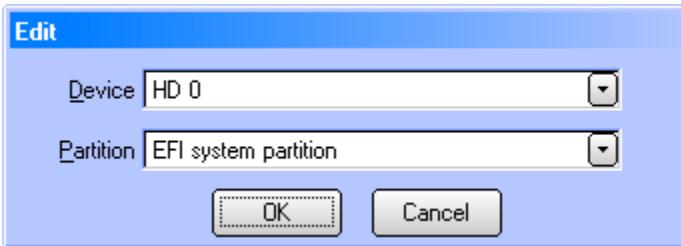

- Use the provided drop-down boxes to select the correct hard drive and partition. Click OK and Close to save the changes and return to the BCD Edit dialog box.
- Select the Windows 10 item and click Edit.
- Select the Device property, click Edit, select the correct drive and partition (the Windows 10 partition, in this case), and then click OK.
- Select the OS Device property, click Edit, select the correct drive and partition (the Windows 10 partition, in this case), and then click OK.
- Click Close to return to the BCD Edit dialog box.
- 4. When finished making changes, click Close.

### <span id="page-36-0"></span>*Editing a file*

BootIt UEFI allows editing text files (up to 64K in size) on partitions using supported file systems. Using this option, it is easy to make corrections or modifications to files that may otherwise be inaccessible.

- 1. On the desktop, click Partition Work.
- 2. In the Partitions list, select the partition containing the text file that requires editing and then click Edit File under Actions.
- 3. Using the Open dialog box, browse to the file you wish to edit and then click OK.
- 4. When finished, click OK to save the file.

Additionally, to quickly access a file in the Bootlt UEFI partition you can click the Text Editor icon on the desktop (or press **X**) and then click the Open button. Among other things, this allows you to easily create and edit script files (.RUN, .TBS, .CMD, and .BAT). These files can be run by clicking the Run icon on the desktop (or by selecting Run from the Utilities menu) and then selecting the file. (.CMD/.BAT files are assumed to be lists of files to run. Normal .CMD/.BAT script commands are not supported.)

### **Note**

If the file opened for editing is too large or a binary (non-text) file is opened, the file will be truncated and a message will be displayed. If this file is then saved, the truncated data will be lost.

### *Applying TRIM*

The TRIM operation is used to notify the SSD drive of unused sectors within the selected partition area that it can use for itself.

- 1. On the desktop, click Partition Work.
- 2. In the Partitions list, select the partition or free space to which you wish to apply TRIM, then click Trim under Actions.
- 3. Click Continue on the notice displayed and the TRIM procedure will be run (progress will be displayed). Click Close when finished.

### **Note**

Both UEFI and the drive must support the functionality needed to perform the TRIM.

### <span id="page-38-0"></span>**Drive Settings**

These options are available for each drive, allowing you to apply Global Settings or custom settings on a per drive basis. These options only apply to MBR/EMBR drives (GPT partitions always use 1MiB alignment).

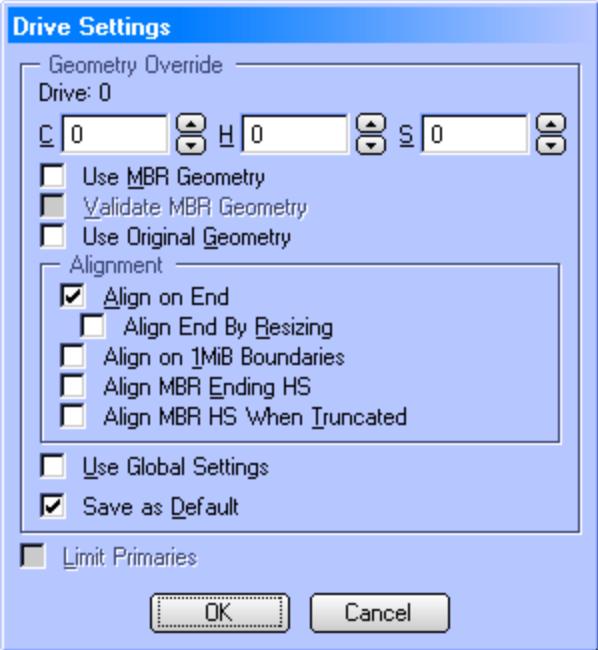

**C H S** This option is helpful when you need to specify geometry values that differ from those assigned by the operating environment. For example, you use this option when you attach a hard drive from another machine to the USB port of another machine to restore the first machine's backup image.

Valid values:

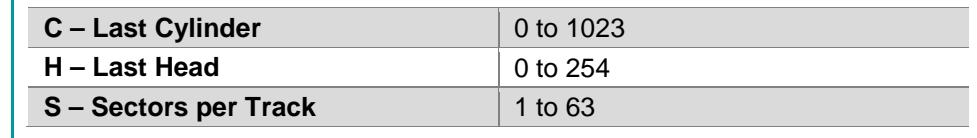

<span id="page-38-1"></span>**Use MBR Geometry** Enable this option to prevent problems when a backup image of another system's drive is restored to a drive connected to a different system and drive will be put back into the original system.

> This option uses drive geometry based on the MBR entry of the first partition in the backup image file.

For example, consider the following scenario:

- A backup image of PC-A's hard drive was previously created using PC-A.
- The drive in PC-A fails. A new drive is obtained to replace the failed drive.
- The decision is made to use PC-B to perform the restore since it will process it much more quickly.

<span id="page-39-3"></span><span id="page-39-2"></span><span id="page-39-1"></span><span id="page-39-0"></span>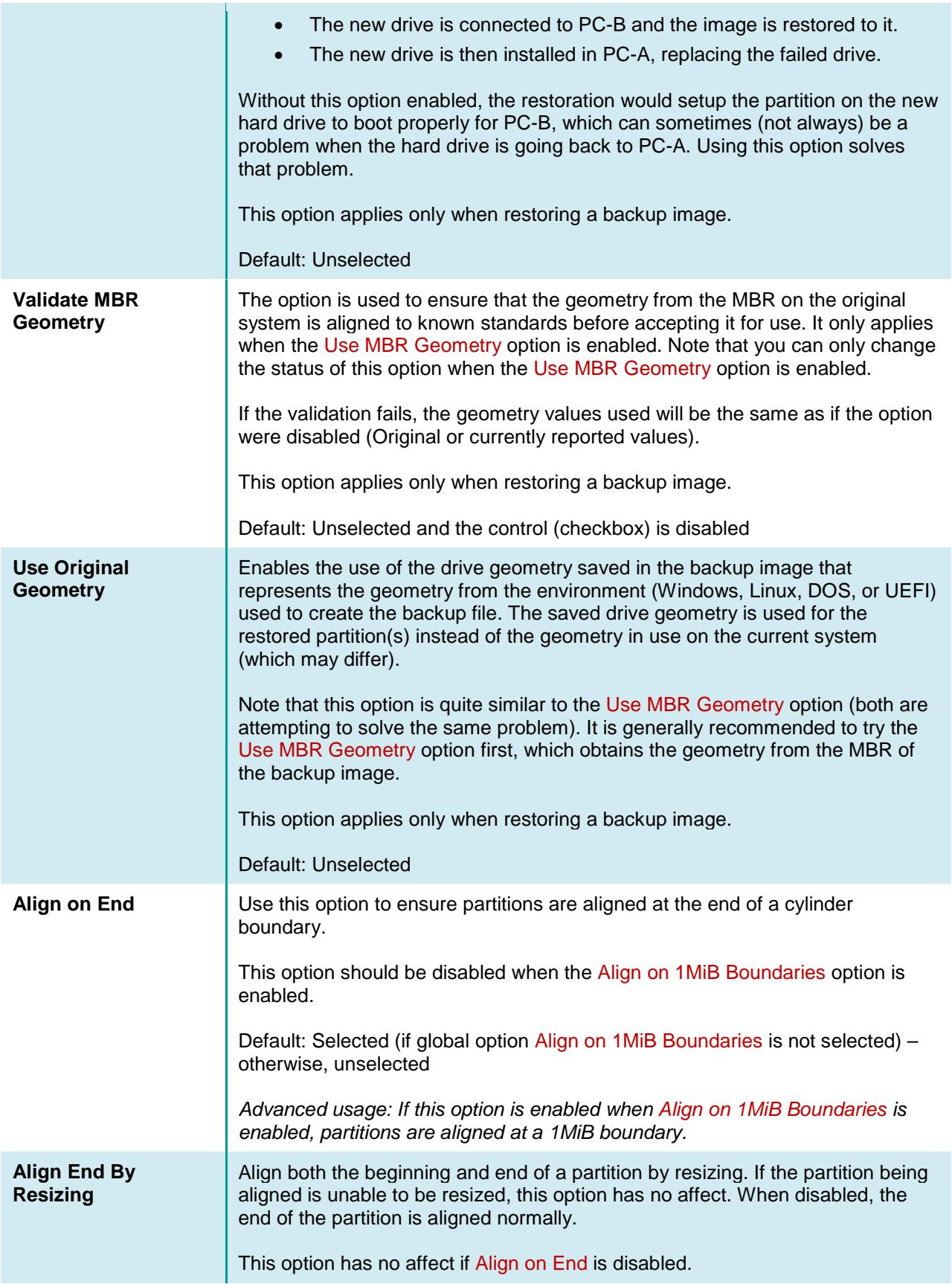

<span id="page-40-3"></span><span id="page-40-2"></span><span id="page-40-1"></span><span id="page-40-0"></span>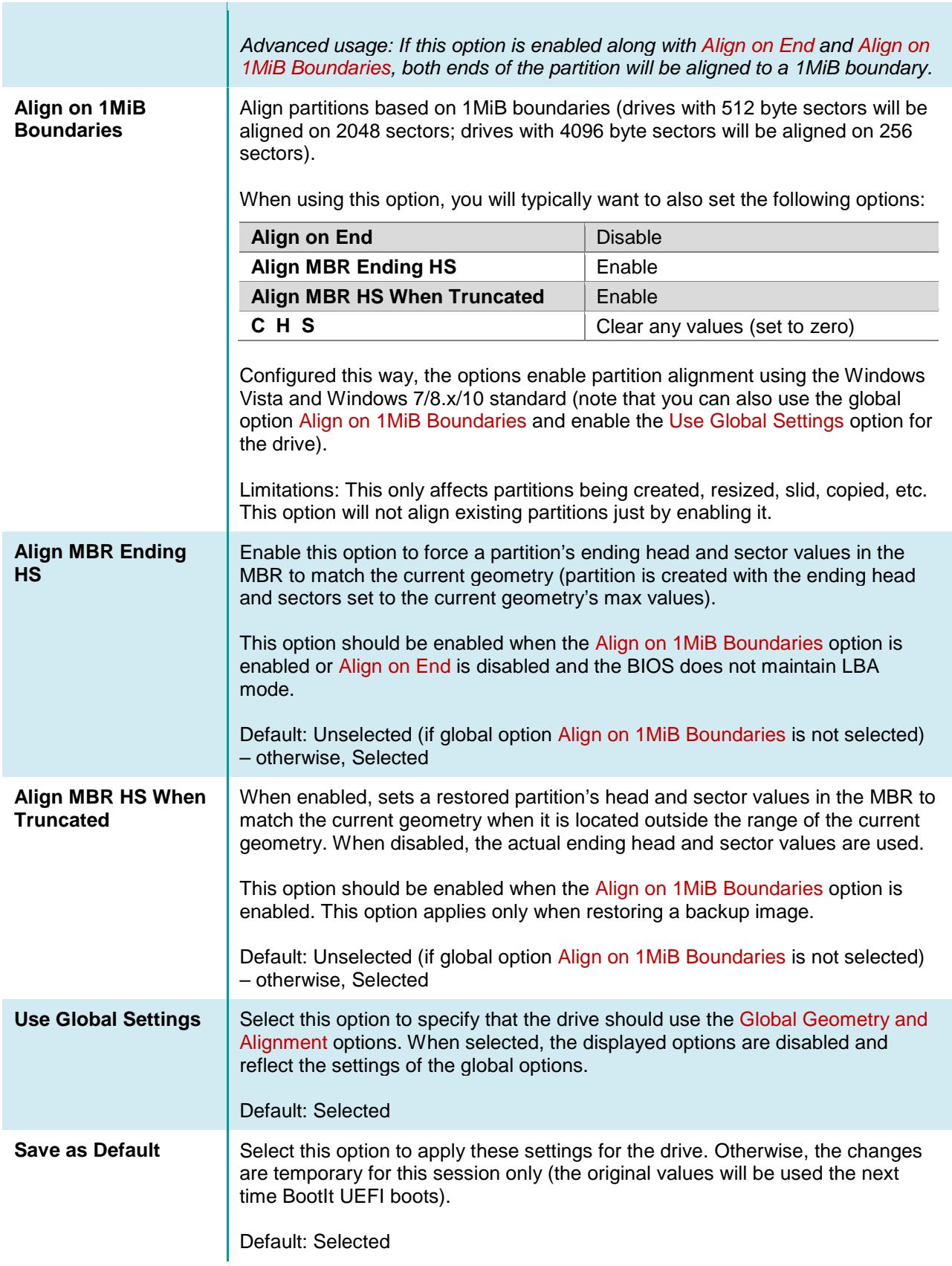

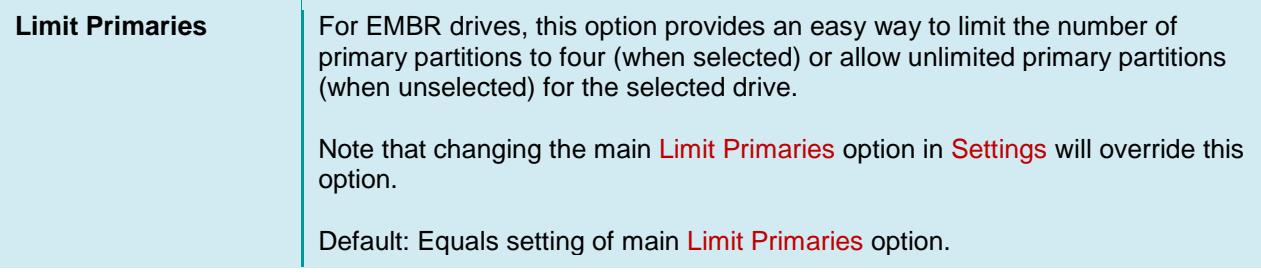

### **Wipe Entire Drive**

When BootIt UEFI wipes a hard drive, it overwrites the entire contents of the hard drive, with the sole intent of making the original data unrecoverable by any practical means. BootIt UEFI provides a variety of options for wiping. Some of these options are designed to make the wipe operation proceed as quickly as possible; others are designed to take longer, but make it harder to recover the data that is overwritten. However, regardless of which wiping options you use, you should consider your data unrecoverable for your own purposes.

Wiping is not the same as formatting. Formatting a hard drive does not securely overwrite the previous content of the drive, often leaving data recoverable by special means. Rather, the only intent of formatting a drive is to prepare it for use by a particular file system.

Generally, the Random – 1 Pass + 1 wipe option should be sufficient for making the overwritten contents of the hard drive unrecoverable by software, while the Random  $-4$  Pass  $+1$  option may provide a higher level of security.

When using BootIt UEFI, the efficacy of the System entropy source option will vary by system. However, the Keyboard entropy source option should always provide a good source of entropy for random data generation.

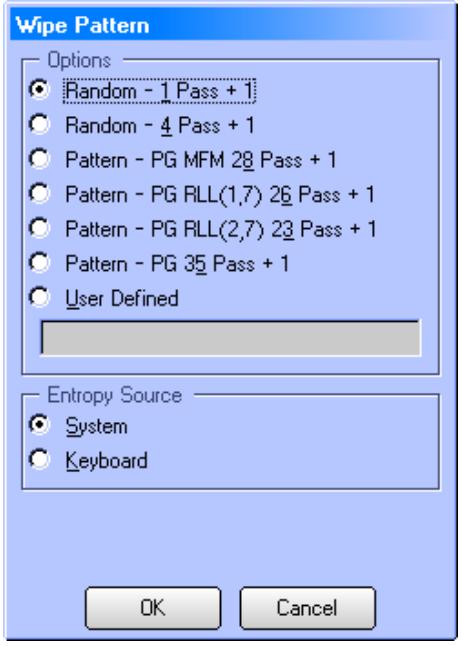

After clicking the Wipe Entire Drive button, click the Yes button on the warning message to proceed.

The following wipe patterns are available for use:

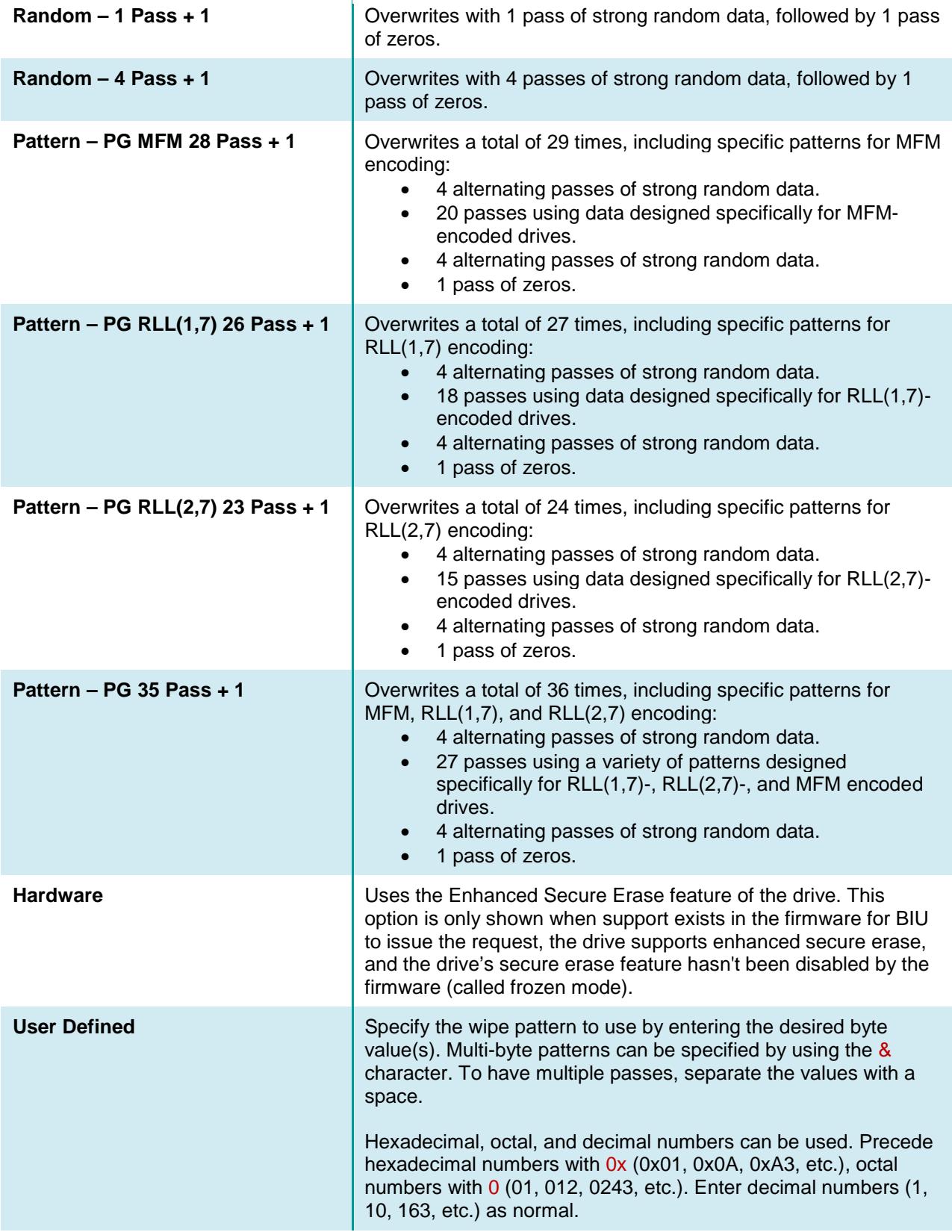

To specify random repeating data, use the R character. For random non-repeating data, use the N character. For superrandom non-repeating data (continual stir with noise), use the S character. Note: You cannot use any of the random number characters (R, N, S) in a multi-byte pattern.

To validate the prior write pass, use the V character. Note: A super-random pass (S) can't be validated.

To specify a number to repeat for the remainder of the sector, use the > character. This option must be followed by a space or the end of the user defined string.

Several examples are shown below:

### Pattern: **0x01&0x02**

Wipe using a two byte pattern of 1 and 2.

#### Pattern: **0x01 0xFF**

Wipe first pass using the value 1, followed by a second pass using the value 255.

### Pattern: **0x01 0x0A R 0x00**

Wipe first pass using the value 1, a second pass using the value 10, a third pass using random numbers, and a fourth pass using the value 0.

### Pattern: **23&32 010 0x7F**

Wipe first pass using a two byte pattern of 23 and 32, a second pass of value 8, and a third pass using the value 127.

### Pattern: **0x55 0xAA R V**

DOD 5220.22-M compliant. Wipe first pass using the value 85, a second pass of value 170, a third pass using random numbers, and a fourth pass to validate the third pass.

### Pattern: **0xFF 0 0x43**

DOD 5200.28-M compliant. Wipe first pass using the value 255, a second pass of value 0, and a third pass of value 67.

### Pattern: **0xFF 0xFD&0xFF> N V**

NAVSO P-5239-26 (MFM) compliant. Wipe first pass using the value 255, a second pass using a multi-byte pattern (253, 255) with 255 repeating to end of each sector, a third pass using nonrepeating random data, and a fourth pass to validate the third pass.

### Pattern: **0xFF 0xE4&0xFF&0xFF&0xFF N V**

NAVSO P-5239-26 (RLL) compliant. Wipe first pass using the value 255, a second pass using a multi-byte pattern (228, 255, 255, 255), a third pass using non-repeating random data, and a fourth pass to validate the third pass.

The entropy source for the wipe can be either of the following:

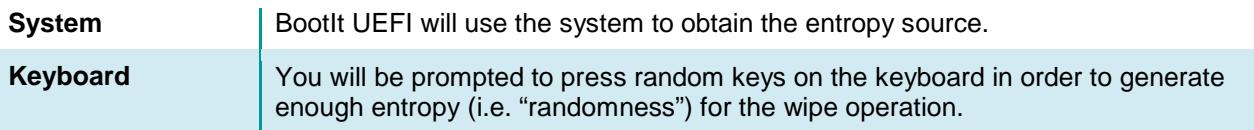

After selecting the desired options, click OK to wipe the drive.

#### **Note**

Canceling the wipe operation will not recover any data that has been wiped up to that point!

### **Change Disk Type**

BootIt UEFI supports three different Disk Types and allows you to convert between them, thus changing the partitioning scheme in use on a particular drive. Note that there are some conversion limitations imposed due to their differences.

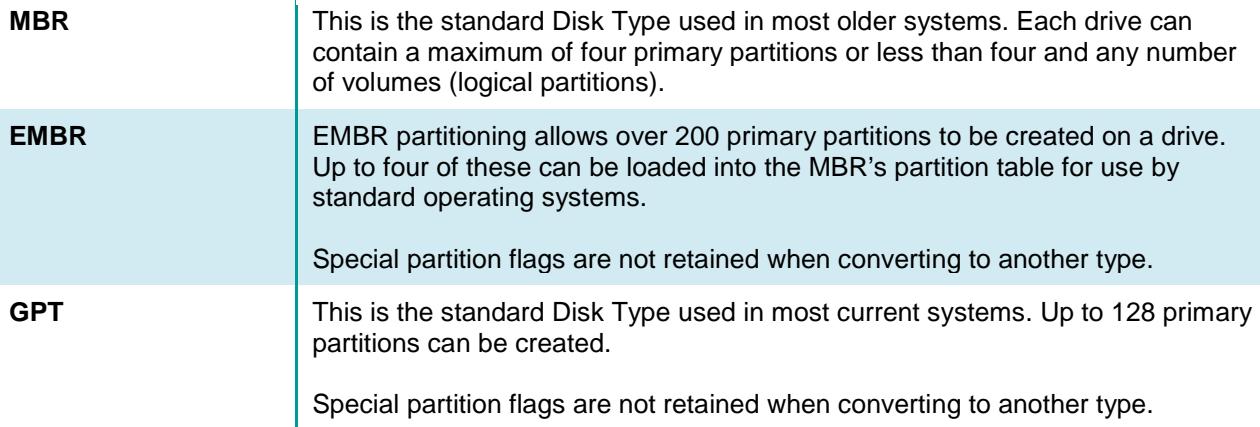

After performing a conversion, make sure to verify the partitions are correct and adjust any settings/flags as necessary.

### **View MBR**

To view the contents of the MBR partition table or to make changes to the MBR, click View MBR.

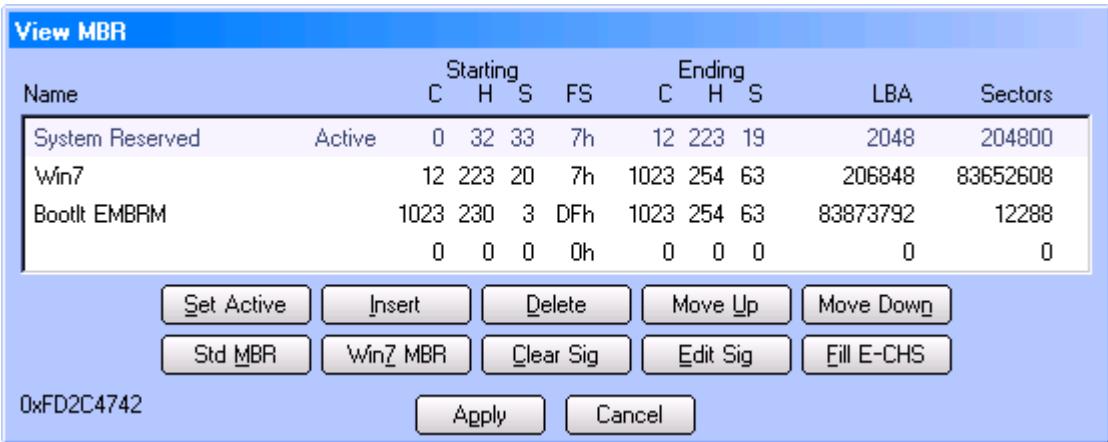

Partitions currently loaded into the MBR are listed along with their sector details. The active partition is also indicated. The Disk Signature of the drive is displayed in the lower-left of the dialog. The Disk GUID, if any, is displayed in the dialog title.

The following options are available:

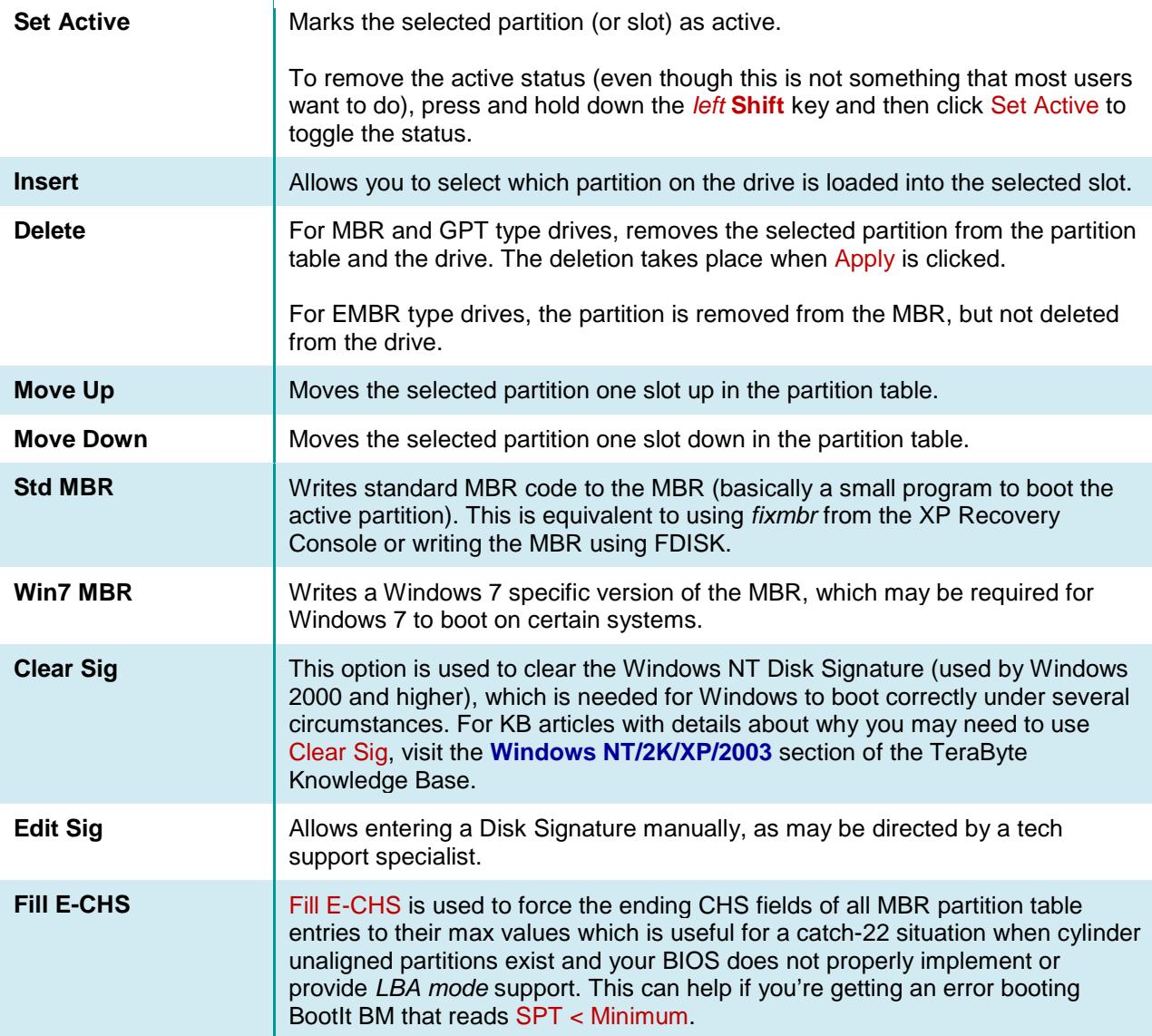

When finished making changes, click Apply to save them to the drive or Cancel to leave the MBR unchanged.

### **Reorder GPT**

To view the contents of the GPT partition table or to make changes to the partition order, click Reorder GPT.

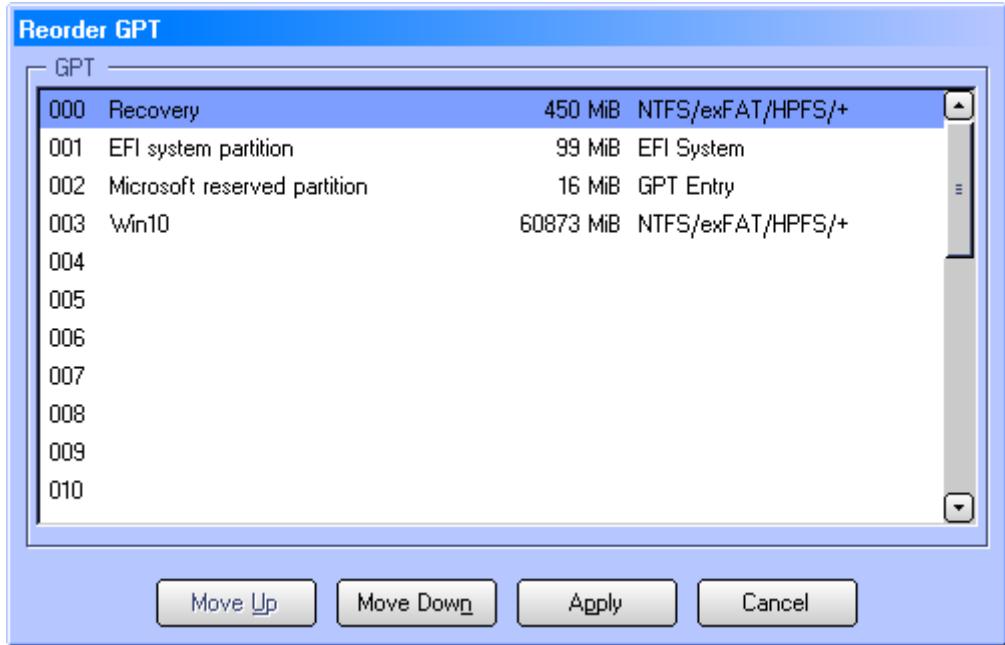

Partitions on the drive are listed, including the partition table slot number. You can reorder the partitions by selecting a partition and using the Move Up or Move Down buttons or by using the Alt-Up Arrow/Alt-Down Arrow keys. Reordering/moving the partitions is helpful when there is an empty slot (a gap in the sequence) that needs to be removed (the Windows boot loader errors if a gap exists prior to the Windows partition, for example).

## **Program Settings**

You can gain access to the Settings dialog box to change program settings or maintain users in two ways:

- On the desktop, click Settings.
- On the Edit menu, click Settings.

Settings are categorized below for easy reference.

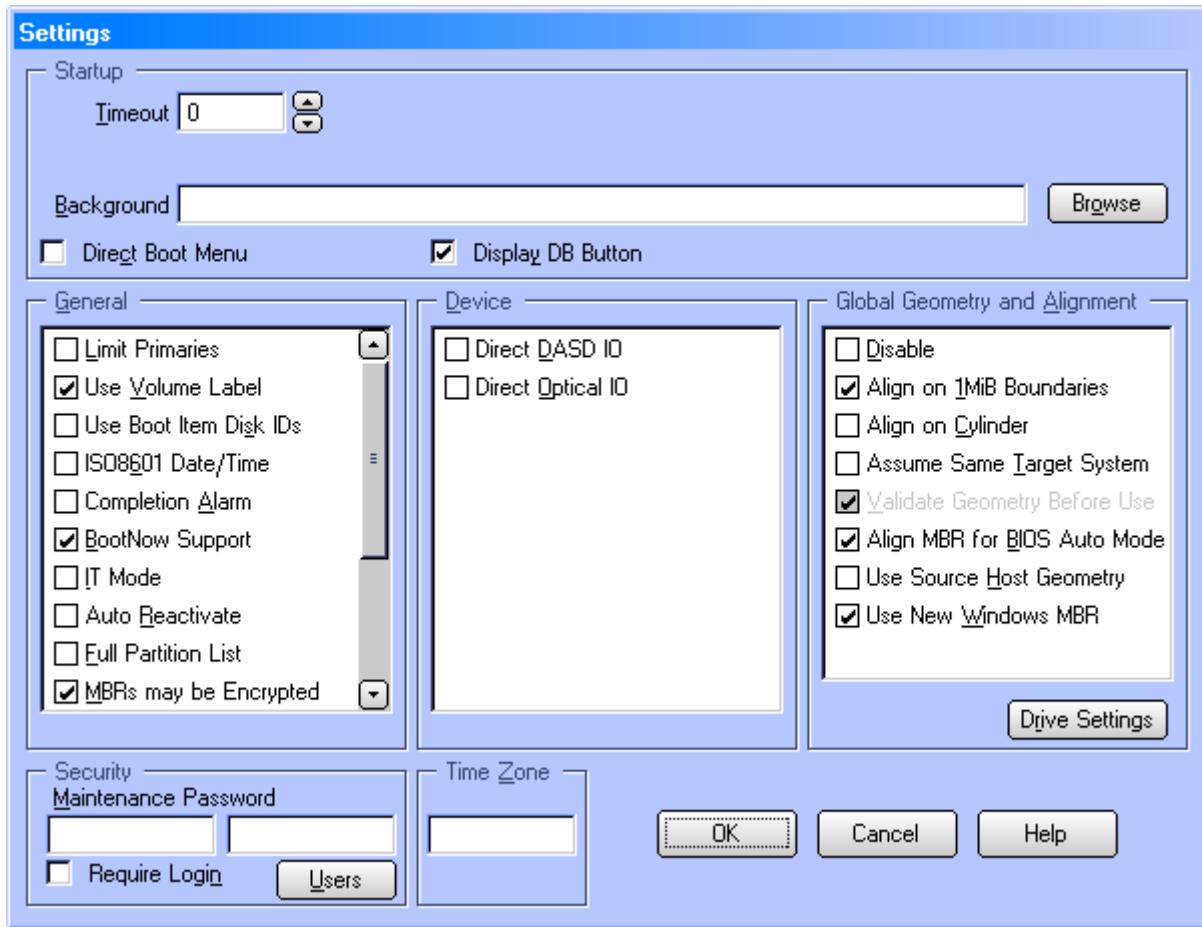

### **Startup**

<span id="page-47-3"></span><span id="page-47-2"></span><span id="page-47-1"></span><span id="page-47-0"></span>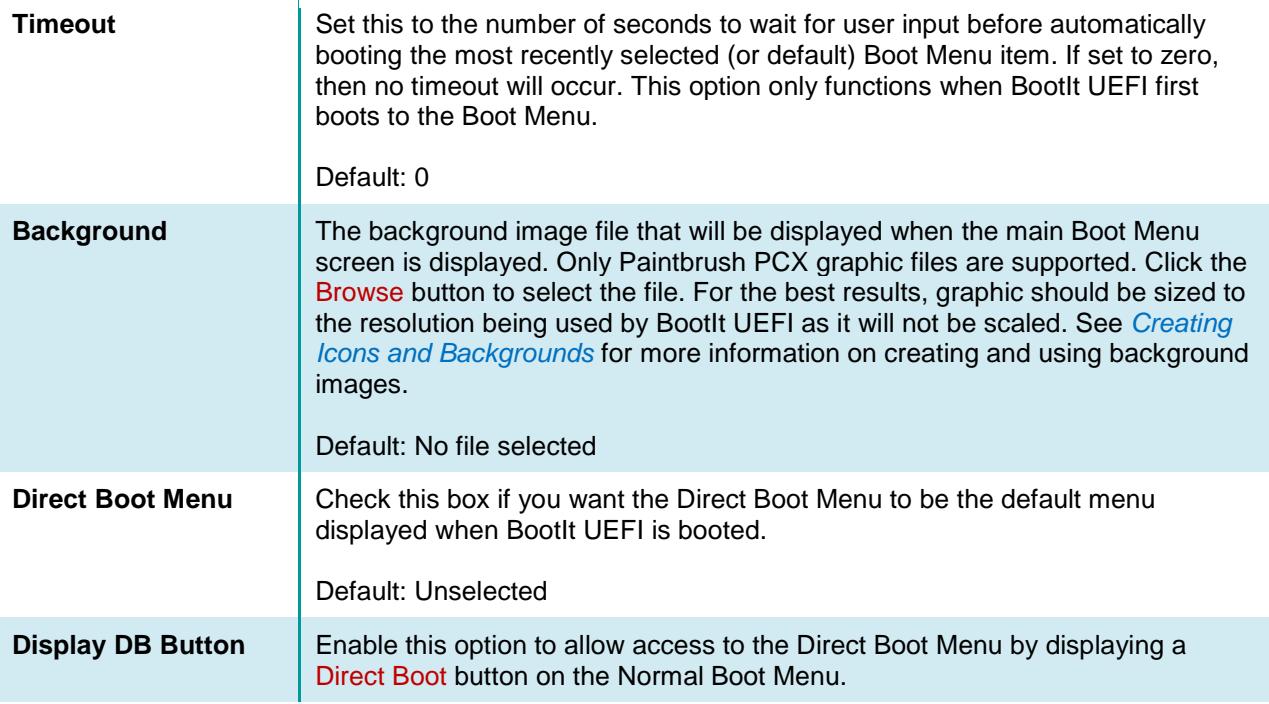

<span id="page-48-3"></span><span id="page-48-2"></span><span id="page-48-1"></span><span id="page-48-0"></span>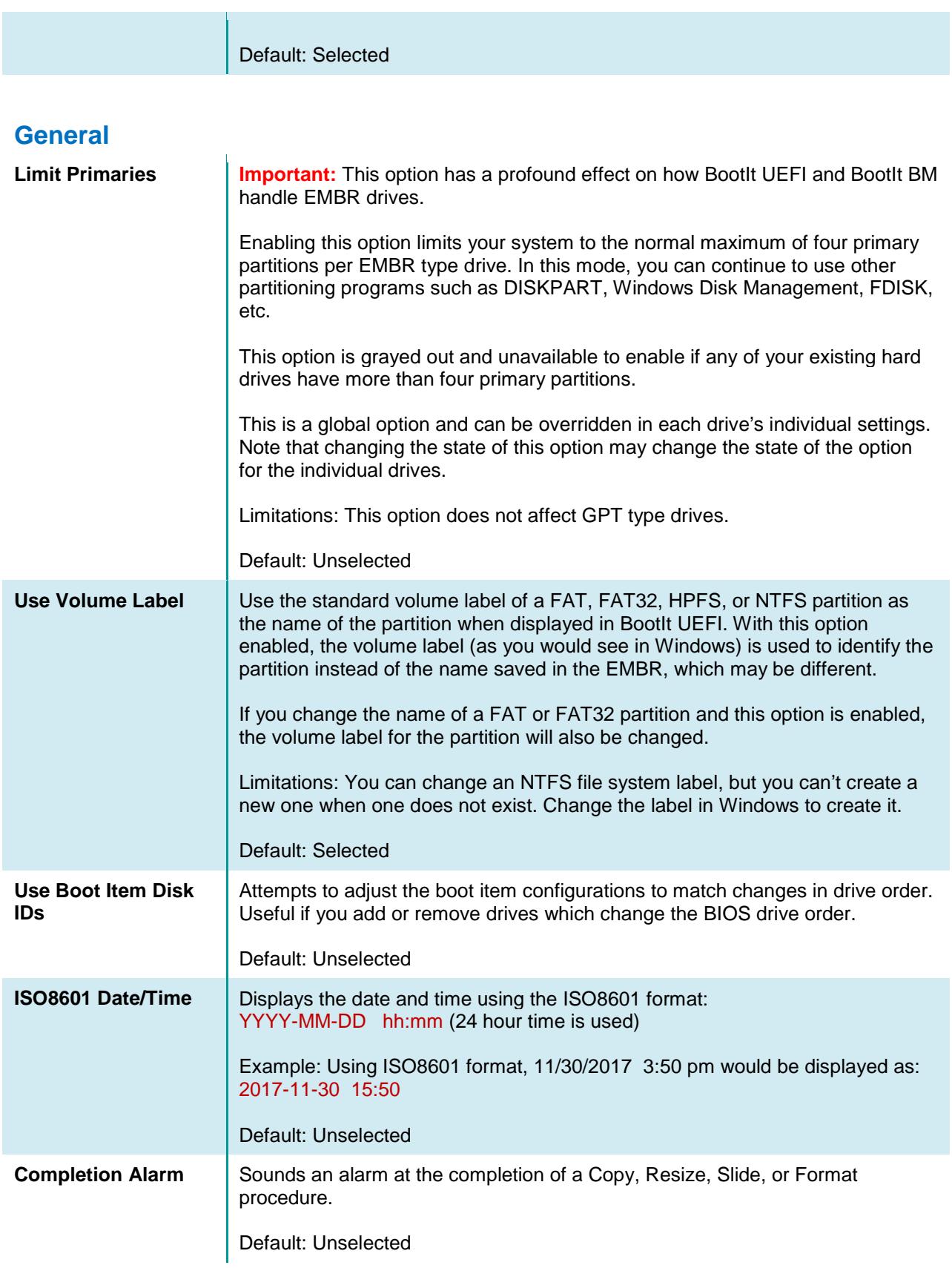

<span id="page-49-5"></span><span id="page-49-4"></span><span id="page-49-3"></span><span id="page-49-2"></span><span id="page-49-1"></span><span id="page-49-0"></span>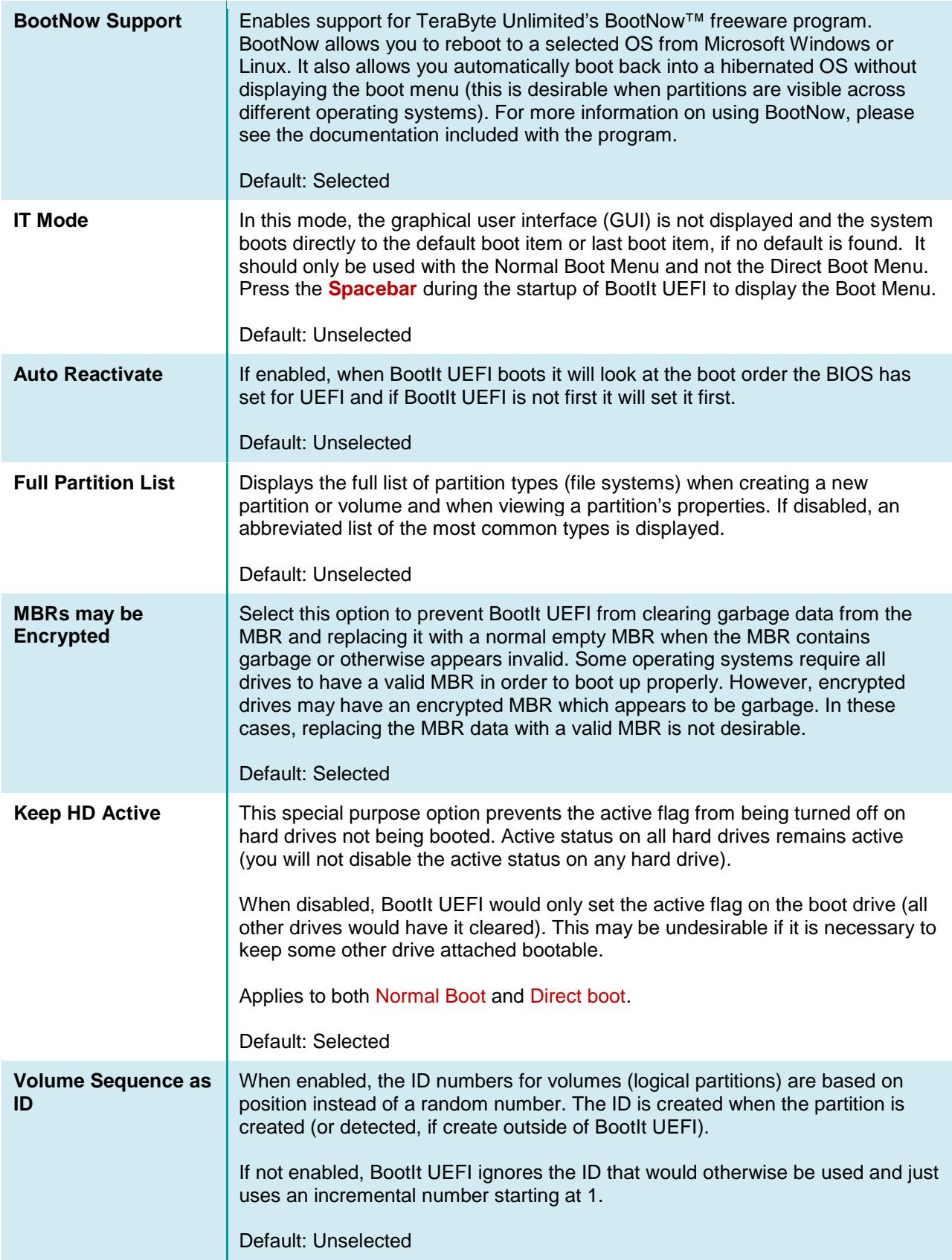

<span id="page-50-2"></span><span id="page-50-0"></span>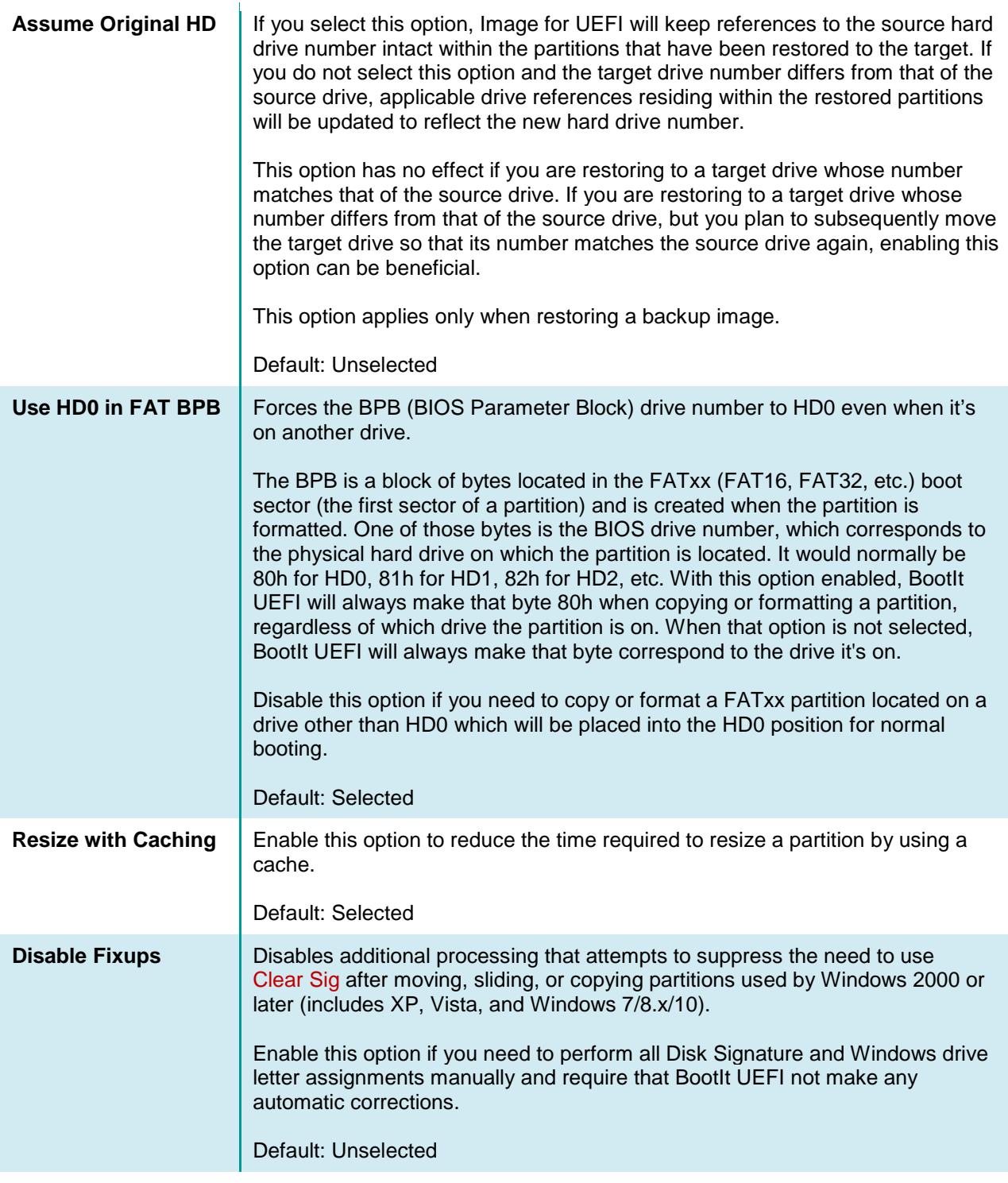

### <span id="page-50-1"></span>**Device**

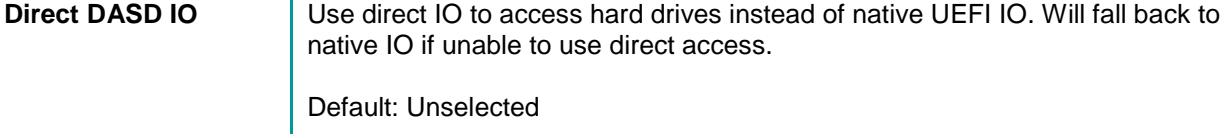

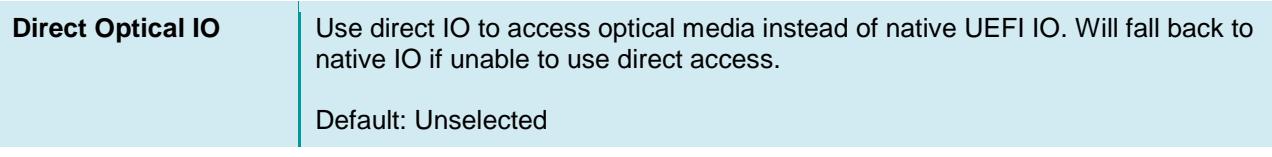

### **Global Geometry and Alignment**

These options will be the default for all drives in the system that have the Use Global Settings options selected in Drive Settings. You can unselect Use Global Settings for a drive if you need to apply different options. See *[Drive Settings](#page-38-0)* for details. These geometry settings are only applicable to MBR/EMBR drives.

<span id="page-51-2"></span><span id="page-51-1"></span><span id="page-51-0"></span>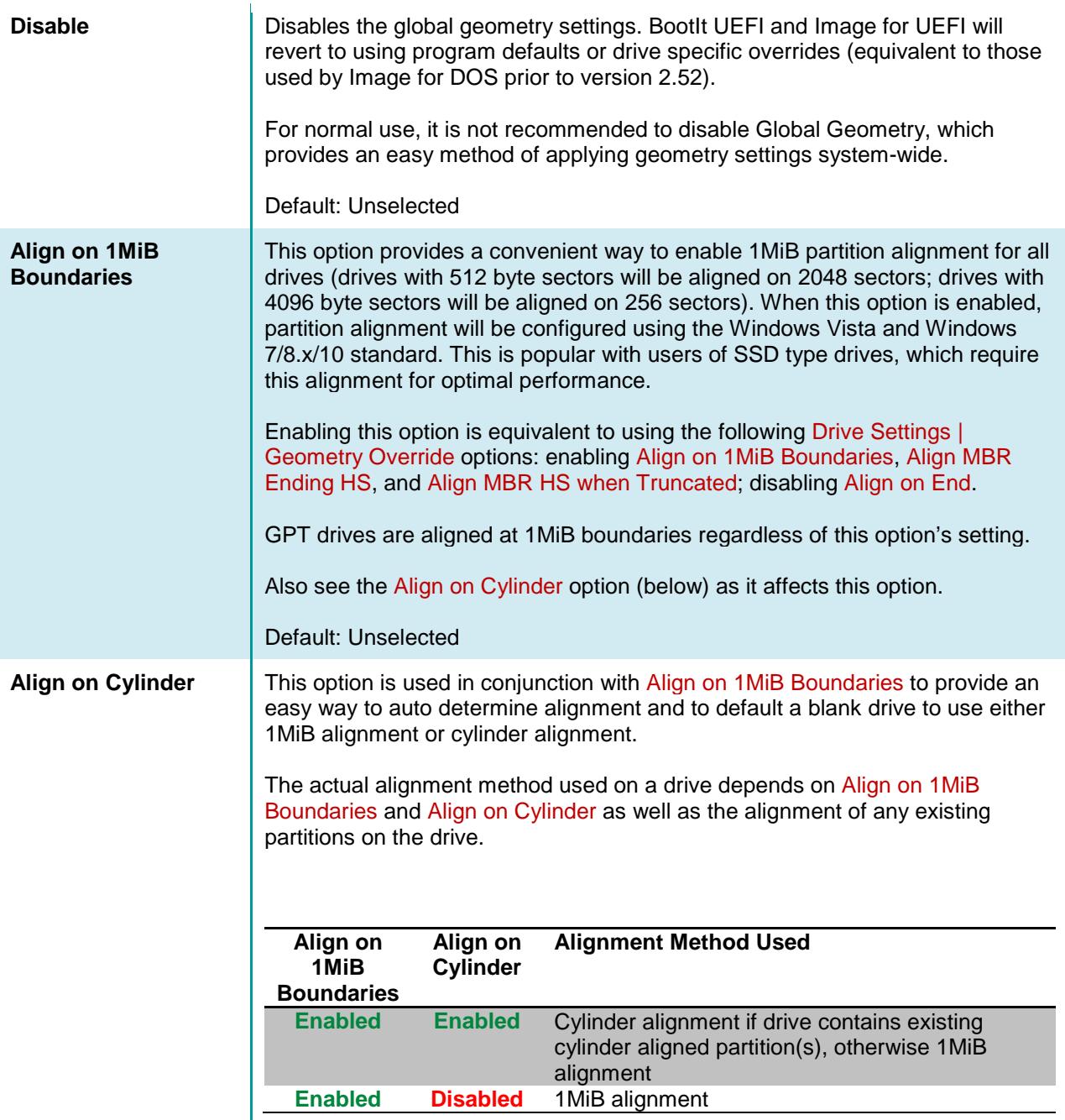

<span id="page-52-2"></span><span id="page-52-1"></span><span id="page-52-0"></span>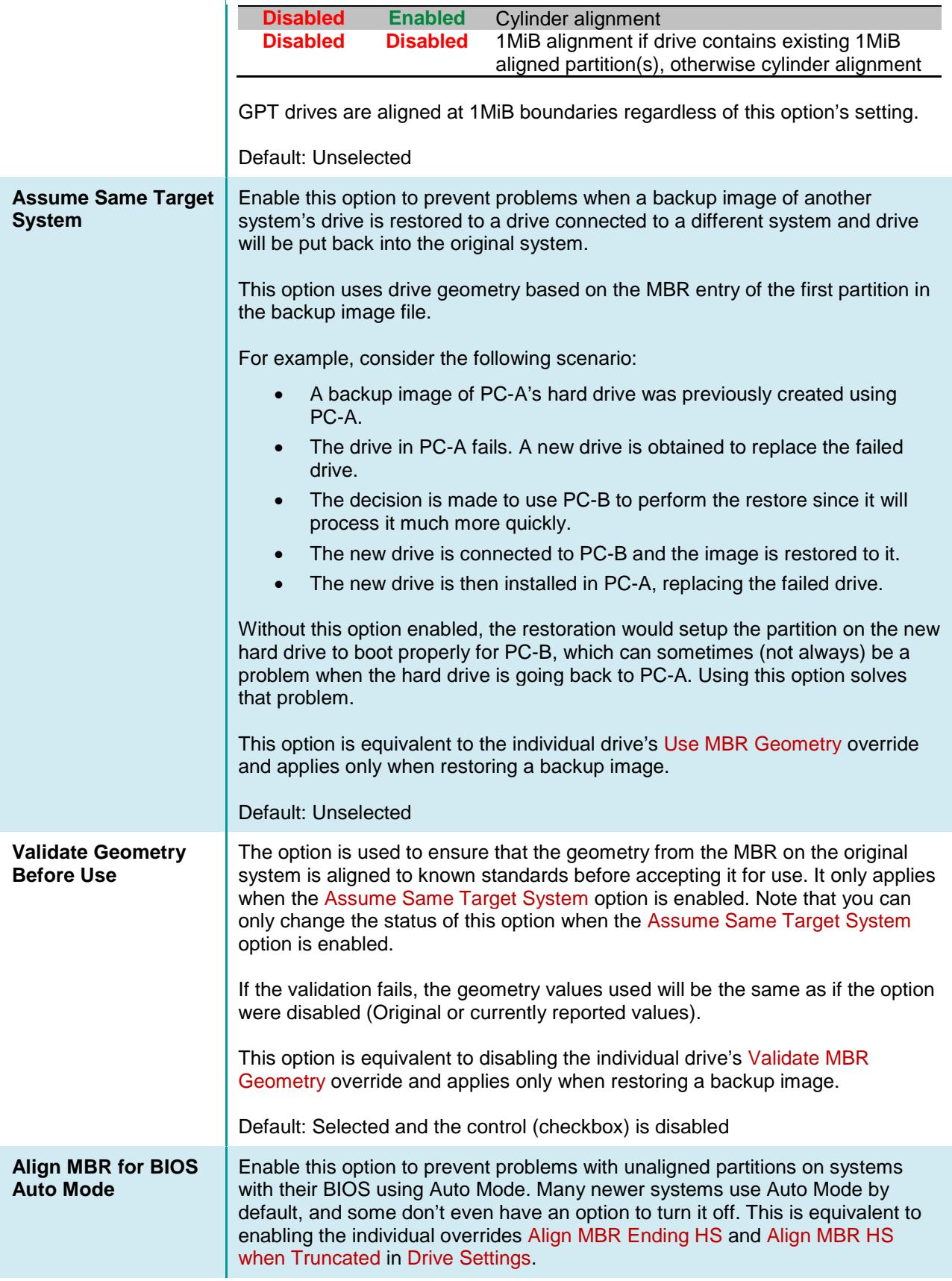

<span id="page-53-1"></span>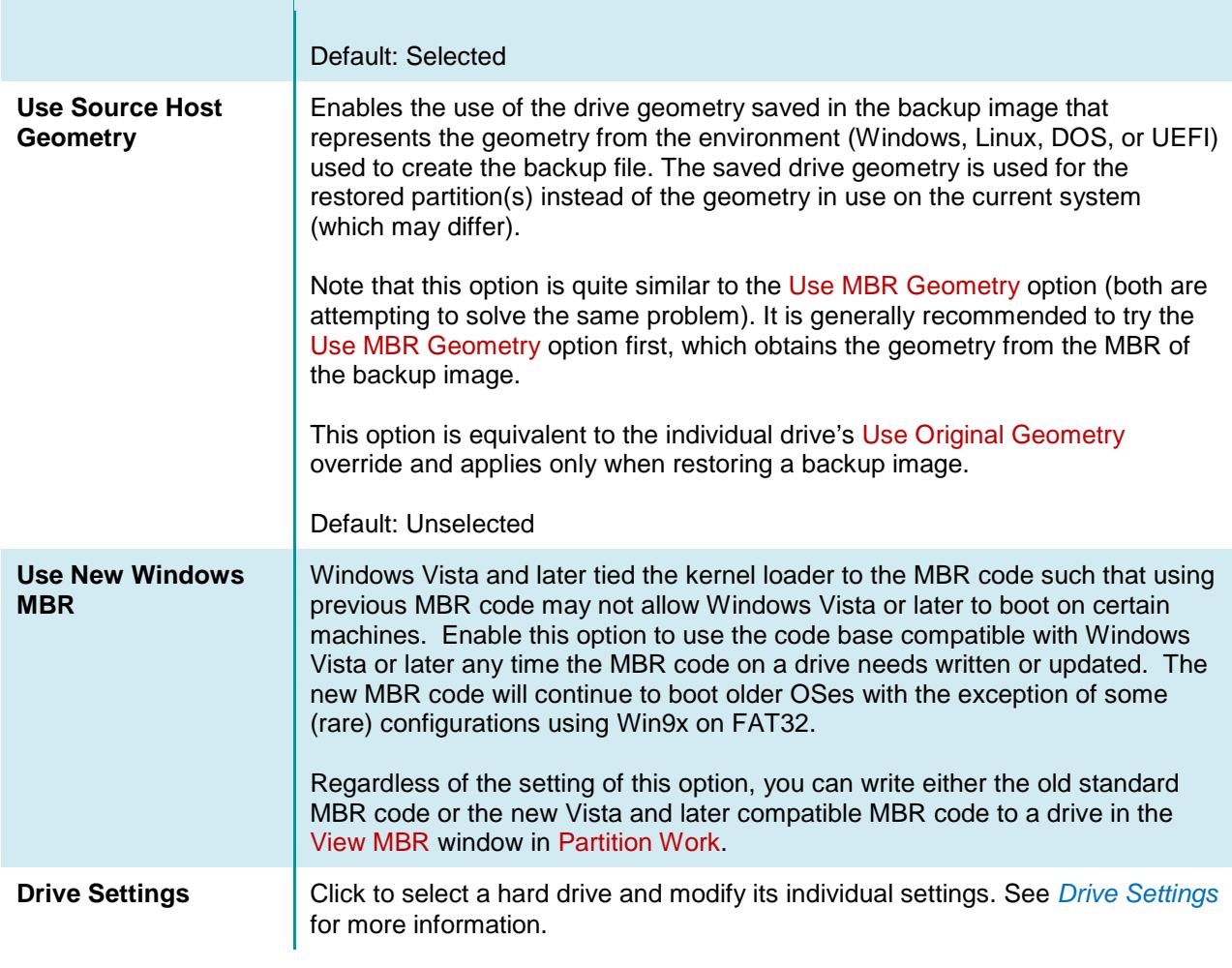

### <span id="page-53-2"></span>**Security**

<span id="page-53-3"></span><span id="page-53-0"></span>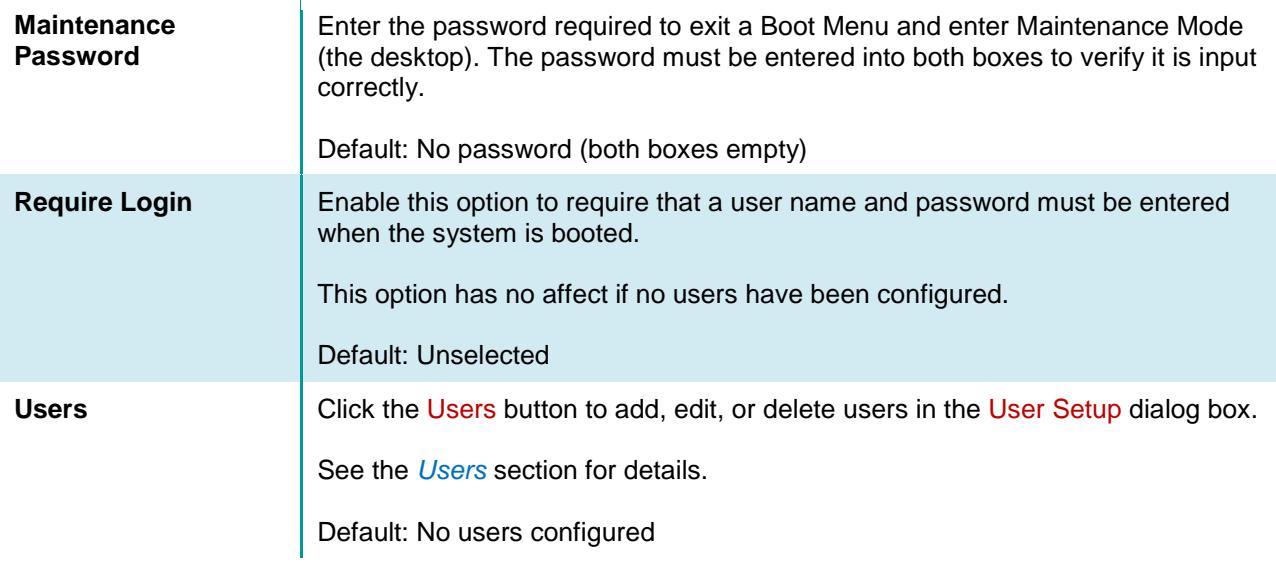

### **Time Zone**

<span id="page-54-1"></span>**Time Zone** Enter the Formatted Time Zone Identifier using the following format: **zzz[+/-]d[d][lll]**

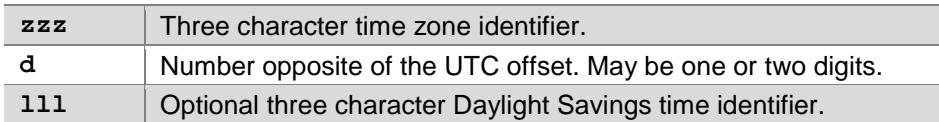

For example: PST8PDT, MST7MDT, CST6CDT, EST5EDT

Please see the following TeraByte KB article for more information: **<http://www.terabyteunlimited.com/kb/article.php?id=260>**

Default: Not set

### <span id="page-54-0"></span>**Users**

Using User Setup, you can assign each user their own Normal Boot Menu (page [22\)](#page-21-0) and Direct Boot Menu (page [27\)](#page-26-0) options. Access User Setup by clicking the Users button on the Settings dialog box.

When adding or editing a user, the following options are available:

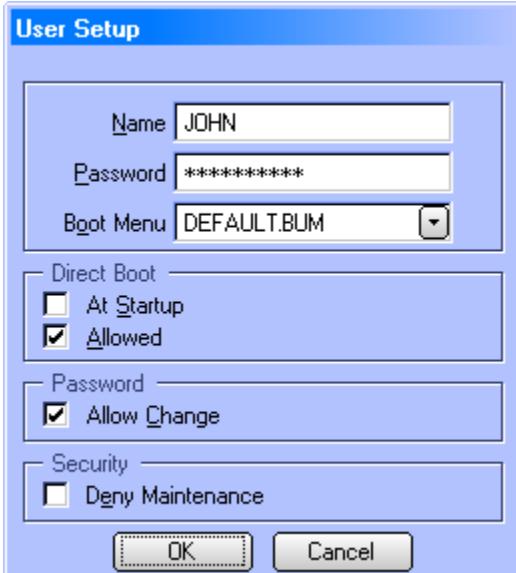

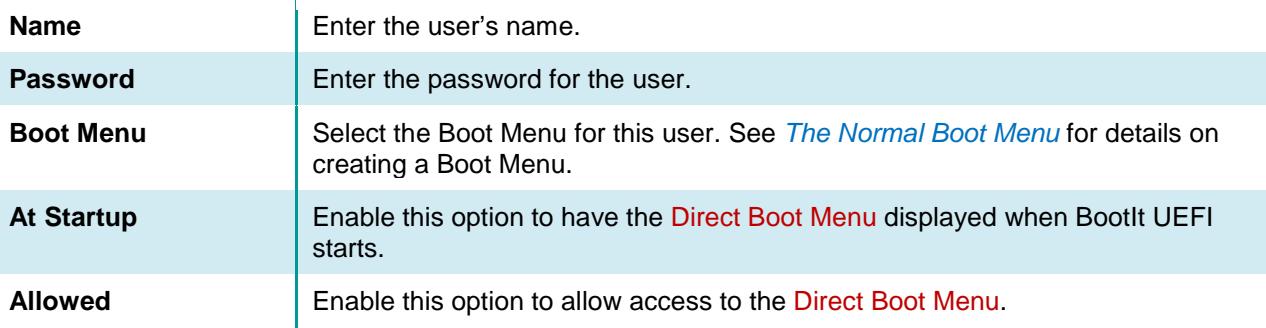

<span id="page-55-0"></span>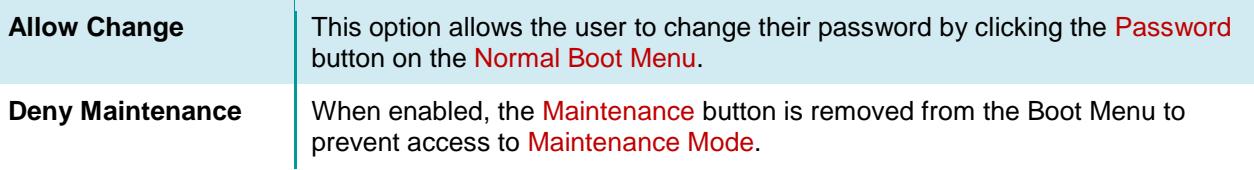

### **Note**

If you add a user named any with no password, then that user will be logged on automatically when login is required unless you press the **Spacebar** during startup.

### **Display Settings**

On the Edit menu, click Display Settings to change the colors and resolution used by BootIt UEFI. You will be able to change each item's color by selecting it in the list box and clicking Change.

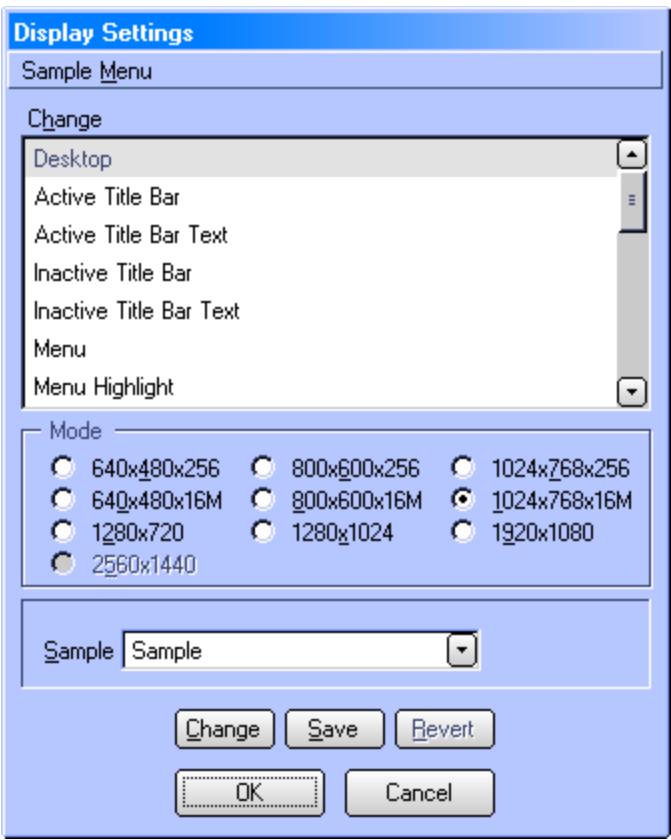

To change the resolution and number of possible colors, click on the radio button in the Mode group. Note that when changing between resolutions with different color depths that the colors may change. This is normal; you will simply need to adjust the colors while in that mode. If changing a mode causes the screen to go black or scramble, press Escape or **Alt-R** to revert back to the last saved settings. Unsupported modes will be shown disabled.

To change the color for a specific item, select the item in the Change list and click Change. Items on the Display Settings dialog box will be updated to use the new color.

Once you get the colors and mode adjusted the way you like, you can click the Save or OK button to save the changes.

If you find that you don't like the color settings that you have chosen, you can click Cancel or the Revert (**Alt-R**) button to revert back to the last saved colors and mode.

### <span id="page-56-0"></span>**Creating Icons and Backgrounds**

To create or contribute icons or backgrounds, please reference the contents of the graphics.zip file with the BootIt UEFI files.

Background images can be placed into the BootIt folder on the EFI System partition by using the TeraByte Explorer (tbexplo.tbs) script or by assigning a drive letter to the partition in Windows and copying the files. When using a 256 color mode, the background image does not need to be a 256 color image using a palette (a high color image will display properly since the 256 color mode is emulated).

# Installing Operating Systems

This section provides the general procedure for installing an operating system when using BootIt UEFI as the boot manager.

Before reading this section, consider reading *[Prepare for a BootIt UEFI setup](#page-8-0)* on page [9.](#page-8-0)

The instructions below detail creating a new boot item before installing an OS. This is really only necessary if you must hide partitions from the installation. Otherwise, the main thing is to make sure you boot back into BootIt UEFI before booting the OS installation media. This allows BootIt UEFI to rename files/directories back so it can install to a fresh directory.

### **Installing an Operating System (OS)**

- 1. Install BootIt UEFI as described on page [9.](#page-8-1)
- 2. Use the Work with Partitions dialog box (as described on page [29\)](#page-28-0) to create the GPT partition(s) for the OS being installed.
	- Each OS will boot from an EFI System partition. This partition is usually the partition that contains BootIt UEFI. If you want the new OS to boot from a different EFI System partition that doesn't exist you would need to create and configure it.
	- Windows: Create an NTFS partition for the Windows installation.
	- Linux: Create a Linux Swap partition and Linux Native partition for the installation. Additional Linux Native partitions can be created as desired for the installation.
- 3. To create a new menu item for booting the new OS, return to the desktop and click Boot Edit.
- 4. Click Add to add a new menu item. If necessary, please reference *[Set up the Normal Boot Menu](#page-22-0)*.
- 5. Select the EFI System partition as the boot partition. The booting files for the OS will be installed on this partition.
- 6. Enter the path to the EFI boot file for the OS. If the path is unknown you can enter an invalid name now and edit it after the OS has been installed. Normal paths for Windows and Ubuntu are shown below:
	- Windows: \EFI\Microsoft\boot\bootmgfw.efi
	- Linux: \EFI\ubuntu\grubx64.efi
- 7. Configure any partitions how you want for the boot item. This includes hiding partitions you don't want the OS to see and loading the MBR for EMBR drives. **Important:** It is recommended to hide all EFI System partitions except the one that will be used by the OS installation. If this is not done there may be errors or issues during the installation. Examples: The Windows installer will fail with an error and may create extra partitions; A Linux installer may ignore your boot loader destination and install the files to a different EFI System partition.
- 8. Click OK twice to save the new item and return to the desktop.
- 9. On the desktop, click Resume.
- 10. Boot the new boot item that you created in Step 3. This can be either a *simulated boot* (hold down the *left* **Shift** while selecting Boot or hold down the *left* **Shift** and press **Enter**) or an actual boot attempt (either type will configure the partitions as setup in the boot item). A simulated boot won't try to boot

the item, while an actual boot attempt will (if the boot file isn't found an error message will be displayed).

- 11. Boot to the OS installation media (usually a CD/DVD or USB flash drive). This can be done by restarting the system and using the BIOS boot menu by pressing the appropriate key during startup (e.g. F2, F8, F12). If the drive/device being booted is already available you can also boot it by switching to BootIt UEFI's Direct Boot Menu and selecting it.
- 12. The OS installation media is now booted and you can begin installation to the drive. If given the choice during the installation of where the booting files should go you would select the EFI System partition (e.g. when installing Linux). Note that, if available, using the advanced/custom install option is recommended so you have control over selecting which partition(s) to use.
- 13. After the installation is complete it may be necessary to reactivate BootIt UEFI or change the boot order so BootIt UEFI boots first.
- 14. Boot into BootIt UEFI and make any needed changes to the new boot menu item. You would need to set the boot file path and name if it was unknown prior to installing, for example. You may also want to check the bit flags for the EFI System partition used to verify the installer didn't make unwanted changes. Some operating systems may disable bit 55 (BIU Managed). BootIt UEFI attempts to automatically fix this issue, but may not catch every case.

### **OS Installation Notes**

- If you do not have partitions limited under settings and the OS you are installing will make changes to MBR/EMBR partitioning, you should usually use the advanced or custom installation choices to verify that the installation routine does not try to create a new partition. Because the OS and system tools only see the partitions that are in the MBR, if it creates or moves a partition, it may put it right on top of an existing one that is not currently in the MBR partition table. You can, however, create or move volumes in an extended partition provided that the actual extended partition does not get moved or expanded.
- Some operating systems deactivate BootIt UEFI when they are installed. If that is the case, all you need to do is boot to the BootIt UEFI Setup media and select the Reactivate BootIt UEFI option.

## Advanced Program Options

Many of BootIt UEFI's options can be easily configured using Settings. However, some are only available when creating the boot media and others have no GUI accessible equivalent. Editing the INI file directly allows any of these settings to be changed as required.

The INI file can be edited directly using BootIt UEFI or using any standard text editor (such as Windows Notepad) from a booted operating system (assuming the EFI System partition where BootIt UEFI is installed has been made available to the OS). For details, please see *[Editing a file](#page-36-0)*.

### **INI File Options**

These options are found in the bootit.ini file located in the \EFI\BootIt folder of the EFI System partition. The file is divided into several sections using the standard INI file layout. Each section begins with its name in brackets followed by its options, one per line. For example, the Video section begins with [Video] and normally contains two options, Method and Mode.

**[Video] Method=1 Mode=42**

As you can see, each option name is followed by the equals sign  $( = )$  and the current value. The value can be either a number or text, depending on the option.

### **Note**

- Options currently set at their default value are usually not displayed in the INI file.
- Image for UEFI also uses the bootit. ini file for its options. Please refer to the Image for DOS manual for details on its options.

The options below are categorized by section for easy reference.

### **Video**

The video access method, resolution, and color depth options are contained in the [Video] section.

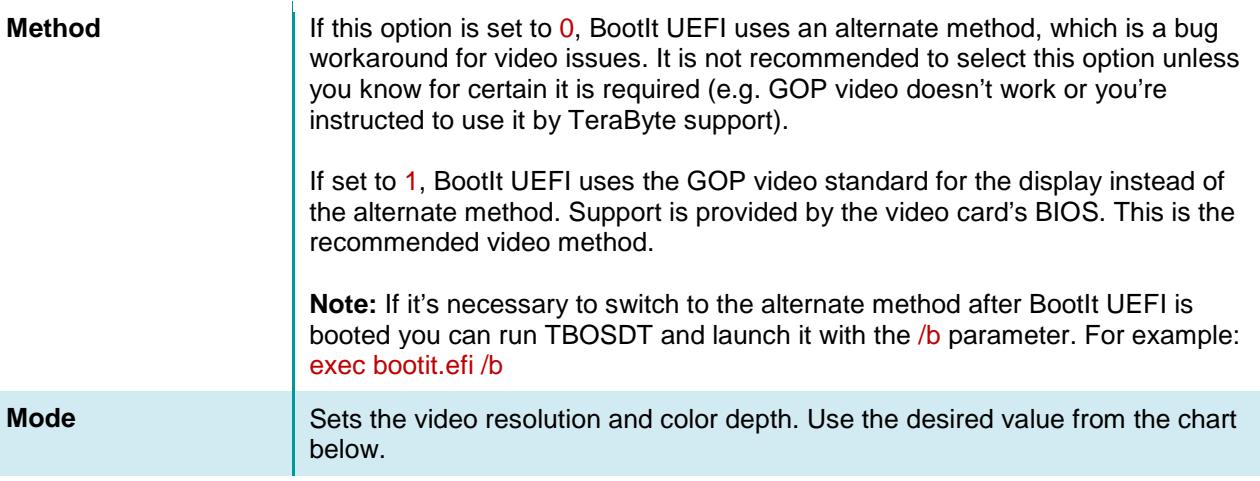

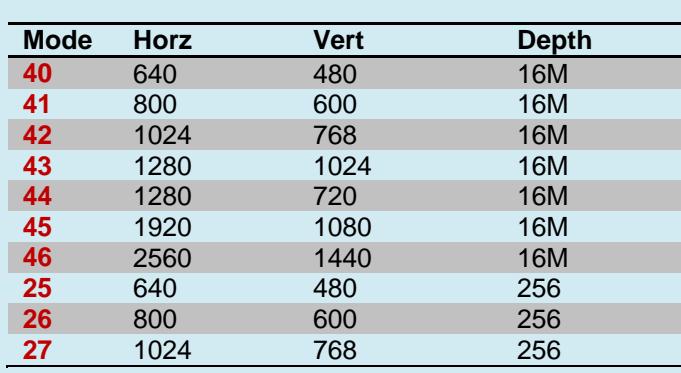

If the selected resolution isn't supported a supported resolution will be used instead. Using modes other than those listed above may cause BootIt UEFI to crash or lock-up on startup.

### **Options**

The [Options] section contains the majority of the program's options, many of which are located in **Settings** 

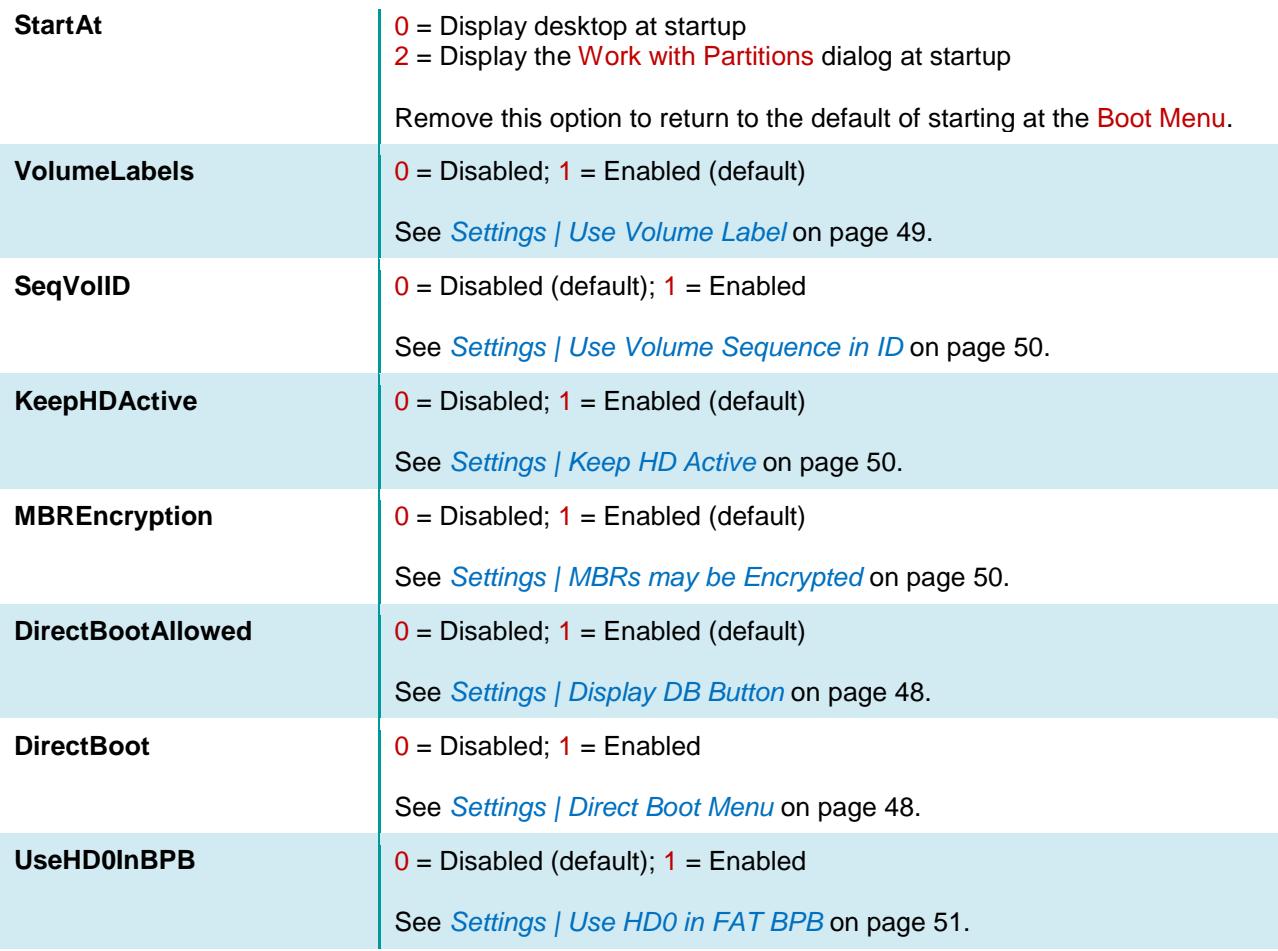

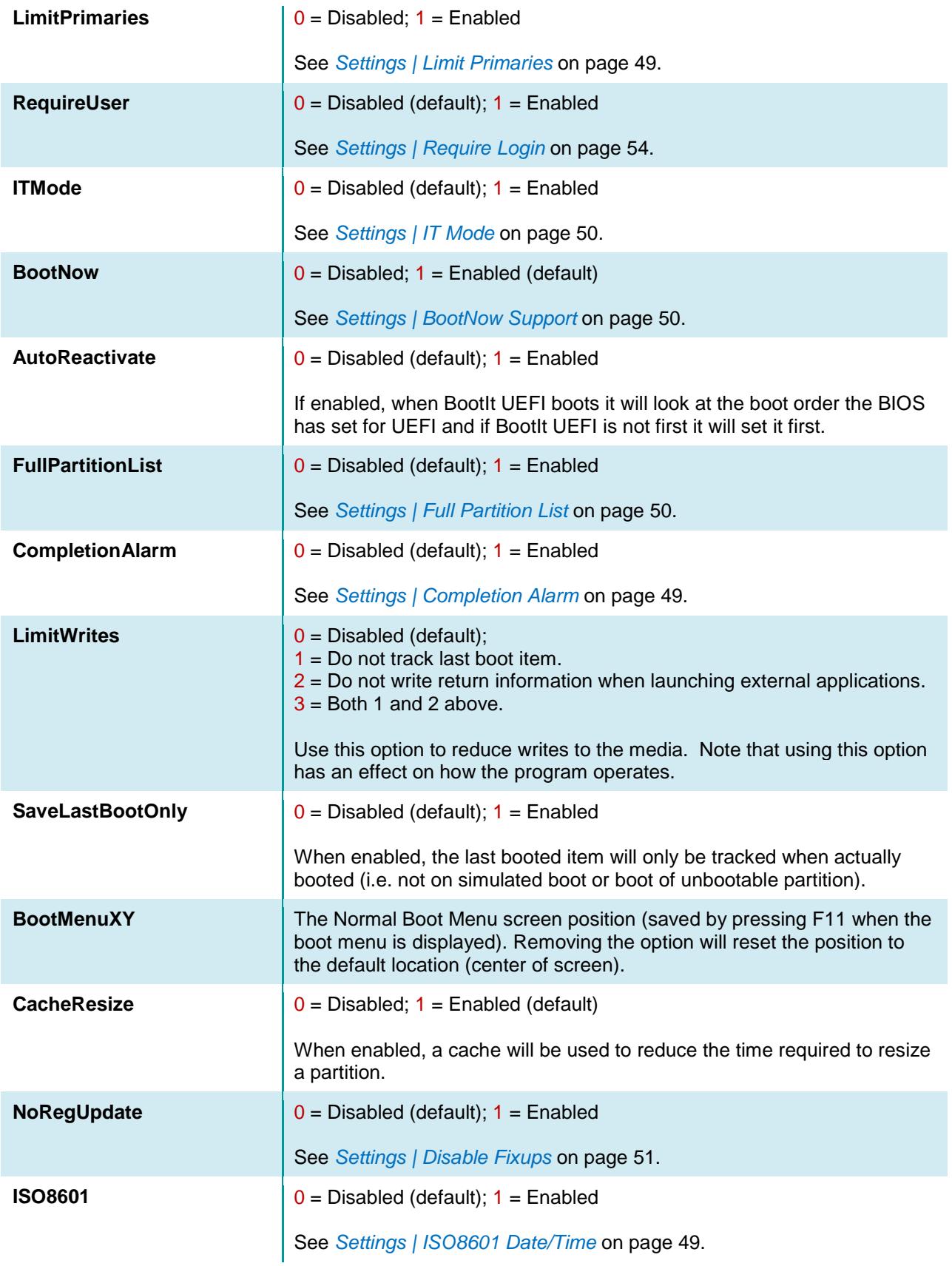

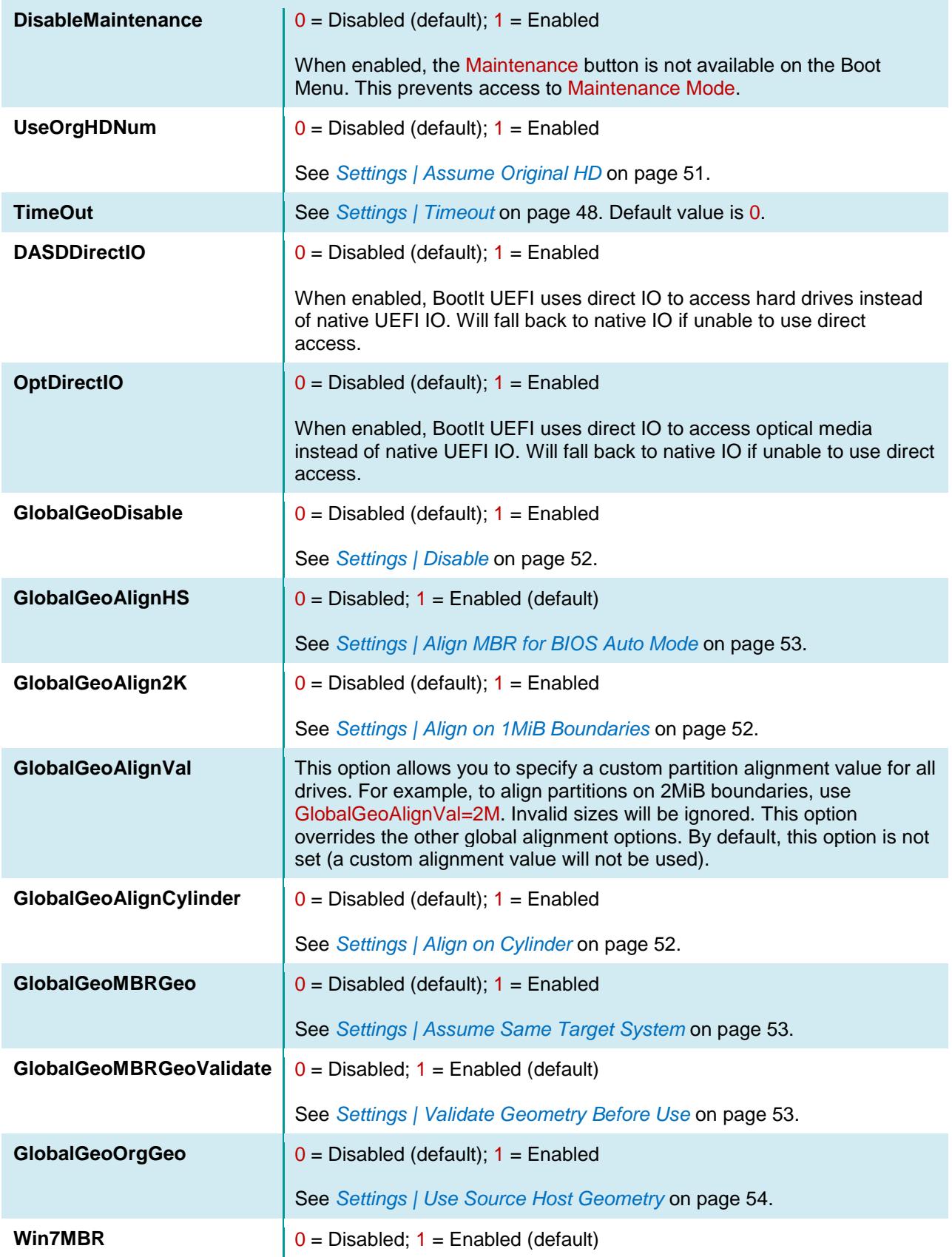

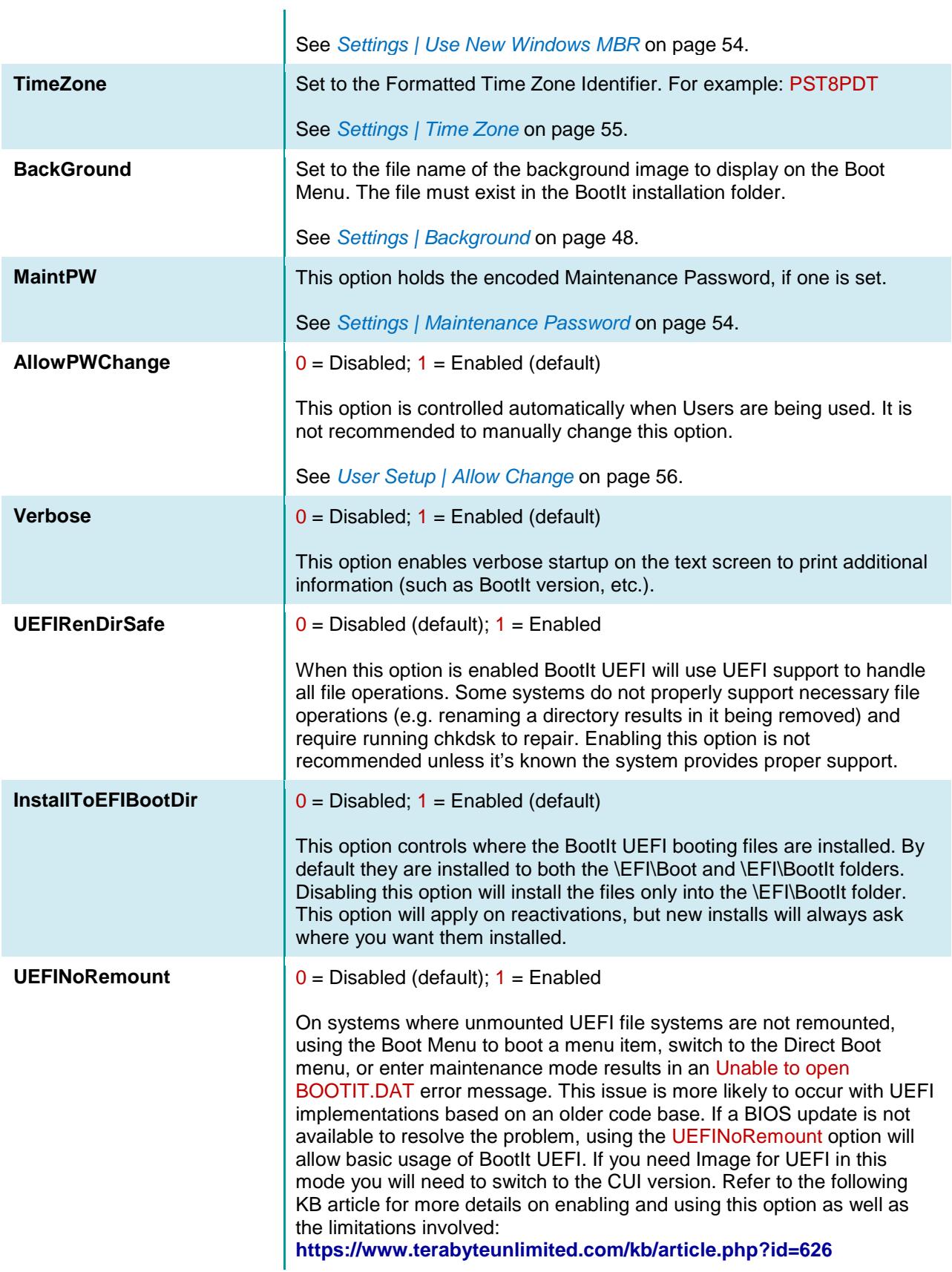

### **HD***n*

Individual drive settings are contained in the [HD*n*] section. Note that the *n* is replaced with the number of the drive (as displayed by BootIt UEFI). For example, [HD2] for the third drive. These sections usually do not exist unless you have configured non-default settings for an individual drive.

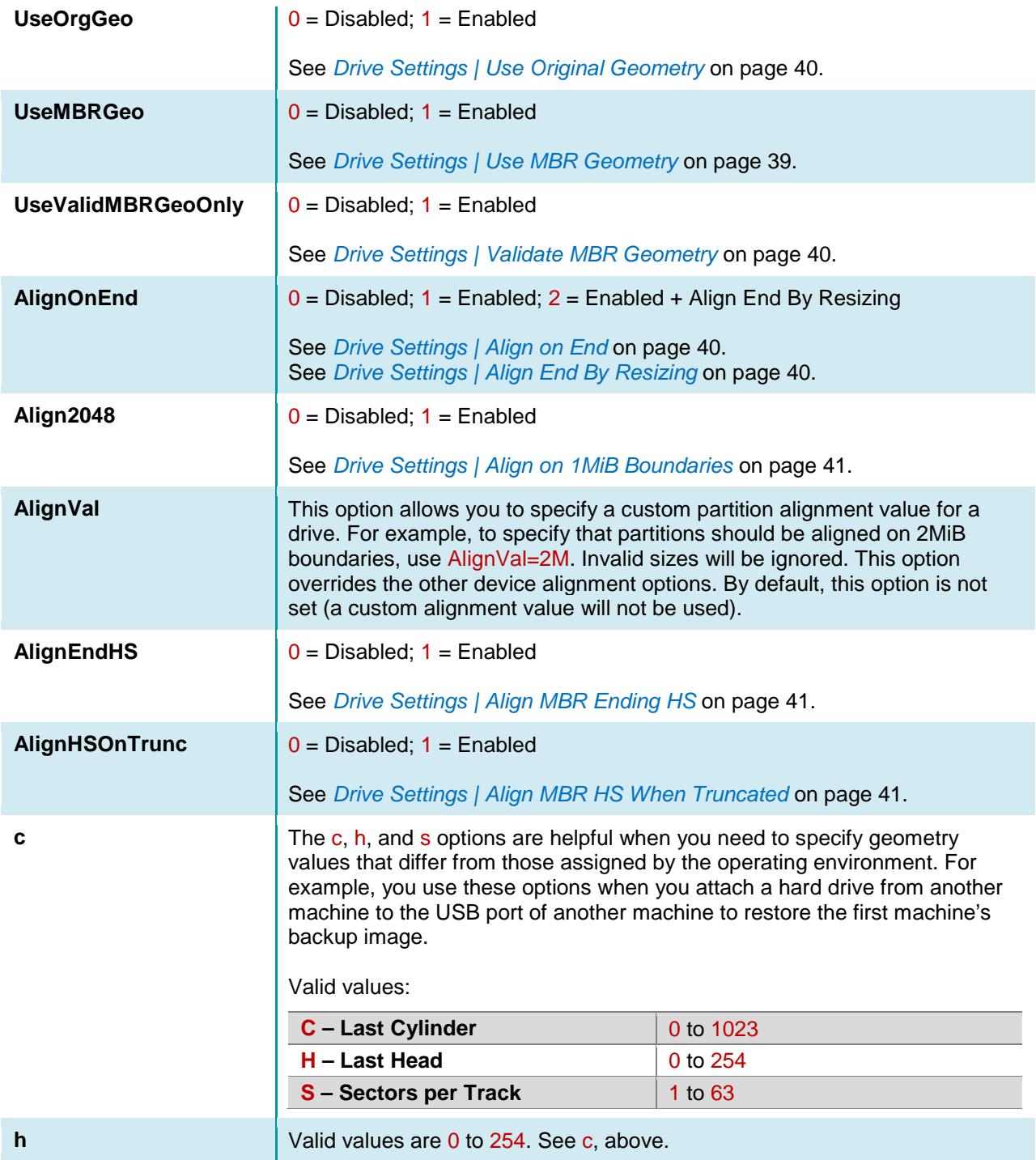

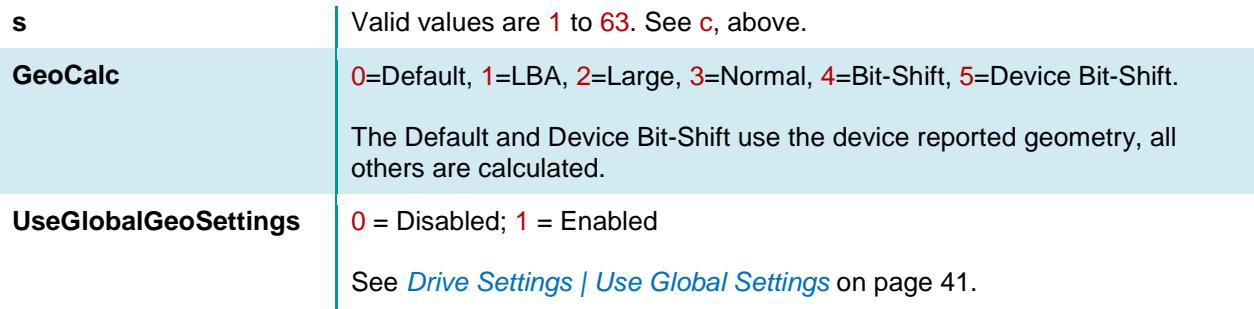

### **License**

The [License] section contains the BootIt UEFI license information.

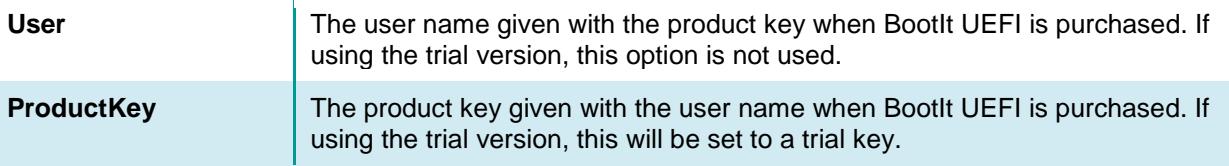

### **SVGA/VGA**

These sections contain the current color scheme for a given mode and usually do not exist unless you have made changes in Display Settings. Each option controls the color of a specific item. The format is the RGB type (Red, Green, Blue), with each color having a value between 0 and 255. For example: 0,0,0 is Black; 255,0,0 is Red; 128,128,128 is Gray.

The following lists the options and their default color values:

```
ScrollBarBackground=205,202,205
ClientWindowTextLeftSelectedBG=230,226,230
ClientWindowTextLeftSelected=57,68,115
ClientWindowTextSelectedBG=123,157,255
ClientWindowTextSelected=0,0,0
ClientWindowText=0,0,0
ClientWindowOutline=0,0,0
ClientWindowShadow=123,157,255
ClientWindowHighlight=255,255,255
ClientWindow=255,255,255
ElementText=0,0,0
ElementOutline=0,0,0
ElementShadow=57,68,115
ElementHighlight=255,255,255
ElementFace=205,202,205
GroupText=0,0,0
GroupOutline=0,0,0
GroupShadow=123,157,255
GroupHighlight=255,255,255
GroupFace=180,198,255
MenuTextSelected=0,0,0
```

```
MenuFaceSelected=123,157,255
MenuText=0,0,0
MenuShadow=57,85,115
MenuHighlight=255,255,255
MenuFace=180,198,255
TitleBarTextInactive=172,170,172
TitleBarText=255,255,255
TitleBarInactive=82,80,82
TitleBar=0,125,255
Background=0,28,115
```
In most cases, colors can be set more easily using Display Settings.

# Using Terabyte OSDT Pro for BootIt

BootIt UEFI includes Terabyte OS Deployment Tool (TBOSDT) for BootIt. This special version (included only with the purchase of BootIt UEFI or BootIt BM) adds support for working with partitions while still providing the features of the regular Professional version.

TBOSDT for BootIt supports the following operations from either the prompt or a script (TBS file):

- Add partition
- Resize partition Slide partition
- Delete partition

Copy partition

TBOSDT for BootIt is automatically installed with BootIt UEFI if **Scripting Support** was included when the setup media was created.

To run TBOSDT, simply click the Scripting icon on the BootIt UEFI desktop or press **P**.

```
Copyright (c) 2007-2018 TeraByte, Inc. All Rights Reserved.
http://www.terabyteunlimited.com
Version 1.79 (x64) - Professional for BootIt
Licensed to TeraByte Unlimited
@C:\EFI\BOOTIT>_
```
Script files can be accessed easily from the BootIt UEFI partition using the text editor available on the desktop (click the Text Editor icon or press **X**). A sample backup script saved from Image for UEFI is shown below:

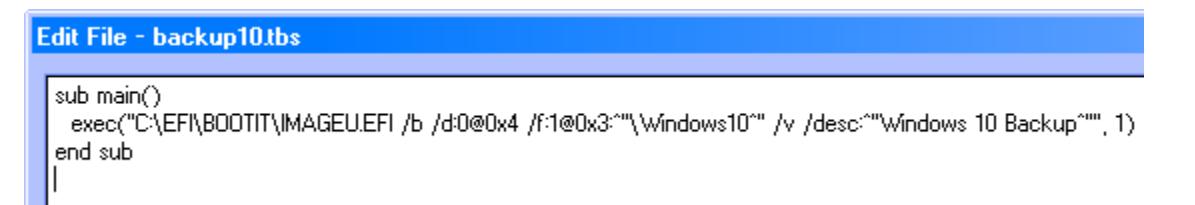

The script can be run from the prompt using the runtbs command:

### runtbs backup10.tbs

Script files can also be run by clicking the Run icon on the BootIt UEFI desktop (or by selecting Run from the Utilities menu) and then selecting the file.

Additionally, scripts can also be run using BootNow™. For example, to run the above script from Windows, create a shortcut to BootNow with the following parameters:  $1/\text{run}$ =backup10.tbs

Running the shortcut will restart the computer, run the script file, and then boot to first menu item. See the README file included with BootNow for details and additional examples.

For more information on using TBOSDT for Bootlt, please refer to the TBOSDT User Manual.

## Obtaining Technical Support

The primary support communication method will be use of online services. The most recent versions of software and information will be available on the TeraByte Unlimited Web site:

#### **[www.terabyteunlimited.com](http://www.terabyteunlimited.com/)**

Registered users that require technical support should try to use the following email address as the primary communication method:

#### **[support@terabyteunlimited.com](mailto:support@terabyteunlimited.com)**

Pre-sale information and technical support for unregistered users is available by email only.

In all cases, registered or not, TeraByte Unlimited reserves the right to refuse any communication method that would incur a cost.

## Ordering and Licensing BootIt UEFI

If you are using the trial version of BootIt UEFI and then to continue using it past the 30-day trial period, you must purchase a full-use license. It is illegal to continue using the trail-use version beyond the trial period.

To purchase the full-use license, visit: **[www.terabyteunlimited.com/purchase-bootit-collection.htm](http://www.terabyteunlimited.com/purchase-bootit-collection.htm)**

## **Trademarks**

BootIt is a registered trademark of TeraByte, Inc.

BootNow, TBScript, and BurnCDCC are trademarks of TeraByte Unlimited.

Microsoft, MS, MS-DOS, and Windows are registered trademarks of Microsoft Corporation.

IBM, PC-DOS, and OS/2 are registered trademarks of the International Business Machines Corporation.

Linux is a registered trademark of Linus Torvalds.

All other trademarks and copyrights referred to are the property of their respective owners.

## Definition of Shareware

Shareware distribution gives users a chance to try software before buying it. If you try a Shareware program and continue using it, you are expected to register or purchase a full-use license. Individual programs differ on details–some request registration or purchase of a full-use license while others require it; some specify a maximum trial period. With registration or purchase of a full-use license, you get anything from the simple right to continue using the software to an updated program with a printed manual.

Shareware is a distribution method, not a type of software. The Shareware system makes fitting your needs easier because you can try before you buy. Also, because the overhead is low, prices are low. Shareware has the ultimate money-back guarantee—if you don't use the product, you don't pay for it.

## Ombudsman Statement

This program is produced by a member of the Association of Shareware Professionals (ASP). ASP wants to make sure that the shareware principle works for you. If you are unable to resolve a shareware-related problem with an ASP member by contacting the member directly, ASP may be able to help. The ASP Ombudsman can help you resolve a dispute or technical problem with an ASP member, but does not provide technical support for members' products. Please contact the ASP Ombudsman by visiting: **[www.asp-shareware.com/omb](http://www.asp-shareware.com/omb)**

## TeraByte Unlimited (Trial-Use) License Agreement

#### **If you are using the software for evaluation or trial purposes then this License applies to you:**

#### **PLEASE READ THIS LICENSE AGREEMENT CAREFULLY**

By using, copying, transmitting, distributing or installing all or any part of the TeraByte trial version computer software and documentation accompanying this License Agreement (the "Evaluation Software"), you agree to all of the terms and conditions of this License Agreement.

Please read the license terms and conditions below. **If you do not agree to all of the terms and conditions**, then do not use, copy, transmit, distribute, or install the trial version computer software and documentation accompanying this license Agreement.

TeraByte, Inc., dba TeraByte Unlimited ("TeraByte") and/or its suppliers own the Evaluation Software and its documentation, which are protected under applicable copyright, trade secrets, and other laws. Your rights and license to use the programs and the documentation are limited to the terms and subject to the conditions set forth below.

#### 1. LICENSE:

- (a) TRIAL USE IN YOUR OWN COMPUTER
	- (i) YOU MAY: use the Evaluation Software for evaluation purposes in your own computer, for a period not to exceed thirty (30) days after your first installation or use of the Evaluation Software. You may not re-install or additionally install the Evaluation Software for additional evaluation periods.
	- (ii) Not "Free Software". This Evaluation Software is not "free software", but a software copy with limited license rights, as set forth in this Agreement.
	- (iii) Temporary Evaluation Use Only. You may use this Evaluation Software without charge for a limited time only, and solely to decide whether to purchase a paid license for the software from TeraByte. If you wish to use the Evaluation Software after the thirty (30) day evaluation period, then you must purchase a Full Use license for the software from TeraByte. You can visit TeraByte's web site at www.terabyteunlimited.com, for further information.
	- (iv) NO CONTINUED USE WITHOUT REGISTRATION. Unregistered use of the Evaluation Software after the thirty (30) day trial period is an infringement of TeraByte's legal and equitable rights, including but not limited to copyright and trade secret rights, under U.S. and international laws.
	- (v) Notwithstanding the above, should you use, install, copy, or download the Evaluation Software for a particular purpose, and should the Evaluation Software successfully accomplish that particular purpose, such use shall not be considered evaluation purposes. In such case, you shall immediately obtain the appropriate end user license.
- (b) LIMITED DISTRIBUTION LICENSE
	- (i) IF YOU ARE AN INDIVIDUAL, YOU MAY: distribute copies of the Evaluation Software to your friends or associates, provided that you charge no fees nor request any donations for this service, and that you convey only a complete and unaltered copy of the original Evaluation Software files, in the exact form that they were downloaded from www.terabyteunlimited.com.
	- (ii) ALL OTHER DISTRIBUTION is allowed only under the terms set forth by TeraByte, if any at the www.terabyteunlimited.com web site. TeraByte may, at its sole discretion, append a data record to the distribution files for the Evaluation Software, in which event such data record shall be automatically incorporated by reference. Any distribution satisfying all of the distribution requirements expressed at the web site or in that data record, if any, is hereby authorized; all other distribution requires TeraByte's advance written approval.
	- (iii) Each individual, and each vendor, wishing to distribute the Evaluation Software package must independently satisfy all terms of the limited distribution license.
	- (iv) You may make as many copies of this Evaluation Software as you need, for purposes of the limited distribution permitted in this Agreement.
	- (v) TERABYTE RESERVES THE RIGHT TO RETRACT OR CHANGE ANY OR ALL OF THE ABOVE DISTRIBUTION RIGHTS AT ANY TIME, FOR ANY OR NO REASON.
- (c) YOU MAY NOT:
	- (i) permit others to use the Evaluation Software unless they are properly licensed by TeraByte, either under this Agreement or another agreement from TeraByte;
	- (ii) modify, translate, reverse engineer, decompile, disassemble, or create derivative works based on, the Evaluation Software;
	- (iii) copy the Evaluation Software except as expressly permitted above;
- (iv) distribute the Evaluation Software, bundle it with other products, rent, lease, sell, grant a security interest in, or otherwise transfer rights to, or possession of, the Evaluation Software or any copy thereof, except as may be expressly provided in this Agreement;
- (v) remove or alter any proprietary notices, labels or legends on any copy of the Evaluation Software; or
- (vi) ship or transmit (directly or indirectly) any copies of the Evaluation Software or their media, or any direct product thereof, to any country or destination prohibited by the United States Government.
- (d) RESERVATION OF RIGHTS. All rights and licenses not expressly granted by TeraByte in this Agreement are entirely and exclusively reserved to TeraByte.
- 2. TERM AND TERMINATION: This Agreement shall remain effective until this Agreement is terminated, provided that in no event shall your evaluation rights hereunder extend beyond the thirty (30) day period set forth in Section 1 above. You may terminate it at any time by destroying the distribution media together with all of your copies of the Evaluation Software in any form. This Agreement will also automatically terminate, without notice, if you fail to comply fully with any term or condition of this Agreement, or if your normal business operations are disrupted or discontinued for more than thirty days by reason of insolvency, bankruptcy, receivership, or business termination. Upon termination of this Agreement, you must destroy all copies of the Evaluation Software in any form.
- 3. OWNERSHIP AND CONFIDENTIAL INFORMATION: TeraByte or its licensors own the Evaluation Software under copyright, trade secret and all other laws that may apply. All product names, designs, and logos associated with the Evaluation Software are trademarks of TeraByte. The source code of the Evaluation Software and all information regarding the design, structure or internal operation of the Evaluation Software are valuable trade secrets of TeraByte or third parties with which TeraByte has licensing arrangements ("Confidential Information"), provided however, that "Confidential Information" shall not include information which otherwise would be Confidential Information to the extent that such information was publicly known or otherwise known to you previously to the time of disclosure, which subsequently became known through no act or omission by you, or which otherwise became known to you other than through disclosure by TeraByte. You shall not sell, transfer, publish, disclose, display or otherwise permit access to any Confidential Information by any third party, nor may you use any of the Confidential Information, except strictly as part of the Evaluation Software in the form originally distributed by TeraByte.
- 4. LIMITED WARRANTY: THE EVALUATION SOFTWARE IS PROVIDED ENTIRELY "AS-IS". TERABYTE MAKES NO WARRANTIES, EXPRESSED OR IMPLIED, WITH RESPECT TO THE EVALUATION SOFTWARE, ITS MERCHANTABILITY, OR ITS FITNESS FOR ANY PARTICULAR PURPOSE. TERABYTE DOES NOT WARRANT THAT THE EVALUATION SOFTWARE WILL MEET YOUR REQUIREMENTS OR THAT THE OPERATION OF THE EVALUATION SOFTWARE WILL BE UNINTERRUPTED OR ERROR FREE. YOU ASSUME FULL RESPONSIBILITY FOR SELECTING AND USING THE EVALUATION SOFTWARE, AND THAT IF YOU USE THE EVALUATION SOFTWARE IMPROPERLY OR AGAINST INSTRUCTIONS, YOU CAN CAUSE DAMAGE TO YOUR FILES, SOFTWARE, DATA OR BUSINESS. THE ENTIRE RISK AS TO THE QUALITY AND PERFORMANCE OF THE EVALUATION SOFTWARE IS BORNE BY YOU. THIS DISCLAIMER OF WARRANTY CONSTITUTES AN ESSENTIAL PART OF THE AGREEMENT. Some jurisdictions do not allow exclusions of an implied warranty, so this disclaimer may not apply to you and you may have other legal rights that vary by jurisdiction.
- 5. LIMITATION OF LIABILITY. ANY LIABILITY OF TERABYTE WILL BE LIMITED EXCLUSIVELY TO PRODUCT REPLACEMENT OR REFUND OF PURCHASE PRICE. IN ADDITION, IN NO EVENT WILL TERABYTE, NOR ANY OTHER PERSON OR ENTITY INVOLVED IN THE CREATION, PRODUCTION, OR DELIVERY OF THE EVALUATION SOFTWARE, BE LIABLE FOR INDIRECT, INCIDENTAL, CONSEQUENTIAL OR PUNITIVE DAMAGES WHATSOEVER, INCLUDING WITHOUT LIMITATION LOSS OF INCOME, USE OR INFORMATION, RELATING EITHER TO THE USE OF THE EVALUATION SOFTWARE, OR YOUR RELATIONSHIP WITH TERABYTE, EVEN IF TERABYTE HAS BEEN ADVISED IN ADVANCE OF THE POSSIBILITY OF SUCH DAMAGES OR CLAIMS. Any suit or other legal action relating in any way to this Agreement or to the Evaluation Software must be filed or commenced no later than one (1) year after it accrues. You may also have other rights which vary from state to state.
- 6. HIGH RISK ACTIVITIES. The Evaluation Software is not fault-tolerant and is not designed, manufactured or intended for use on equipment or software running in hazardous environments requiring fail-safe performance, including but not limited to the operation of nuclear facilities, aircraft navigation or communication systems, air traffic control, direct life support machines, or weapons systems, in which the failure of the Evaluation Software could contribute to death, personal injury, or severe physical or environmental damage ("High Risk Activities"). TERABYTE AND ITS SUPPLIERS SPECIFICALLY DISCLAIM ANY EXPRESS OR IMPLIED WARRANTY OF FITNESS OF THE EVALUATION SOFTWARE FOR HIGH RISK ACTIVITIES. TERABYTE DOES NOT AUTHORIZE USE OF THE EVALUATION SOFTWARE FOR ANY HIGH RISK ACTIVITY. YOU AGREE TO DEFEND AND INDEMNIFY TERABYTE, AND HOLD TERABYTE HARMLESS, FROM AND AGAINST ANY AND ALL CLAIMS, ACTIONS, LOSSES, COSTS JUDGMENTS AND DAMAGES OF ANY KIND IN CONNECTION WITH USE IN RELATION TO ANY HIGH RISK ACTIVITY OF ANY COPY OF THE EVALUATION SOFTWARE RELATING TO THIS LICENSE.
- 7. RESTRICTED RIGHTS COMMERCIAL COMPUTER SOFTWARE. The parties acknowledge and agree that: (a) any and all products covered by this Agreement are, and shall be, deemed "commercial computer software" for all purposes in relation to U.S. government acquisition laws, rules and regulations, and (b) all use, duplication and disclosure by, for, or on behalf of the U.S. Government is subject to all conditions, limitations and restrictions applicable to "commercial computer software" as set forth in FAR section 12.212 and in DFAR sections 227.7202-1, 227.7202-3, and 227.7202-4.
- 8. GENERAL*.* 
	- (a) ENTIRE AGREEMENT. This Agreement constitutes the entire agreement between you and TeraByte in regard to the subject matter herein, and supersedes all previous and contemporaneous agreements, proposals and communications,
written or oral between you and TeraByte. No amendment of this Agreement shall be effective unless it is in writing and signed by duly authorized representatives of both parties.

- (b) NON-WAIVER. Waiver by TeraByte of any violation of any provision of this License shall not be deemed to waive any further or future violation of the same or any other provision.
- (c) LAW AND JURISDICTION. This License and any dispute relating to the Evaluation Software or to this License shall be governed by the laws of the United States and the laws of the State of Nevada, without regard to U.S. or Nevada choice of law rules. You agree and consent that jurisdiction and proper venue for all claims, actions and proceedings of any kind relating to TeraByte or the matters in this License shall be exclusively in courts located in Las Vegas, Nevada. If a court with the necessary subject matter jurisdiction over a given matter cannot be found in Las Vegas, then jurisdiction for that matter shall be exclusively in a court with the proper jurisdiction as close to Las Vegas as possible, and within Nevada if possible.
- (d) SEVERABILITY. If any part or provision of this License is held to be unenforceable for any purpose, including but not limited to public policy grounds, then you agree that the remainder of the License shall be fully enforceable as if the unenforceable part or provision never existed.
- (e) NON-ASSIGNMENT. You may not assign this License without the prior written consent of TeraByte, except as part of a sale of all or substantially all of the assets of your business.
- (f) NO THIRD PARTY BENEFICIARIES. There are no third party beneficiaries of any promises, obligations or representations made by TeraByte herein.
- (g) HEIRS AND ASSIGNS. This Agreement shall be binding on and shall inure to the benefit of the heirs, executors, administrators, successors and assigns of the parties hereto, but nothing in this paragraph shall be construed as a consent by TeraByte to any assignment of this agreement except as provided hereinabove.
- (h) SURVIVAL. The provisions of paragraphs 1(a)(iv), 1(c)(ii) and 3 of this Agreement shall survive any termination or expiration of this Agreement.

# TeraByte Unlimited (Full-Use) License Agreement

**End User License Agreement (Revised May 24, 2017)**

#### **PLEASE READ THIS LICENSE AGREEMENT CAREFULLY BEFORE UPGRADING, COPYING, INSTALLING OR USING THE ACCOMPANYING SOFTWARE PROGRAM (the "Software").**

THIS AGREEMENT SETS FORTH THE STANDARD FULL-USE LICENSE FOR USE OF THE SOFTWARE ON YOUR COMPUTER SYSTEM. IN ORDER TO USE THE SOFTWARE UNDER THIS FULL-USE LICENSE, YOU MUST PURCHASE, OR HAVE PURCHASED, EITHER:

- a) ONE OR MORE COPIES OF THE SOFTWARE WITH FULL-USE LICENSE RIGHTS, FROM TERABYTE OR A TERABYTE-AUTHORIZED LICENSING AGENT, OR
- b) FULL-USE LICENSE RIGHTS FROM TERABYTE OR A TERABYTE-AUTHORIZED LICENSING AGENT FOR ONE OR MORE TIME-LIMITED "EVALUATION VERSION" COPIES OF THE SOFTWARE ALREADY IN YOUR POSSESSION.

THERE MAY BE AN ACTIVATION PROCESS DESCRIBED IN THE SOFTWARE, PURCHASE RECEIPT OR IN TERABYTE DOCUMENTATION THAT MUST BE FOLLOWED OR YOUR USE OF THE SOFTWARE MAY BE LIMITED OR PREVENTED.

**If you do not agree to all of the terms and conditions** of this License Agreement as set forth below, then: (a) do not install, upgrade, copy or use the Software, (b) if you received any registration codes or serial numbers, do not copy, use, retain or disclose any of those registration codes or serial numbers, and (c) if you purchased packaged copies of the Software with full-use rights, you may return the complete package, unused, to your place of purchase within fifteen (15) days after purchase for a refund. **The exercise of any or all of the rights set forth below constitutes acceptance of all of the terms and conditions of the Agreement**. Where you have received a signed Agreement directly from TeraByte, any discrepancy between that signed Agreement and an unsigned Agreement shall be controlled by the signed Agreement.

As further set forth below, TeraByte Inc., dba TeraByte Unlimited ("TeraByte") and/or its suppliers own the Software and its documentation, which are protected under applicable copyright, trade secrets, and other laws. The Software is licensed, not sold. Your rights and license to use the Software and the documentation are limited to the terms and subject to the conditions set forth in this Agreement.

#### 1. *LICENSE*:

## (a) *YOU MAY*:

- (i) *(Single Copy License)* if you paid for a single copy license, use the Software on a single computer that you or your organization owns or controls ("Computer System"), as further described in 1(c) below;
- (ii) *(Multiple Copy License)* if you paid for a multiple copy license, make and use the number of Software copies for which you paid, provided that you may only use each copy of the Software as described in (i) above;
- (iii) *(Transfer of Installation)* physically transfer any installed, licensed copy of the Software from one Computer System (the "Old System") to another Computer System (the "New System"), provided that that copy may be installed on only one Computer System at a time, and further provided that when you make the transfer, you must uninstall and remove any and all copies of the Software from the Computer System from which the programs are transferred. Where uninstalling from the Old System is impossible due to such Old System being damaged or otherwise nonfunctional, the requirement for such uninstall and removal shall be waived unless and until such Old System becomes functional. Such transfer shall be permitted (a) when the New System is a replacement for the Old System, or (b) with written approval from TeraByte. Unless otherwise authorized by TeraByte, in writing, each licensed copy of the Software shall be licensed for one and only one Computer System. Such shall be the case whether or not the Software is installed on a disk drive permanently attached to the Computer System for which the Software may be licensed. Specifically, installation upon portable media including without limitation flash drives and CDs shall not circumvent the requirement of maintaining a license for the Software on each Computer System on which the Software may be used, although it is permissible for Software installed upon a portable drive or other drive accessible from multiple Computer Systems to be executed upon more than one such system, provided that licenses are maintained for each Computer System on which such Software may be executed;
- (iv) *(Backup Copy)* make a copy of each licensed copy of the Software solely for purposes of backup;
- (v) *(Images)* create and keep "per computer" Images, as described in paragraph 1(e)(i) below, if the Software product, as licensed, provides imaging functionality; and
- (vi) *(Image Deployment)* if you paid for additional "Image Deployment" license rights, create and distribute additional Images as described in paragraph 1(e)(ii) below.

PROVIDED IN ALL CASES THAT all copyright and other proprietary and Federal acquisition notices, as included by TeraByte with the Software, be fully and accurately reproduced by you on any and all copies of the Software.

(b) *YOU MAY NOT:* (i) permit others to use the Software unless they are properly licensed by TeraByte, either under this Agreement or another agreement from TeraByte, nor install or use the Software on any computer or computer-related device except Computer Systems as authorized in (a) above; (ii) under a single use license, install a copy of the Software on one Computer System and also use it on one or more other Computer Systems (no less than a two (2) copy license would be required for such use); (iii) permit concurrent use of any copy of the Software; (iv) modify, translate, reverse engineer, decompile, disassemble, or create derivative works based on, the Software; (v) copy the Software except as expressly permitted above; (vi) rent, lease, grant a security interest in, or otherwise transfer rights to, or possession of, the Software or any copy thereof, unless properly licensed by TeraByte, under another agreement that specifically permits such action; (vii) remove or alter any proprietary notices, labels or legends on any copy of the Software; (viii) ship or transmit (directly or indirectly) any copies of the Software or their media, or any direct product thereof, to any country or destination prohibited by the United States Government; or (ix) disclose serial numbers or registration codes to others, unless they are properly licensed to receive such information, either under this Agreement or another agreement from TeraByte.

### (c) *PERMITTED END USERS AND COMPUTER SYSTEMS*.

- **Commercial or Organizational Use.** If you are a corporation, LLC, or other commercial entity, whether public or private, for profit or not-for-profit, or a government entity, or if the Software is ever used for purposes related to any such commercial or government entity, the permitted Software end users and Computer Systems under this license are, as applicable:
	- (1) Your own employees and in-house contractors, and your in-house Computer Systems owned or controlled by you,
	- (2) A parent organization that has majority ownership or control of your organization (if any), its employees and inhouse contractors, and that organization's in-house Computer Systems owned or controlled by that organization,
	- (3) Your subsidiary organization or organizations (if any), those organizations' employees and in-house contractors, and those organization's in-house Computer Systems owned or controlled by those organizations, and
	- (4) Your affiliated organizations (if any; "affiliated organization" means any organization which is under majority control or ownership by the same parent that majority owns or majority controls you), those organizations' employees and in-house contractors, and those organization's in-house Computer Systems owned or controlled by those organizations.
- (ii) *Personal or Home Users*. If you are a real person, and if all Software under this license is used exclusively for personal non-commercial use only, then each licensed copy may be installed on four additional Computer Systems owned or controlled by you, or a member of your immediate family in the same household.

"Control": For purposes of this Agreement, a person or entity "controls" a Computer System when he, she or it has actual control over the day-to-day use of that Computer System.

- (d) *RESERVATION OF RIGHTS.* All rights and licenses not expressly granted by TeraByte in this Agreement are entirely and exclusively reserved to TeraByte.
- (e) *IMAGE LICENSES.* If the Software's functionality, as licensed, includes the ability to create one or more disk partition images or otherwise copy one or more partitions ("Images") then the use of each Image is subject to all of the conditions and restrictions of this Agreement.

Your rights to create and distribute Images are based on the Software licensed and the type of license you purchased (as may be indicated on your sales receipt or comparable sales documentation received by you from TeraByte):

(i) *"PER COMPUTER" IMAGE LICENSE*: Each licensed copy of the Software includes, without extra charge, a "per computer" license to create and keep Images for the same Computer System(s) on which you are licensed to use the Software itself; those Images may not be distributed to, or used in any manner with, any other computers (except for direct replacements for such systems as provided in subsection 1(a)(iii) above), nor may you create or retain images for additional Computer Systems unless the previously created images are destroyed, or you purchased additional licenses to cover such Computer Systems. You may create and keep an unlimited number of Images for each licensed Computer System. For example, if you purchased a license for five (5) copies of the Software, then you may create and keep an unlimited number of Images for up to five Computer Systems with which you properly use those 5 Software copies as described in 1(a)(i) and 1(a)(ii) above, but you may not distribute those Images to, or use them with, any other Computer System.

(ii) *"IMAGE DEPLOYMENT" LICENSE.* If, in addition to the standard Software license, you purchased an "Image Deployment" license (as indicated on your sales receipt from TeraByte), then: (A) you may make an unlimited number of Images on any Computer System on which you may use the Software under this license, and (B) you may deploy each Image to other Computer Systems, referred to as "deployment computers," each such deployment computer having been provided an Image Deployment license. Image Deployment licenses remain allocated to such deployment computers until and unless such deployment computer is taken out of service and replaced. In such case, said Image Deployment license may be transferred to such replacement system subject to limitations as provided in subsection 1(a)(iii) above. For the right to distribute Images to additional computers, you will need to purchase additional Image Deployment License rights from TeraByte. Images deployed as described herein may only be restored or referenced on Computer Systems

having been licensed with at least an Image Deployment license, and once restored, may not be moved to any Computer System not so licensed without prior authorization from TeraByte.

- (f) **PARTITION MANAGEMENT LICENSING.** If the Software's functionality, as licensed, includes the ability to create, resize, slide or otherwise manage partitions on a hard drive, or otherwise to control or repair system boot parameters, then the use of each such reparation or partition management change is likewise subject to all of the conditions and restrictions of this Agreement, including without limitation, restriction of use of such reparation or partition management change to Computer Systems licensed hereunder.
- 2. *TERM AND TERMINATION*: This Agreement, and your license rights hereunder, remain effective until this Agreement is terminated.
	- (a) Termination by You. You may terminate it at any time by destroying the distribution media together with all of your copies of the Software in any form.
	- (b) Termination for Breach. This Agreement may be terminated by TeraByte upon notice, at its sole discretion, if you fail to completely remedy any breach by you of any term or condition herein within ten (10) days after notice of such breach is delivered by TeraByte to you,
	- (c) Automatic Termination. This Agreement will automatically terminate without notice if your normal business operations are disrupted or discontinued for more than thirty days by reason of insolvency, bankruptcy, receivership, or business termination. Upon termination of this Agreement, you must destroy all copies of the Software in any form.
- 3. *OWNERSHIP AND CONFIDENTIAL INFORMATION:* TeraByte or its licensors own the Software under copyright, trade secret and all other laws that may apply. All product names, designs, and logos associated with the Software are trademarks of TeraByte. The source code of the Software and all information regarding the design, structure or internal operation of the Software are valuable trade secrets of TeraByte or third parties with which TeraByte has licensing arrangements ("Confidential Information"), provided however, that "Confidential Information" shall not include information which otherwise would be Confidential Information to the extent that such information was publicly known or otherwise known to you previously to the time of disclosure, which subsequently became known through no act or omission by you, or which otherwise became known to you other than through disclosure by TeraByte without violation of any party's obligations to TeraByte. You shall not sell, transfer, publish, disclose, display or otherwise permit access to any Confidential Information by any third party, nor may you use any of the Confidential Information, except strictly as part of the Software in the form originally distributed by TeraByte.
- 4. *LIMITED WARRANTY:* TeraByte Unlimited warrants that for a period of thirty (30) days from the date of purchase, the Software will perform in conformity with the user documentation supplied by TeraByte, provided that your EXCLUSIVE REMEDY under this warranty shall be to return the Software to TeraByte in exchange for repair, replacement, or a full refund of your purchase price (at TeraByte's option) within forty-five (45) days after the date of purchase. In addition, the above warranty does not apply to the extent that any failure of the Software to perform as warranted is caused by the Software being (a) not used in accordance with the user documentation, or (b) modified by any person other than authorized TeraByte personnel. EXCEPT FOR THE EXPRESS WARRANTY GRANTED IMMEDIATELY ABOVE, TERABYTE MAKES NO WARRANTIES, EXPRESSED OR IMPLIED, WITH RESPECT TO THE SOFTWARE, ITS MERCHANTABILITY, OR ITS FITNESS FOR ANY PARTICULAR PURPOSE. YOU ACKNOWLEDGE AND AGREE THAT YOU HAD FULL OPPORTUNITY TO USE AND TEST THE SOFTWARE BEFORE PURCHASE. TERABYTE DOES NOT WARRANT THAT THE SOFTWARE WILL MEET YOUR REQUIREMENTS OR THAT THE OPERATION OF THE SOFTWARE WILL BE UNINTERRUPTED OR ERROR FREE. YOU ASSUME FULL RESPONSIBILITY FOR SELECTING AND USING THE SOFTWARE, AND THAT IF YOU USE THE SOFTWARE IMPROPERLY OR AGAINST INSTRUCTIONS, YOU CAN CAUSE DAMAGE TO YOUR FILES, SOFTWARE, DATA OR BUSINESS. THE ENTIRE RISK AS TO THE QUALITY AND PERFORMANCE OF THE SOFTWARE IS BORNE BY YOU. THIS DISCLAIMER OF WARRANTY CONSTITUTES AN ESSENTIAL PART OF THE AGREEMENT. Some jurisdictions do not allow exclusions of an implied warranty, so this disclaimer may not apply to you and you may have other legal rights that vary by jurisdiction.
- 5. *LIMITATION OF LIABILITY.* ANY LIABILITY OF TERABYTE WILL BE LIMITED EXCLUSIVELY TO PRODUCT REPLACEMENT OR REFUND OF PURCHASE PRICE. IN ADDITION, IN NO EVENT WILL TERABYTE, NOR ANY OTHER PERSON OR ENTITY INVOLVED IN THE CREATION, PRODUCTION, OR DELIVERY OF THE SOFTWARE, BE LIABLE FOR INDIRECT, INCIDENTAL, CONSEQUENTIAL OR PUNITIVE DAMAGES WHATSOEVER, INCLUDING WITHOUT LIMITATION LOSS OF INCOME, USE OR INFORMATION, RELATING EITHER TO THE USE OF THE SOFTWARE, OR YOUR RELATIONSHIP WITH TERABYTE, EVEN IF TERABYTE HAS BEEN ADVISED IN ADVANCE OF THE POSSIBILITY OF SUCH DAMAGES OR CLAIMS. Any suit or other legal action relating in any way to this Agreement or to the Software must be filed or commenced no later than one (1) year after it accrues. You may also have other rights which vary from state to state.
- 6. *HIGH RISK ACTIVITIES.* The Software is not fault-tolerant and is not designed, manufactured or intended for use on equipment or software running in hazardous environments requiring fail-safe performance, including but not limited to the operation of nuclear facilities, aircraft navigation or communication systems, air traffic control, direct life support machines, or weapons systems, in which the failure of the Software could contribute to death, personal injury, or severe physical or environmental damage ("High Risk Activities"). TERABYTE AND ITS SUPPLIERS SPECIFICALLY DISCLAIM ANY EXPRESS OR IMPLIED WARRANTY OF FITNESS OF THE SOFTWARE FOR HIGH RISK ACTIVITIES. TERABYTE DOES NOT AUTHORIZE USE OF THE SOFTWARE FOR ANY HIGH RISK ACTIVITY. YOU AGREE TO DEFEND AND INDEMNIFY

TERABYTE, AND HOLD TERABYTE HARMLESS, FROM AND AGAINST ANY AND ALL CLAIMS, ACTIONS, LOSSES, COSTS JUDGMENTS AND DAMAGES OF ANY KIND IN CONNECTION WITH USE IN RELATION TO ANY HIGH RISK ACTIVITY OF ANY COPY OF THE SOFTWARE RELATING TO THIS LICENSE.

- 7. *RESTRICTED RIGHTS - COMMERCIAL COMPUTER SOFTWARE.* The parties acknowledge and agree that: (a) any and all products covered by this Agreement are, and shall be, deemed "commercial computer software" for all purposes in relation to U.S. government acquisition laws, rules and regulations, and (b) all use, duplication and disclosure by, for, or on behalf of the U.S. Government is subject to all conditions, limitations and restrictions applicable to "commercial computer software" as set forth in FAR section 12.212 and in DFAR sections 227.7202-1, 227.7202-3, and 227.7202-4.
- 8. *GENERAL.* 
	- (a) *ENTIRE AGREEMENT.* This Agreement constitutes the entire agreement between you and TeraByte in regard to the subject matter herein, and supersedes all previous and contemporaneous agreements, proposals and communications, written or oral between you and TeraByte. No amendment of this Agreement shall be effective unless it is in writing and signed by duly authorized representatives of both parties.
	- (b) *NON-WAIVER.* Waiver by TeraByte of any violation of any provision of this License shall not be deemed to waive any further or future violation of the same or any other provision.
	- (c) *LAW AND JURISDICTION.* This License and any dispute relating to the Software or to this License shall be governed by the laws of the United States and the laws of the State of Nevada, without regard to U.S. or Nevada choice of law rules. You agree and consent that jurisdiction and proper venue for all claims, actions and proceedings of any kind relating to TeraByte or the matters in this License shall be exclusively in courts located in Las Vegas, Nevada. If a court with the necessary subject matter jurisdiction over a given matter cannot be found in Las Vegas, then jurisdiction for that matter shall be exclusively in a court with the proper jurisdiction as close to Las Vegas as possible, and within Nevada if possible.
	- (d) *SEVERABILITY.* If any part or provision of this License is held to be unenforceable for any purpose, including but not limited to public policy grounds, then you agree that the remainder of the License shall be fully enforceable as if the unenforceable part or provision never existed.
	- (e) *NON-ASSIGNMENT.* You may not assign this License without the prior written consent of TeraByte, except as part of a sale of all or substantially all of the assets of your business.
	- (f) *NO THIRD PARTY BENEFICIARIES.* There are no third party beneficiaries of any promises, obligations or representations made by TeraByte herein.
	- (g) *HEIRS AND ASSIGNS.* This Agreement shall be binding on and shall inure to the benefit of the heirs, executors, administrators, successors and assigns of the parties hereto, but nothing in this paragraph shall be construed as a consent by TeraByte to any assignment of this agreement except as provided hereinabove.
	- (h) *SURVIVAL.* The provisions of paragraphs 1(b)(iv), 1(b)(vii), 1(b)(ix), 2, 3 and 6 of this Agreement shall survive any termination or expiration of this Agreement.